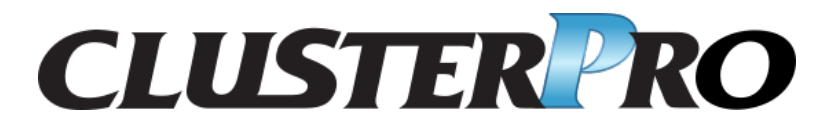

# **CLUSTERPRO X 5.2 for Windows**

インストール**&**設定ガイド

リリース *1*

日本電気株式会社

**2024** 年 **04** 月 **15** 日

# 目次:

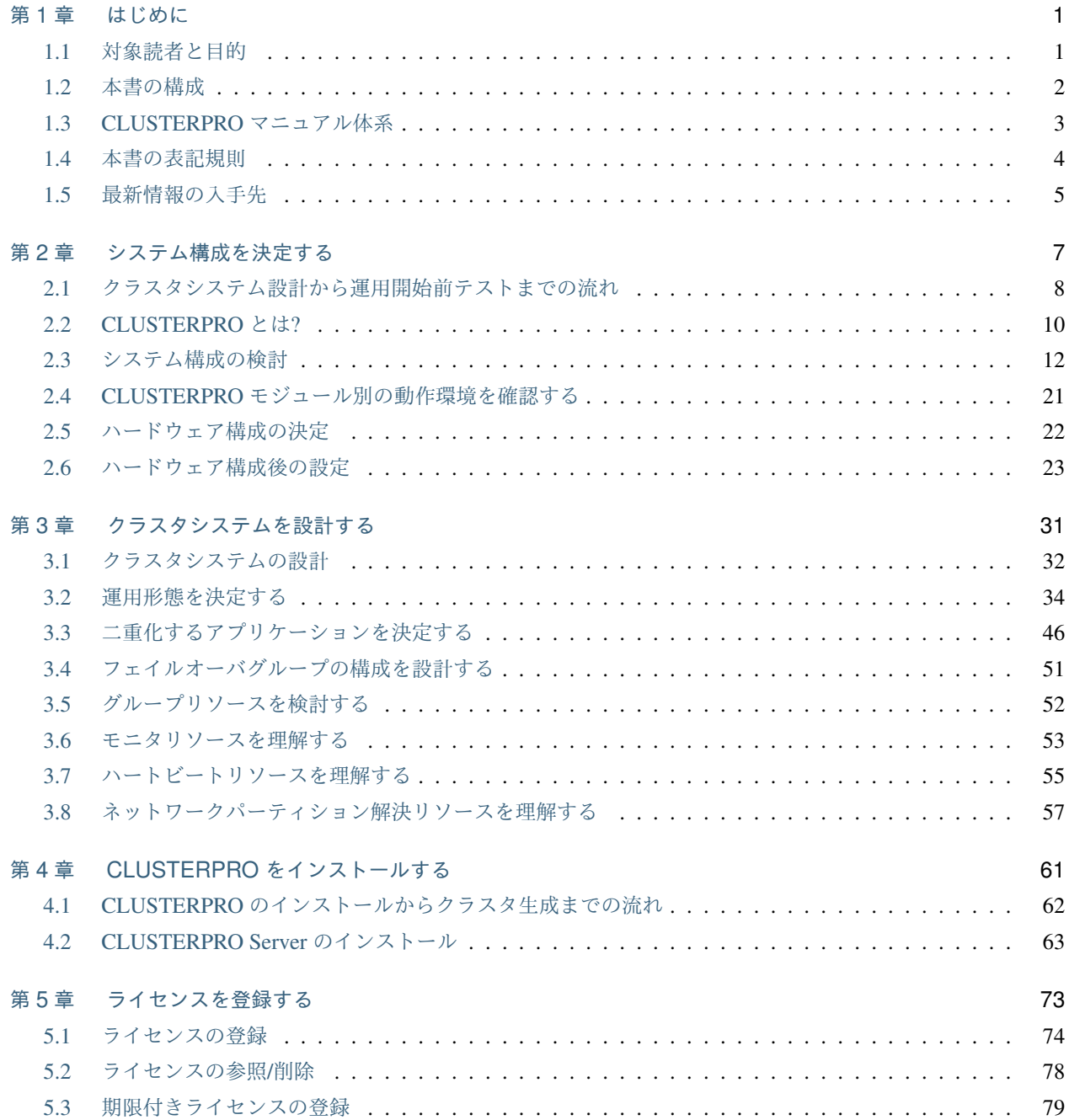

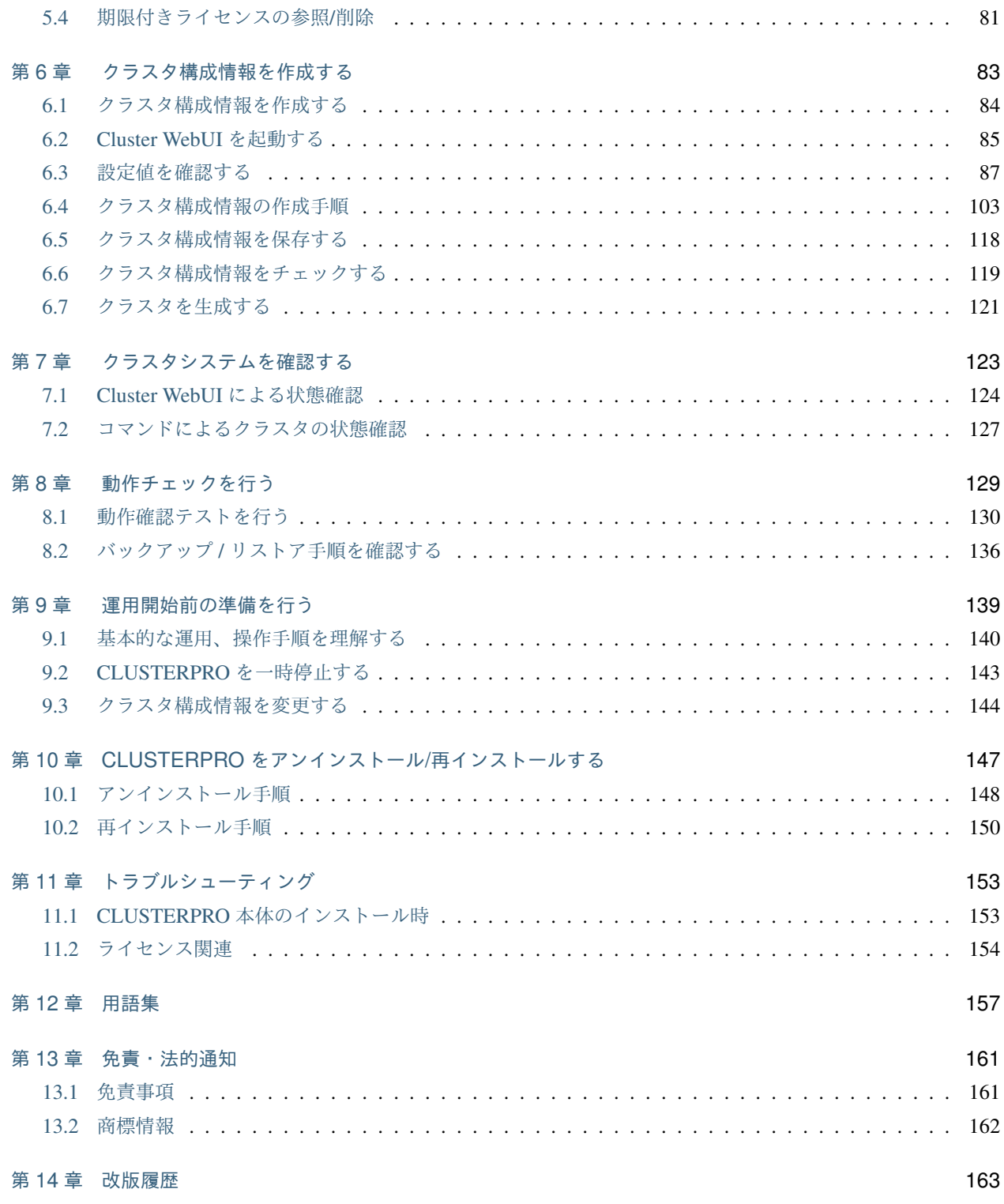

# <span id="page-4-0"></span>第 1 章

# はじめに

# <span id="page-4-1"></span>**1.1** 対象読者と目的

『CLUSTERPRO X インストール&設定ガイド』は、CLUSTERPRO を使用したクラスタシステムの導入を行うシ ステムエンジニアと、クラスタシステム導入後の保守・運用を行うシステム管理者を対象読者とし、 CLUSTERPRO を使用したクラスタシステム導入から運用開始前までに必須の事項について説明します。 実際にクラスタシステムを導入する際の順番に則して、CLUSTERPRO を使用したクラスタシステムの設計方法、 CLUSTERPRO のインストールと設定手順、運用開始前に必要な評価手順について説明していきます。

## <span id="page-5-0"></span>**1.2** 本書の構成

- •「[2.](#page-10-0) [システム構成を決定する](#page-10-0)」:動作環境の確認や設定について説明します。
- •「[3.](#page-34-0) [クラスタシステムを設計する](#page-34-0)」:クラスタシステムの設計方法について説明します。
- •「[4.](#page-64-0) *CLUSTERPRO* [をインストールする](#page-64-0)」:CLUSTERPRO をインストールする手順について説明します。
- •「[5.](#page-76-0) [ライセンスを登録する](#page-76-0)」:ライセンスの登録方法について説明します。
- •「[6.](#page-86-0) [クラスタ構成情報を作成する](#page-86-0)」:クラスタ構成情報の作成について説明します。
- •「[7.](#page-126-0) [クラスタシステムを確認する](#page-126-0)」:作成したクラスタシステムが正常に動作するかを確認します。
- •「[8.](#page-132-0) [動作チェックを行う](#page-132-0)」:擬障テストや、パラメータ調整を行います。
- •「[9.](#page-142-0) [運用開始前の準備を行う](#page-142-0)」:本番運用を開始する際に注意事項について説明します。
- •「[10.](#page-150-0) *CLUSTERPRO* をアンインストール*/*[再インストールする](#page-150-0)」:アンインストール、再インストール情報に ついて説明します。
- •「[11.](#page-156-0) [トラブルシューティング](#page-156-0)」:インストールや設定関連のトラブルとその解決策について説明します。

# <span id="page-6-0"></span>**1.3 CLUSTERPRO** マニュアル体系

CLUSTERPRO のマニュアルは、以下の 4 つに分類されます。各ガイドのタイトルと役割を以下に示します。

『CLUSTERPRO X スタートアップガイド』 (Getting Started Guide)

すべてのユーザを対象読者とし、製品概要、動作環境、アップデート情報、既知の問題などについて記載し ます。

『CLUSTERPRO X インストール&設定ガイド』 (Install and Configuration Guide)

CLUSTERPRO を使用したクラスタシステムの導入を行うシステムエンジニアと、クラスタシステム導入後 の保守・運用を行うシステム管理者を対象読者とし、CLUSTERPRO を使用したクラスタシステム導入から 運用開始前までに必須の事項について説明します。実際にクラスタシステムを導入する際の順番に則して、 CLUSTERPRO を使用したクラスタシステムの設計方法、CLUSTERPRO のインストールと設定手順、設定 後の確認、運用開始前の評価方法について説明します。

『CLUSTERPRO X リファレンスガイド』 (Reference Guide)

管理者、および CLUSTERPRO を使用したクラスタシステムの導入を行うシステムエンジニアを対象とし、 CLUSTERPRO の運用手順、各モジュールの機能説明およびトラブルシューティング情報等を記載します。 『インストール&設定ガイド』を補完する役割を持ちます。

『CLUSTERPRO X メンテナンスガイド』 (Maintenance Guide)

管理者、および CLUSTERPRO を使用したクラスタシステム導入後の保守・運用を行うシステム管理者を 対象読者とし、CLUSTERPRO のメンテナンス関連情報を記載します。

#### **CLUSTERPRO X 5.2 for Windows**

インストール**&**設定ガイド**,** リリース **1**

# <span id="page-7-0"></span>**1.4** 本書の表記規則

本書では、注意すべき事項、重要な事項および関連情報を以下のように表記します。

注釈: この表記は、重要ではあるがデータ損失やシステムおよび機器の損傷には関連しない情報を表します。

重要: この表記は、データ損失やシステムおよび機器の損傷を回避するために必要な情報を表します。

参考:

この表記は、参照先の情報の場所を表します。

また、本書では以下の表記法を使用します。

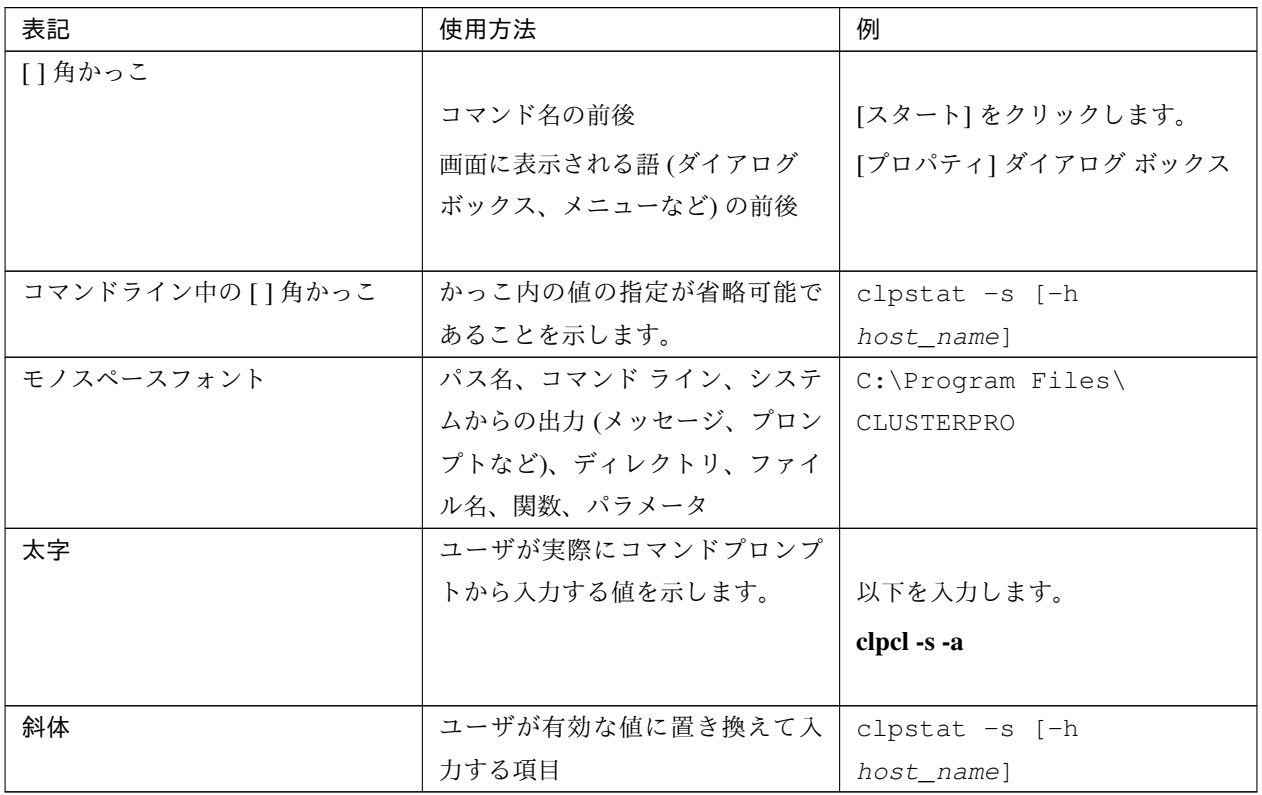

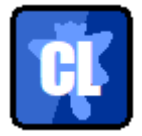

本書の図では、CLUSTERPRO を表すために このアイコンを使用します。

# <span id="page-8-0"></span>**1.5** 最新情報の入手先

最新の製品情報については、以下の Web サイトを参照してください。

<https://jpn.nec.com/clusterpro/>

# <span id="page-10-0"></span>第 2 章

# システム構成を決定する

本章では、CLUSTERPRO を用いたクラスタシステムのシステム構成を決定する方法について説明します。 本章で説明する項目は以下の通りです。

- [2.1.](#page-11-0) [クラスタシステム設計から運用開始前テストまでの流れ](#page-11-0)
- [2.2.](#page-13-0) *[CLUSTERPRO](#page-13-0)* とは*?*
- [2.3.](#page-15-0) [システム構成の検討](#page-15-0)
- [2.4.](#page-24-0) *CLUSTERPRO* [モジュール別の動作環境を確認する](#page-24-0)
- [2.5.](#page-25-0) [ハードウェア構成の決定](#page-25-0)
- [2.6.](#page-26-0) [ハードウェア構成後の設定](#page-26-0)

# <span id="page-11-0"></span>**2.1** クラスタシステム設計から運用開始前テストまでの流れ

CLUSTERPRO を使用したクラスタシステムを構築する前に、必要なハードウェア環境、使用するソフトウェア、 運用形態などを十分に考慮してシステムを設計する必要があります。

また、クラスタ構築後、運用を開始する前に、適切にクラスタシステムが構築されているかどうかをテストする必 要があります。

本ガイドは、この一連の流れに則して説明します。実際にクラスタシステムを導入する手順を実行しながら、読み 進めてください。以下に CLUSTERPRO を使用したクラスタシステムの設計から運用開始前までの流れを記載し ます。

#### 参考:

本ガイドの流れに従って操作を行うためには、本ガイドの手順に従いながら、随時『リファレンスガイド』を参照 する必要があります。また、動作環境やリリース情報などの最新情報は、『スタートアップガイド』を参照してく ださい。

手順は下記の章に対応します。

#### クラスタシステムの設計

CLUSTERPRO を実際にインストールする前に、ハードウェア構成、クラスタシステム設計、およびクラス タ構成情報の作成を行います。

• 手順 1. 「[2.](#page-10-0) [システム構成を決定する](#page-10-0)」

CLUSTERPRO の概要を理解し、構成するクラスタシステムのハードウェア構成、ネットワーク構成、 およびソフトウェア構成を決定します。

• 手順 2. 「[3.](#page-34-0) [クラスタシステムを設計する](#page-34-0)」 フェイルオーバの単位となるフェイルオーバグループの設計を行い、インストール時に必要な情報を決 定します。

#### CLUSTERPRO X のインストールと設定

CLUSTERPRO をインストールし、ライセンス登録およびクラスタ構成情報の適用を行います。

- 手順 3. 「[4.](#page-64-0) *CLUSTERPRO* [をインストールする](#page-64-0)」 クラスタを構成するサーバに CLUSTERPRO をインストールします。
- 手順 4. 「[5.](#page-76-0) [ライセンスを登録する](#page-76-0)」 CLUSTERPRO を動作させるために必要な、ライセンス登録を行います。
- 手順 5. 「[6.](#page-86-0) [クラスタ構成情報を作成する](#page-86-0)」 手順 2 で決定したフェイルオーバグループ情報に基づき、Cluster WebUI を使用してクラスタ構成情報 を作成し、クラスタを構築します。

• 手順 6. 「[7.](#page-126-0) [クラスタシステムを確認する](#page-126-0)」

クラスタシステムが正常に作成されたかどうかを確認します。

#### 運用開始前のクラスタシステムの評価

クラスタシステムを実際に運用開始する前に必要な偽障テスト、パラメータ調整、業務シミュレーションを 行います。また、アンインストールおよび再インストール手順についても説明します。

- 手順 7. 「[8.](#page-132-0) [動作チェックを行う](#page-132-0)」 擬似障害による動作確認、パラメータ調整を行います。
- 手順 8. 「[9.](#page-142-0) [運用開始前の準備を行う](#page-142-0)」 運用開始前に必要な業務シミュレーション、バックアップ / リストア、障害発生時の対応手順などにつ いて確認します。
- 手順 9. 「[10.](#page-150-0) *CLUSTERPRO* [をアンインストール](#page-150-0)*/*再インストールする」 CLUSTERPRO のアンインストール方法、再インストール方法について説明します。

# <span id="page-13-0"></span>**2.2 CLUSTERPRO** とは**?**

CLUSTERPRO とは、冗長化 (クラスタ化) したシステム構成により、現用系のサーバでの障害が発生した場合に、 自動的に待機系のサーバで業務を引き継がせることで、飛躍的にシステムの可用性と拡張性を高めることを可能に するソフトウェアです。

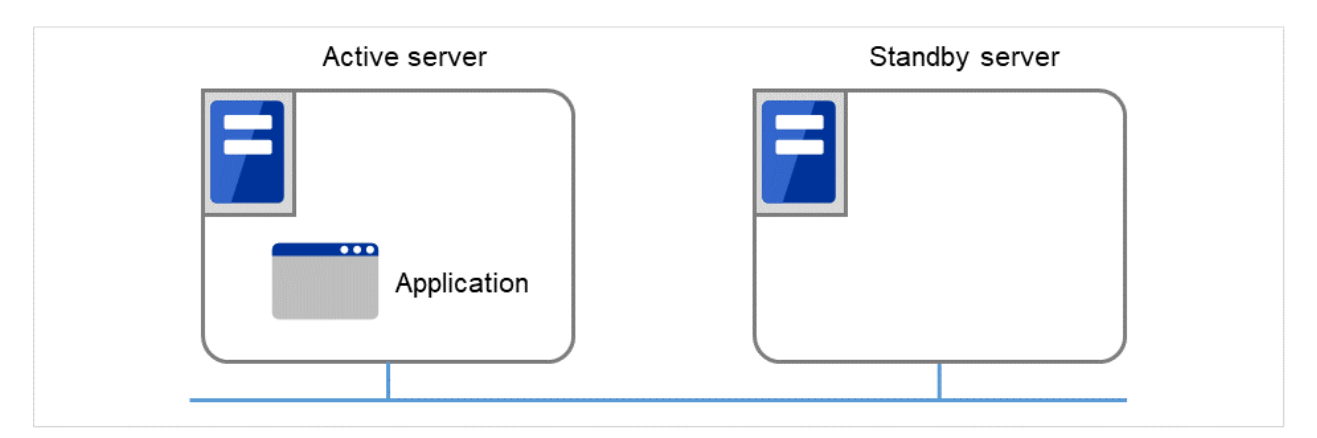

図 2.1 クラスタシステム (正常動作時)

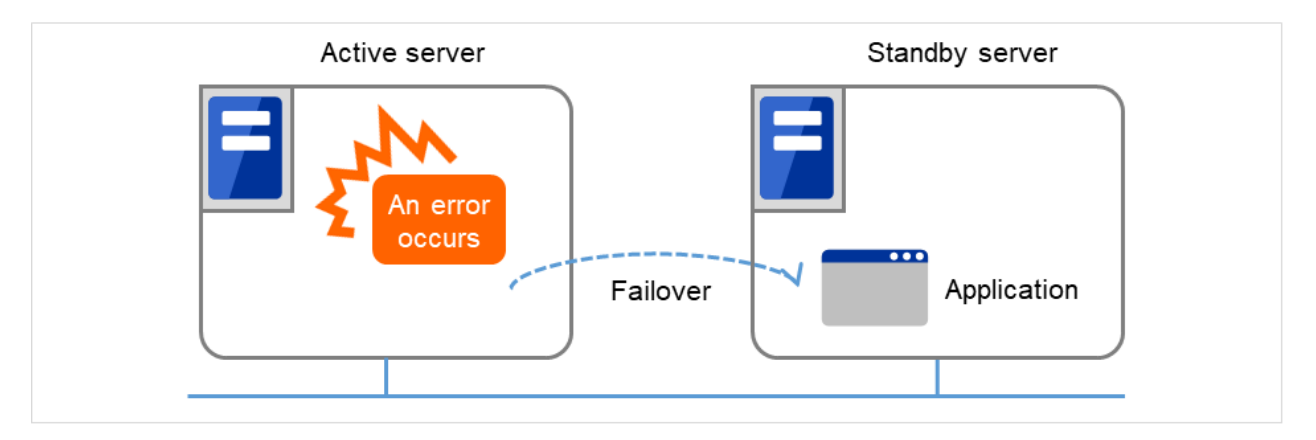

図 2.2 クラスタシステム (エラー発生時)

CLUSTERPRO を使用したクラスタシステムの導入により、次の効果を得られます。

• 高可用性

クラスタを構成するサーバのうち一台が障害などにより停止しても、そのサーバが処理していた業務を他の 健全なサーバへ自動的に引き継ぐことにより、障害時の業務停止時間を最小限に抑えます。

• 高拡張性

最大で Windows 版、Linux 版ともに 32 台までの大規模クラスタ構成をサポートしています。

#### 参考:

CLUSTERPRO の詳細については、『スタートアップガイド』の「CLUSTERPRO について」を参照してください。

## **2.2.1 CLUSTERPRO** のソフトウェア構成

CLUSTERPRO X は、以下の 2 つのソフトウェアで構成されています。

a) CLUSTERPRO 本体

CLUSTERPRO のメインモジュールです。クラスタを構成する各サーバにインストールします。

b) Cluster WebUI

CLUSTERPRO の構成情報の作成や運用管理を行うための管理ツールです。

ユーザインターフェースとして Web ブラウザを利用します。実体は CLUSTERPRO 本体に組み込まれてい ますが、操作は管理端末上の Web ブラウザで行うため、CLUSTERPRO 本体とは区別されています。

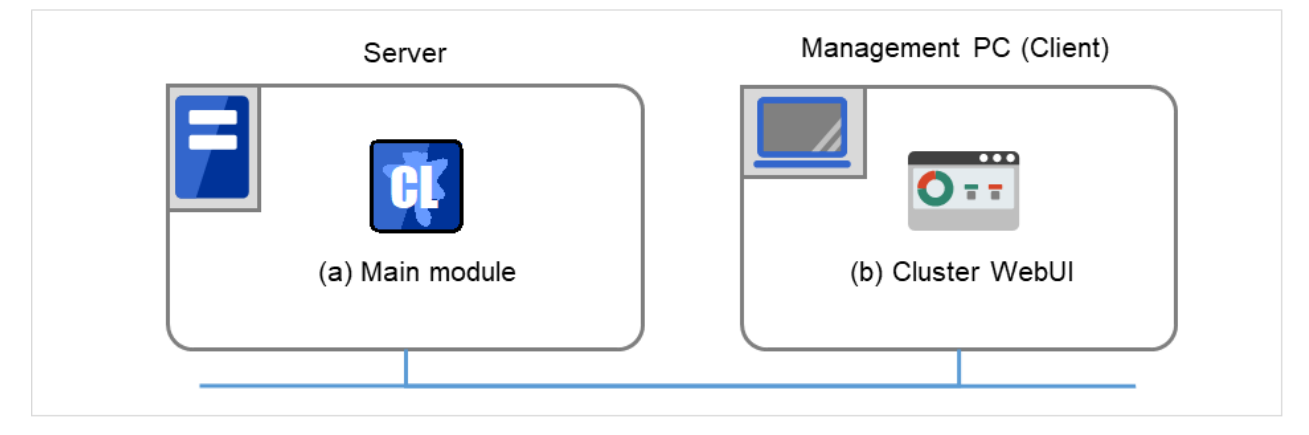

図 2.3 ソフトウェア構成

## <span id="page-15-0"></span>**2.3** システム構成の検討

構築するクラスタの用途や運用形態を良く確認してから、ハードウェア構成を決定します。以下に CLUSTERPRO の構成例を記載します。

参考:

動作環境やリリース情報などの最新情報は 『スタートアップガイド』の「CLUSTERPRO の動作環境」、および 「最新バージョン情報」で確認してください。

### **2.3.1** 共有ディスク方式とミラーディスク方式

システム構成は、共有ディスク方式とミラーディスク方式の 2 つに分類できます。さらにこれらの方式を融合させ たハイブリッド方式があります。

• 共有ディスク方式

共有ディスク方式は、双方のサーバから、物理的に接続された共有ディスクにデータを格納することで、 フェイルオーバ後も同一データにアクセスできるようにする方式です。

一方のサーバが共有ディスクの特定領域を利用している場合、もう一方からはアクセスできないようなガー ドを設けることが一般的です。

データ書き込みにおける性能劣化が無いため、データベースサーバ等、データ書き込み量が多いシステムで 利用されています。

• ミラーディスク方式

ミラーディスク方式は、業務データを 2 台のサーバのディスク間でミラーリングすることで、フェイルオー バ後も同一データにアクセスできるようにする方式です。

現用系がデータの書き込みを行った場合、そのデータを待機系にも書き込む必要があるため、書き込み性能 が低下します。

ただし、共有ディスクのような特別な外部ディスクが必要なく、サーバ内蔵のディスクだけでクラスタが構 築できるため、システムの価格は安く抑えることが可能です。

また、災害対策として待機系を遠隔地に配置して遠隔クラスタを構成する場合、共有ディスクは使用できま せんので、ミラーディスク方式が用いられます。

• ハイブリッド方式

ハイブリッド方式は、共有ディスク方式とミラーディスク方式を融合させた方式です。共有ディスクのデー タをミラーリングすることで、共有ディスクのデータを第 3 のサーバに置き共有ディスクが SPOF (Single Point of Failure) になることを防止することができます。この方式は、ミラーディスク方式の拡張構成と言 えます

データの書き込み性能、運用イメージ、運用上の注意点はミラーディスク方式に準じます。

以降に、共有ディスク、ミラーディスク、ハイブリッド方式を用いた構成の例を示します。これらの例を参考にし

ながら、システム構成を行ってください。

### **2.3.2 2** ノードで共有ディスクを使用する場合の構成例

最も一般的なシステム構成です。

- サーバは異機種でも構いませんが、すべてのサーバ上で共有ディスクが同一のドライブ文字で見える必要が あります。
- インタコネクトを接続します。3 ノードの場合と同様に専用 HUB を設置して接続しても構いません。

クラスタサーバと同一 LAN 上のクライアント (Client 1) は、フローティング IP を使用してクラスタサーバと接 続できます。リモート LAN 上のクライアント (Client 2) も、フローティング IP を使用してクラスタサーバと接 続できます。フローティング IP を使用するために、ルータ (Router) に特別な設定をする必要はありません。

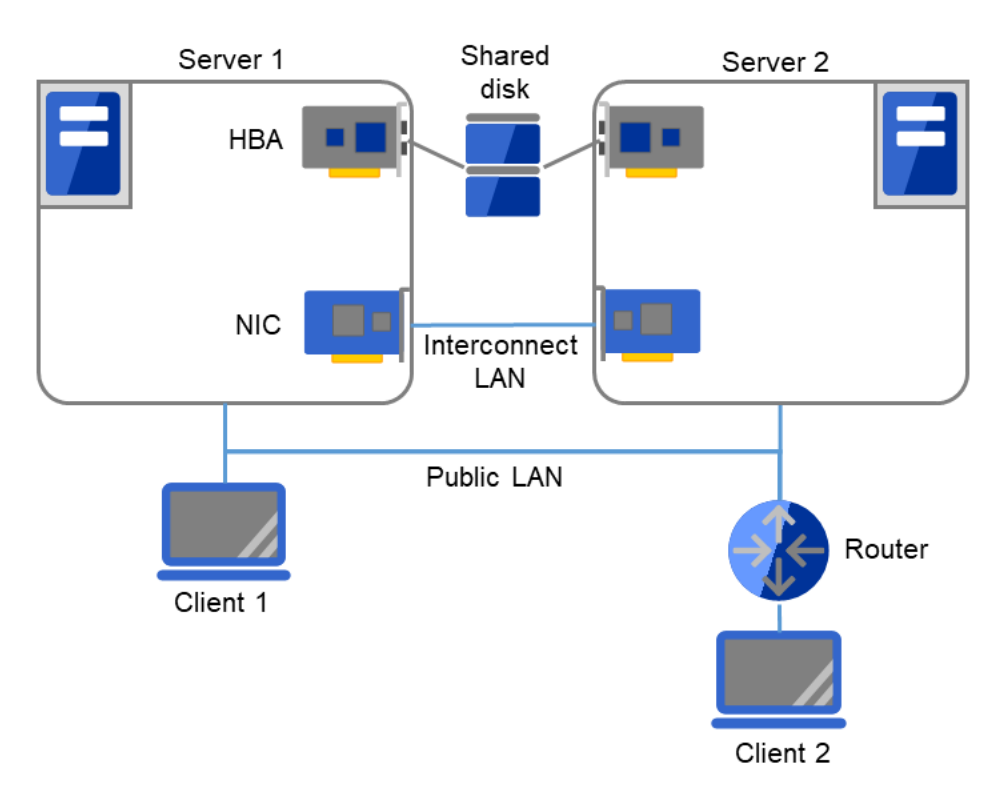

図 2.4 2 ノードで共有ディスクを使用する場合の構成例

#### **2.3.3 2** ノードでミラーディスクを使用する場合の構成例

クラスタサーバである Server 1、Server 2 では、同じドライブ文字を設定する必要があります。異なる機種で構成 することもできます。ただし、ミラー用パーティションは Byte 単位で完全に同じサイズでなければなりません。 ディスクのジオメトリが異なると、同じサイズのパーティションを作成できない可能性があります。インタコネク トを接続します。サーバ間を直接ケーブルで接続することを推奨しますが、HUB などを経由して接続してもかま いません。クラスタサーバと同一 LAN 上のクライアント (Client 1) は、フローティング IP を使用してクラスタ サーバと接続できます。リモート LAN 上のクライアント (Client 2) も、フローティング IP を使用してクラスタ サーバと接続できます。フローティング IP を使用するために、ルータ (Router) に特別な設定をする必要はあり ません。

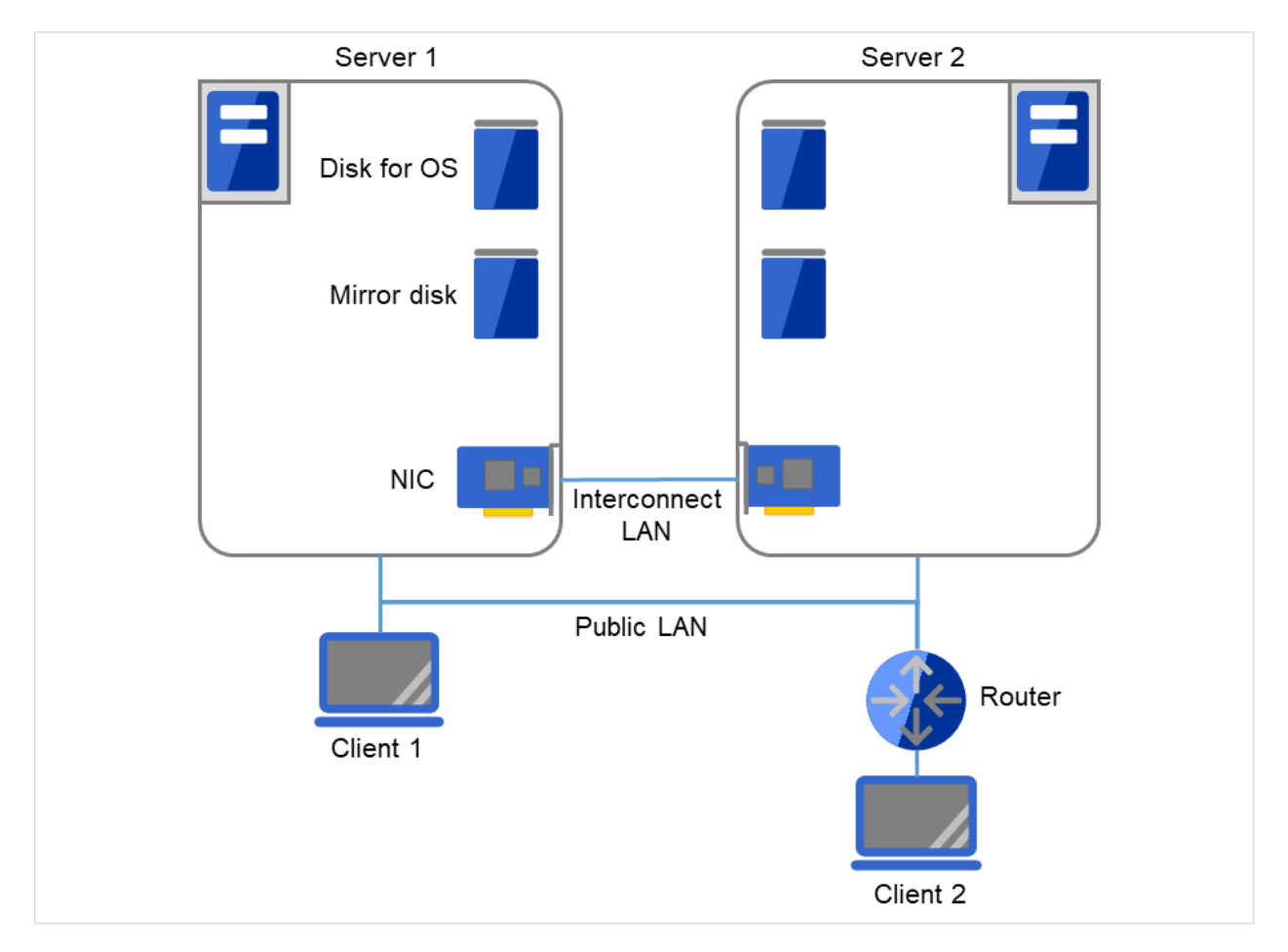

図 2.5 2 ノードでミラーディスクを使用する場合の構成例

### **2.3.4 2** ノードでミラー用領域を **OS** 用領域と混在させる場合の構成例

Server 1、Server 2 では、同じドライブ文字を設定する必要があります。異なる機種で構成することもできます。 ただし、ミラー用パーティションは Byte 単位で完全に同じサイズでなければなりません。ディスクのジオメトリ が異なると、同じサイズのパーティションを作成できない可能性があります。ミラー用のパーティションは、OS 用に使用しているディスクと同じディスク上に確保することが可能です。クラスタサーバと同一 LAN 上のクライ アント (Client 1) は、フローティング IP を使用してクラスタサーバと接続できます。リモート LAN 上のクライ アント (Client 2) も、フローティング IP を使用してクラスタサーバと接続できます。フローティング IP を使用 するために、ルータ(Router)に特別な設定をする必要はありません。

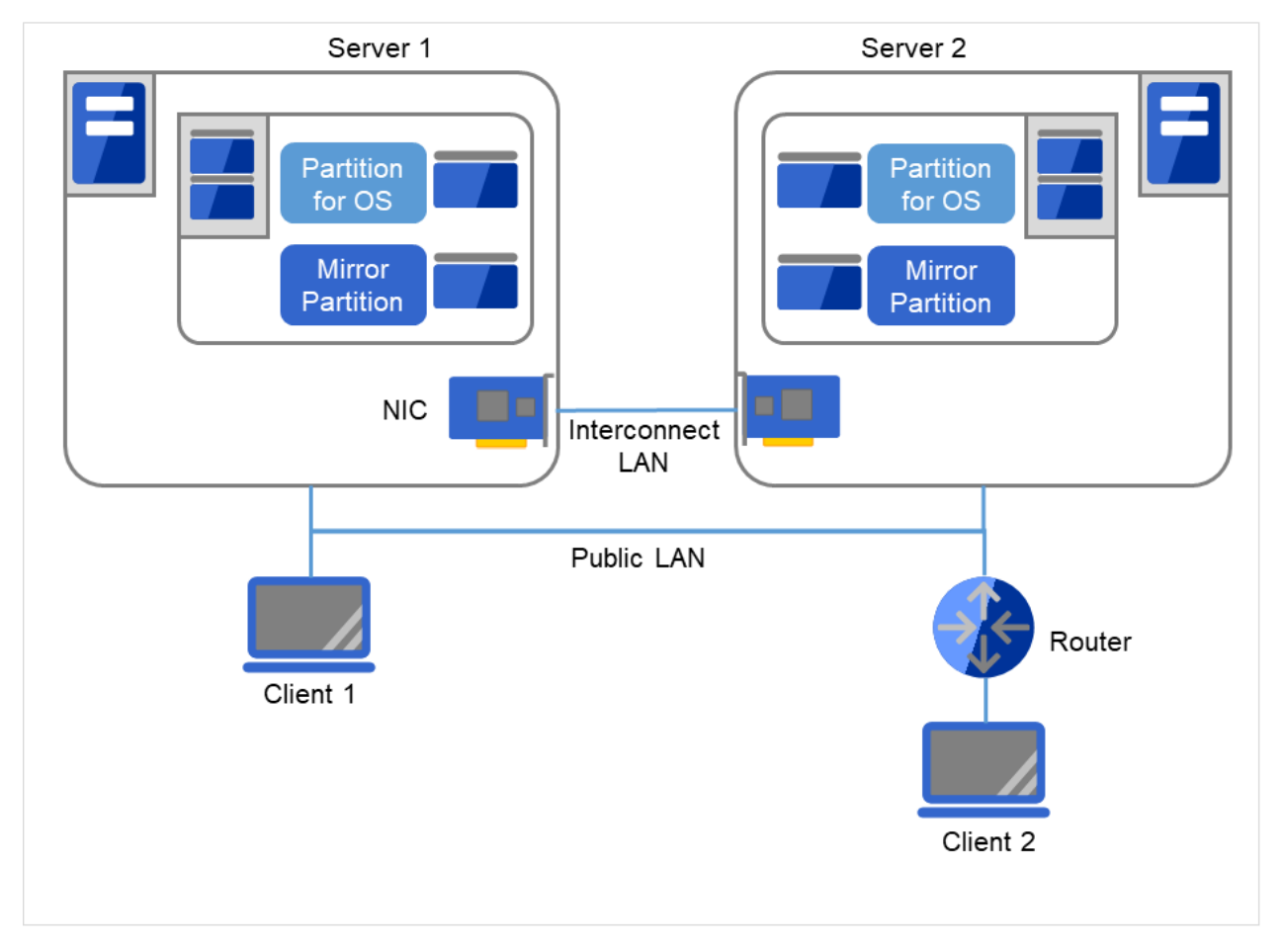

図 2.6 2 ノードでミラー用領域を OS 用領域と混在させる場合の構成例

#### 参考:

ミラー用パーティションの設定に関しては『リファレンスガイド』の「グループリソースの詳細」の「ミラーディ スクリソースを理解する」を参照してください。

#### **2.3.5 2** ノードで非同期ミラーディスクによる遠隔クラスタを構成する場合の構成例

Server 1、Server 2 では、同じドライブ文字を設定する必要があります。異なる機種で構成することもできます。 ただし、ミラー用パーティションは Byte 単位で完全に同じサイズでなければなりません。ディスクのジオメトリ が異なると、同じサイズのパーティションを作成できない可能性があります。VIP を使用するためには、RIP のホ ストルートを伝達するルータを使用する必要があります。クライアントからは VIP を使用してクラスタサーバと の接続が可能です。

- 災害対策として、下図のように WAN を経由して遠隔地間でクラスタ構築を行うことが可能です。
- 非同期方式のミラーディスクを用いることにより、ネットワークの遅延によるディスク性能低下を抑えるこ とができますが、フェイルオーバ発生時に直前のディスク更新情報が失われる可能性があります。
- ミラーディスク上のデータ更新量に対して十分な通信帯域を確保する必要があります。帯域が狭いと業務ク ライアントとの通信遅延やミラーリングの中断が発生します。

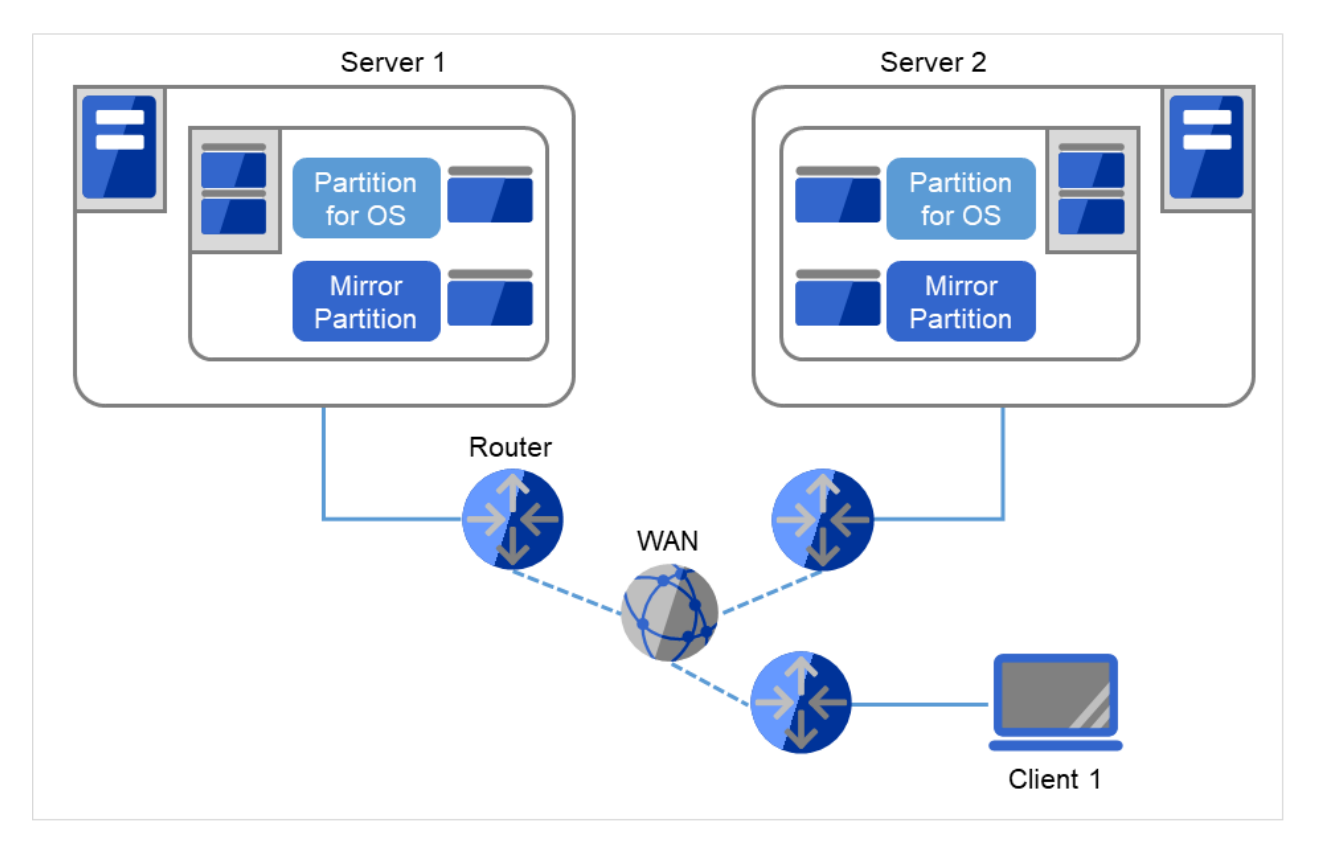

• 接続先の切り替えにはダイナミック DNS リソース、あるいは仮想 IP リソースを使用します。

図 2.7 2 ノードで非同期ミラーディスクによる遠隔クラスタを構成する場合の構成例

#### 参考:

ネットワークパーティション解決と VIP の設定に関しては 『リファレンスガイド』の「グループリソースの詳細」 の「仮想 IP リソースを理解する」、および「ネットワークパーティション解決リソースの詳細」を参照してくだ さい。

## **2.3.6 3** ノードで共有ディスクを使用する場合の構成例

- 2 ノードの場合と同様に共有ディスクを接続します (すべてのサーバ上で共有ディスクが同一のドライブ文 字で見える必要があります)。
- インタコネクト LAN はインタコネクト用 HUB (Interconnect HUB) に接続します。インタコネクト用 HUB には他のサーバやクライアントは接続しません。

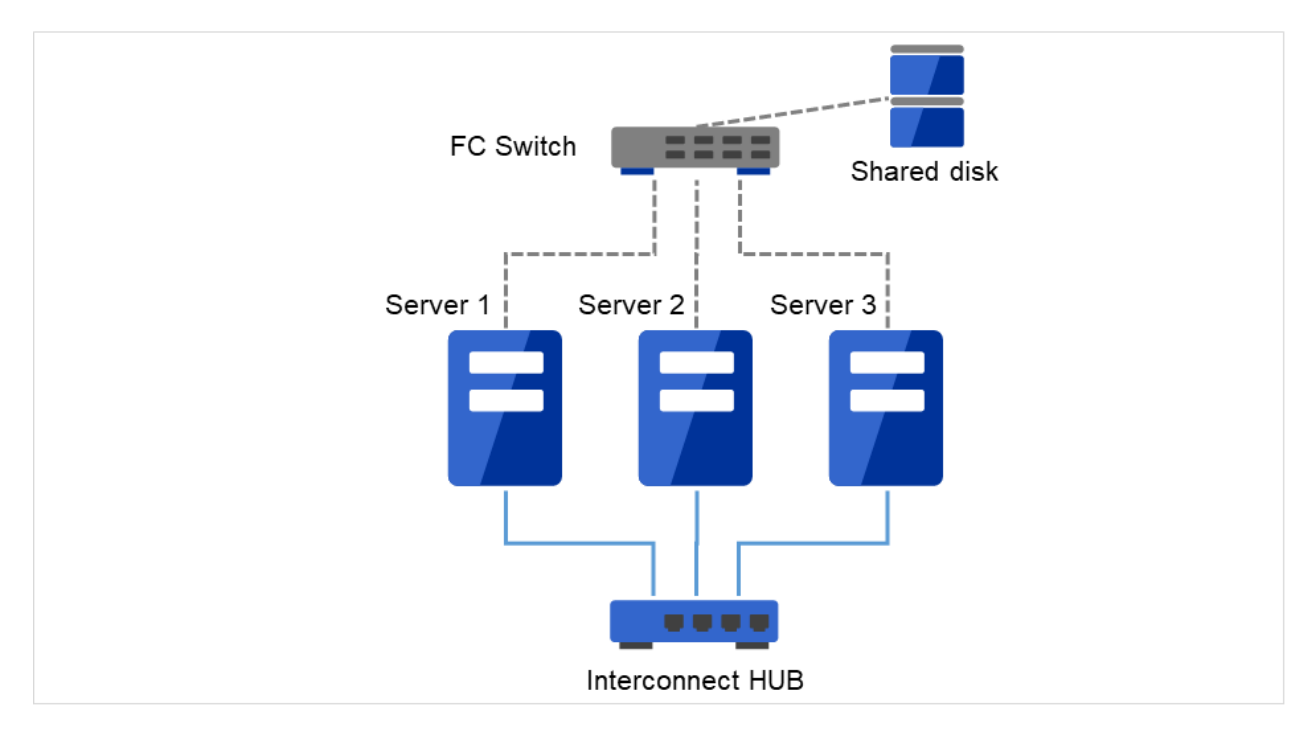

図 2.8 3 ノードで共有ディスクを使用する場合の構成例

## **2.3.7 3** ノードでミラーディスクと共有ディスクを併用する場合の構成例

Server 1、Server 2 では、同じドライブ文字を設定する必要があります。異なる機種で構成することもできます。 ただし、ミラー用パーティションは Byte 単位で完全に同じサイズでなければなりません。ディスクのジオメトリ が異なると、同じサイズのパーティションを作成できない可能性があります。

- 一つのクラスタでミラーディスクと共有ディスクを併用することも可能です。この構成例では、共有ディス ク方式のクラスタとミラーディスク方式のクラスタ、それぞれの待機系を 1 台に集約して、3 ノード構成に しています。
- 共有ディスクを使用する業務アプリケーションが動作しないサーバには、共有ディスクを接続する必要はあ りませんが、接続する全てのサーバ上で共有ディスクが同一のドライブ文字で見える必要があります。

• インタコネクトを専用 HUB 経由で接続します。

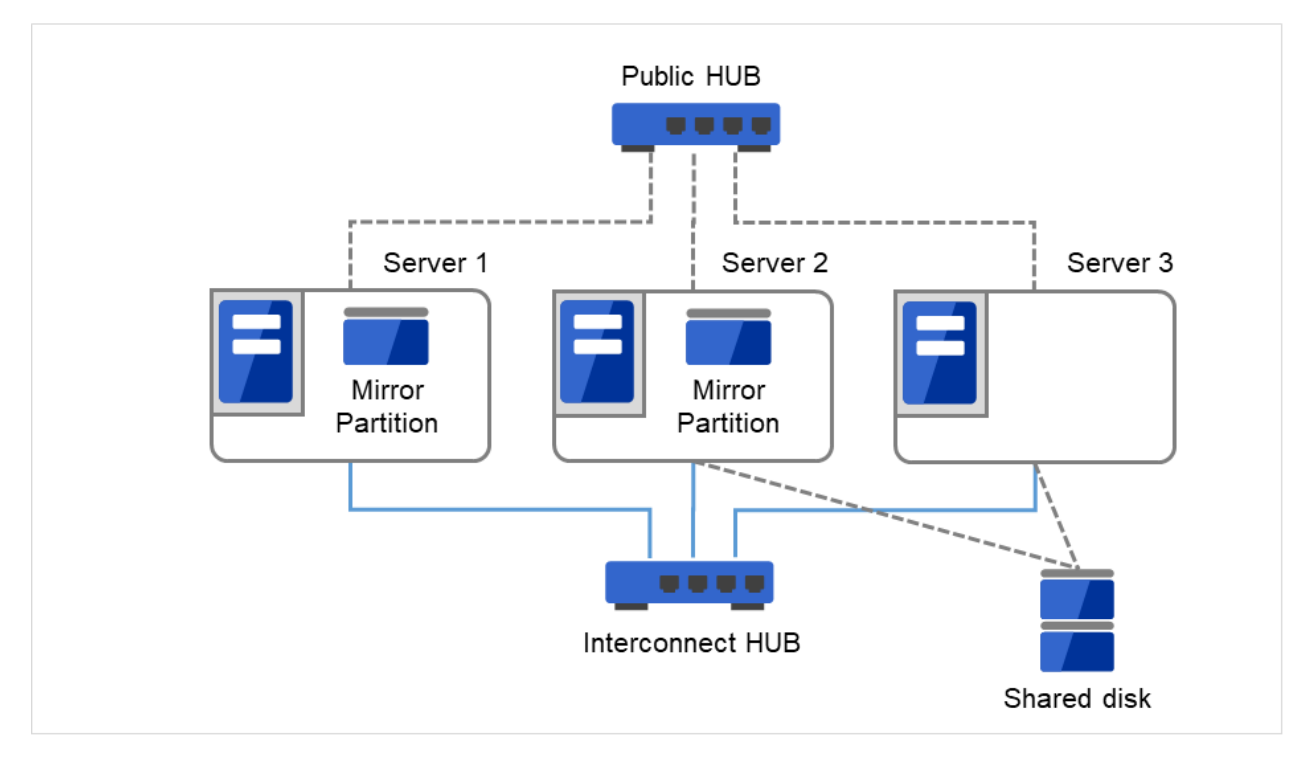

図 2.9 3 ノードでミラーディスクと共有ディスクを併用する場合の構成例

### **2.3.8 3** ノードでハイブリッド方式を使用する場合の構成例

共有ディスクで接続された 2 ノード と ミラーリング対象のディスクを用意した 1 ノードで構成される 3 ノードの 構成例です。

- サーバは異機種でも構いません。
- インタコネクト兼ミラーディスクコネクトの LAN を専用 HUB 経由で接続します。
- HUB はできるだけ高速なものを使用してください。

### **CLUSTERPRO X 5.2 for Windows**

インストール**&**設定ガイド**,** リリース **1**

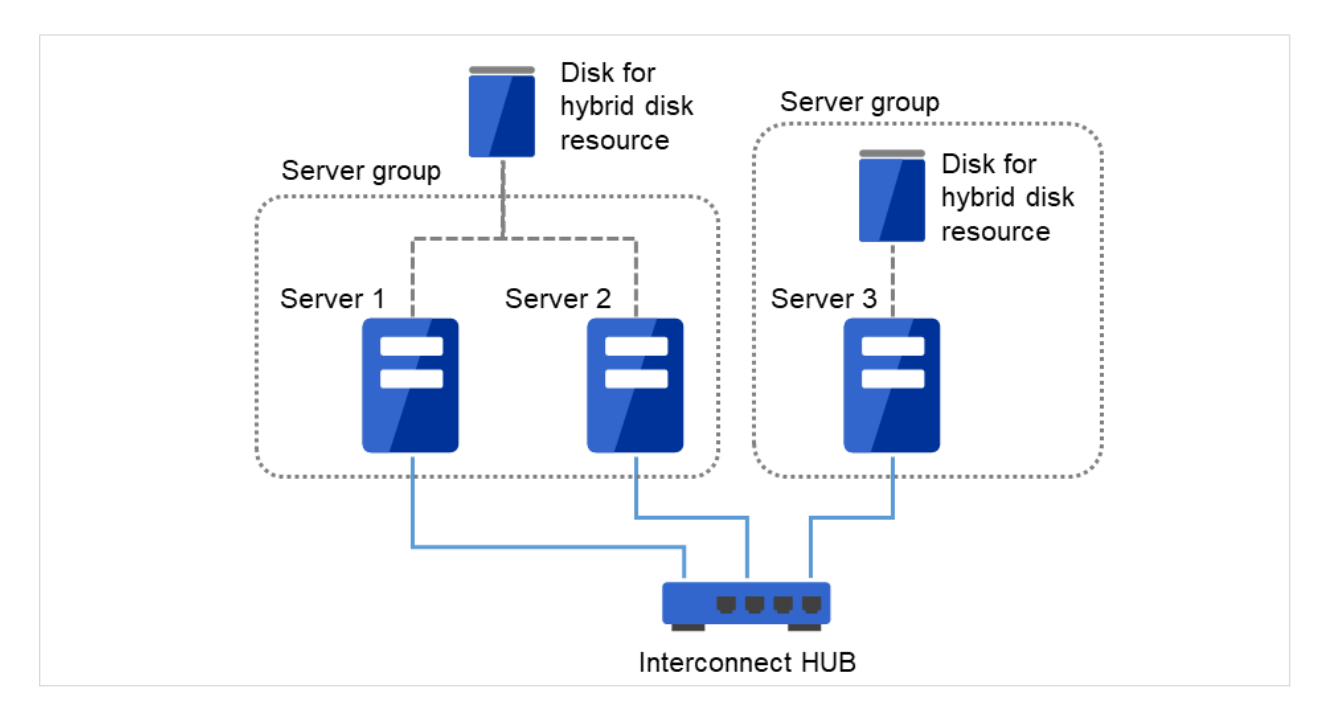

図 2.10 3 ノードでハイブリッド方式を使用する場合の構成例

インタコネクト LAN はインタコネクト用 HUB(Interconnect HUB)に接続します。インタコネクト用 HUB には 他のサーバやクライアントは接続しません。

## **2.3.9 2** ノードで **BMC** 関連機能を使用する場合の構成例

物理マシンの強制停止機能を利用する 2 ノードクラスタの構成例です。

- BMC 関連機能を利用する場合、インタコネクト LAN と BMC の管理用 LAN を専用 HUB 経由で接続し ます。
- HUB はできるだけ高速なものを使用してください。

### **CLUSTERPRO X 5.2 for Windows**

インストール**&**設定ガイド**,** リリース **1**

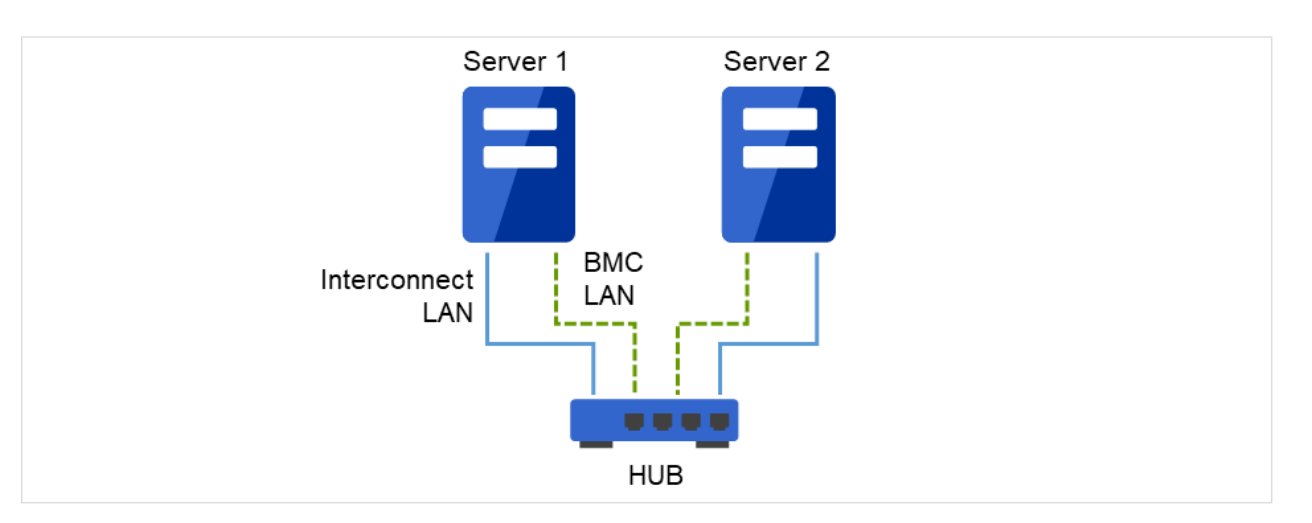

図 2.11 2 ノードで BMC 関連機能を使用する場合の構成例

インタコネクト LAN 、および BMC LAN を HUB に接続します。この HUB には他のサーバやクライアントは接 続しません。

# <span id="page-24-0"></span>**2.4 CLUSTERPRO** モジュール別の動作環境を確認する

CLUSTERPRO X の基本モジュールは、CLUSTERPRO Server (本体モジュール)、Cluster WebUI の 2 つで構成さ れています。各モジュールを使用するマシンごとに、動作環境を確認してください。動作環境については、『スター トアップガイド』の「CLUSTERPRO の動作環境」を参照してください。

# <span id="page-25-0"></span>**2.5** ハードウェア構成の決定

ハードウェア構成の決定は、クラスタシステム上で二重化するアプリケーションとクラスタシステムの設計を考慮 して行う必要があります。次章の「 [3.](#page-34-0) [クラスタシステムを設計する](#page-34-0) 」を確認した後に行ってください。

#### 参考:

「[3.](#page-34-0) [クラスタシステムを設計する](#page-34-0)」を参照してください。

## <span id="page-26-0"></span>**2.6** ハードウェア構成後の設定

ハードウェア構成を決定し、実際にハードウェアの設置を行った後に、以下を確認してください。

- [2.6.1.](#page-26-1) 共有ディスクを設定する *(*[共有ディスク使用時は必須](#page-26-1)*)*
- [2.6.2.](#page-28-0) [ミラー用パーティションを設定する](#page-28-0) *(*ミラーディスク使用時は必須*)*
- [2.6.3.](#page-29-0) *CLUSTERPRO* [のサービス起動時間を調整する](#page-29-0) *(*必須*)*
- [2.6.4.](#page-30-0) [ネットワーク設定を確認する](#page-30-0) *(*必須*)*
- [2.6.5.](#page-30-1) [ファイアウォールの設定を確認する](#page-30-1) *(*必須*)*
- [2.6.6.](#page-30-2) [サーバの時刻を同期させる](#page-30-2) *(*必須*)*
- [2.6.7.](#page-31-0) [パワーセービング機能をオフにする](#page-31-0) *(*必須*)*
- [2.6.8.](#page-31-1) *BMC* と *ipmiutil* をセットアップする *(*[物理マシンの強制停止機能を使用する場合は必須](#page-31-1)*)*
- [2.6.9.](#page-32-0) [ネットワーク警告灯メーカー提供の](#page-32-0) *rsh* 相当の機能をセットアップする *(*必須*)*
- [2.6.10.](#page-32-1) *OpenSSL* [をセットアップする](#page-32-1) *(*任意*)*

<span id="page-26-1"></span>**2.6.1** 共有ディスクを設定する **(**共有ディスク使用時は必須**)**

以下の手順で共有ディスクの設定を行います。

重要: 共有ディスク上のデータを引き続き使用する場合 (サーバの再インストール時など) は、パーティションの 確保やファイルシステムの作成は行わないでください。パーティションの確保やファイルシステムの作成を行うと 共有ディスク上のデータは削除されます。

注釈: 下記で確保するパーティションを NTFS フォルダにマウントして使用することはできません。

1. ディスクハートビート用パーティションの確保

共有ディスク上に CLUSTERPRO が独自に使用するパーティションを作成します。このパーティションは DISK ネットワークパーティション解決リソースが使用します。

パーティションは、共有ディスクを使用するクラスタ内の 1 台のサーバから作成します。

通常のパーティションと同様、OS の『ディスクの管理』を使用してパーティションを作成し、ドライブ文 字を設定してフォーマットは行わず RAW パーティションのまま設定してください。この作業は共有ディス クを接続しているいずれか一台のサーバで実施します。

その後、同じ共有ディスクを利用する他のサーバでも、同じドライブ文字を設定します。パーティションは 既に作成されているので、改めてパーティションを作成する必要はありません。OS の『ディスクの管理』 からフォーマットを行わず、ドライブ文字のみ設定します。

注釈: ディスクハートビート用パーティションは 17MB (17,825,792 バイト) 以上確保してください。また、 ディスクハートビート用パーティションはフォーマットせず RAW パーティションのままにしてください。

2. クラスタパーティションの確保 (ハイブリッド方式を使用する場合のみ) ハイブリッド方式を使用する場合、ハイブリッドディスクリソースでミラーリングする共有ディスク上に、 ハイブリッドディスクの状態の管理に使用するパーティションを作成します。 パーティションの作成方法はディスクハートビート用パーティションと同じです。

注釈: クラスタパーティションは 1024MiB 以上確保してください。また、クラスタパーティションは フォーマットせず RAW パーティションのままにしてください。

3. ディスクリソース用切替パーティション / ハイブリッドディスクリソース用データパーティションの確保 共有ディスク上にディスクリソースで使用する切替パーティションまたはハイブリッドディスクリソースで 使用するデータパーティションを作成します。OS の『ディスクの管理』を使用してパーティションを作成 し、ドライブ文字を設定して NTFS でフォーマットしてください。この作業は共有ディスクを接続してい るいずれか一台のサーバで実施します。

その後、同じ共有ディスクを利用する他のサーバでも、同じドライブ文字を設定します。パーティションは 既に作成されているので、改めてパーティションを作成したりフォーマットする必要はありません。

なお、CLUSTERPRO のセットアップが完了するまでは共有ディスクに対するアクセス制御が行われないた め、共有ディスクに接続された状態で複数のサーバを起動すると、共有ディスク上のファイルやフォルダが 破壊される危険があります。このため、ディスクリソース用パーティションをフォーマットしてから CLUSTERPRO をインストールしてリブートするまでは、共有ディスクに接続されたサーバを同時に複数起 動しないようにしてください。

重要: 共有ディスクに接続されたサーバを同時に複数起動しないでください。共有ディスク上のデータが破 壊される可能性があります。

### <span id="page-28-0"></span>**2.6.2** ミラー用パーティションを設定する **(**ミラーディスク使用時は必須**)**

以下の手順でミラー用パーティションの設定を行います。この作業はハイブリッド方式で共有ディスクとミラーリ ングを行うローカルディスク (1 台のサーバにのみ接続されたディスク) に対しても必要です。

注釈: 単体サーバをクラスタ化する場合などで、既存のパーティション上のデータを引き続き使用する場合、その パーティションの再作成など行わないでください。パーティションの再作成など行われると既存のパーティション 上のデータは削除されます。

注釈: 下記で確保するパーティションを NTFS フォルダにマウントして使用することはできません。

1. クラスタパーティションの確保

ミラーディスクリソース / ハイブリッドディスクリソースが独自に使用するパーティションを作成します。 このパーティションはミラーディスクリソース / ハイブリッドディスクリソースの状態の管理に使用し ます。

パーティションは、ミラーリソースを使用する、クラスタ内のすべてのサーバで作成します。OS の「ディ スクの管理」を使用してパーティションを作成し、フォーマットは行わず RAW パーティションのままドラ イブ文字を設定します。

注釈: クラスタパーティションは 1024MiB 以上確保してください。また、クラスタパーティションは フォーマットせず RAW パーティションのままにしてください。

2. データパーティションの確保

ミラーディスクリソース / ハイブリッドディスクリソースでミラーリングするデータパーティションを作成 します。ミラーディスクリソースの場合、データパーティションはディスクをミラーリングする 2 台のサー バの両方で作成します。

OS の「ディスクの管理」から NTFS でフォーマットし、ドライブ文字を設定します。

注釈:

CLUSTERPRO を再インストールする場合など、既にミラーリング対象のパーティション (ドライブ) が 存在する場合、パーティションを作り直す必要はありません。特に、パーティション上にミラーリングすべ きデータが既にある場合は、パーティションの作り直しやフォーマットを行うとデータが消去されますので ご注意ください。

システムドライブやページファイルのあるドライブ、CLUSTERPRO をインストールしたドライブはミラー リソース用パーティションとして使用できません。

ミラーリングする 2 つのデータパーティションは、バイト単位で正確に同じサイズである必要があります。 ディスクのジオメトリが異なる場合、正確に同じサイズのパーティションが作成できない場合がありますの で、clpvolsz コマンドによりパーティションサイズを確認・調整してください。また、これらのパーティ ションには各サーバで同じドライブ文字を設定する必要があります。

#### <span id="page-29-0"></span>**2.6.3 CLUSTERPRO** のサービス起動時間を調整する **(**必須**)**

クラスタシステムを構成する各サーバに電源を投入してから、CLUSTERPRO のサービス が起動するまでの時間 を、以下の 2 つより長くなるように設定する必要があります。

- 共有ディスクに電源を投入してから使用可能になるまでの時間 (共有ディスクを使用する場合)
- ハートビート タイムアウト時間 ※既定値 30 秒

これは、以下の問題を回避するためです。

- 共有ディスクとサーバの電源を入れてクラスタシステムを起動した際に、共有ディスクの起動が CLUS-TERPRO の起動処理に間に合わず、共有ディスクが認識されない状態で CLUSTERPRO が起動することに より、ディスクリソースの活性に失敗する
- サーバの再起動でフェイルオーバを発生させたい場合に、ハートビートタイムアウト時間内にそのサーバが 再起動 (CLUSTERPRO のサービスが起動) してしまうと、相手側からはハートビートが継続しているとみ なされフェイルオーバが発生しない

そのため、上記 2 点の時間を計測後、以下のいずれかの方法で起動時間を調整してください。

- •『リファレンスガイド』 「パラメータの詳細」 「クラスタプロパティ」 「タイムアウトタブ」 で [サー ビス起動遅延時間] を設定する。
- bcdedit コマンドを用いて OS 起動時間を調整する

#### 注釈:

OS が 1 つしかない場合、起動待ち時間を設定しても無視されることがあります。この場合、下記の手順で エントリを追加してください。2 つ目のエントリは 1 つ目のエントリのコピーで問題ありません。 bcdedit コマンドの /copy オプションを用いて、コピーを追加してください。

### <span id="page-30-0"></span>**2.6.4** ネットワーク設定を確認する **(**必須**)**

クラスタ内のすべてのサーバで、ipconfig コマンドや ping コマンドを使用して、以下のネットワークリソースが 正常に動作しているかどうかを確認します

- パブリック LAN (他のマシンとの通信用)
- インタコネクト専用 LAN (CLUSTERPRO のサーバ間接続用)
- ホスト名

注釈: クラスタで使用する フローティング IP リソース、仮想 IP リソースの IP アドレスは OS 側への設定は不要 です。

#### <span id="page-30-1"></span>**2.6.5** ファイアウォールの設定を確認する **(**必須**)**

CLUSTERPRO はモジュール間の通信にいくつかのポート番号を使用します。使用するポート番号については、 『スタートアップガイド』の「注意制限事項」の「CLUSTERPRO インストール前」を参照してください。

### <span id="page-30-2"></span>**2.6.6** サーバの時刻を同期させる **(**必須**)**

クラスタシステムでは、クラスタ内のすべてのサーバの時刻を定期的に同期する運用を推奨します。1 日 1 回程度 を目安に ntp などを使用してサーバの時刻を同期させる設定にしてください。

注釈: 各サーバの時刻が同期されていない場合、フェイルオーバやグループ移動の際にクライアントから見たサー バ側のシステム時間が変動し、業務アプリケーションの動作に支障をきたす可能性があります。また、サーバ間で ログの時刻にずれが発生し、障害時に原因の解析に時間がかかることがあります。

注釈: システム監視リソース/プロセスリソース監視リソース動作中に OS の日付/時刻を変更した場合、正しく動 作しない場合があります。

#### <span id="page-31-0"></span>**2.6.7** パワーセービング機能をオフにする **(**必須**)**

CLUSTERPRO 環境では、パワーセービング (スタンバイやハイバネーション) は使用できません。この機能は、 必ずオフに設定してください。

# <span id="page-31-1"></span>**2.6.8 BMC** と **ipmiutil** をセットアップする **(**物理マシンの強制停止機能を使用する場合は必 須**)**

物理マシンの強制停止機能を使用する場合は、ベースボード管理コントローラー(BMC) のマネージメント用 LAN ポートの IP アドレスと OS が使用する IP アドレスの間で通信ができるように、各サーバの BMC を設定し てください。サーバに BMC が搭載されていない場合や、BMC のマネージメント用のネットワークが閉塞してい る状態では、これらの機能は使用できません。BMC の設定方法については、各サーバのマニュアルを参照してく ださい。

これらの機能は、BSD ライセンスのオープンソースとして公開されている IPMI Management Utilities (ipmiutil) を使用し、ネットワーク経由で各サーバの BMC ファームウェアを制御します。このため、これらの機能を利用す る場合は、各クラスタサーバに ipmiutil をインストールする必要があります。

2018 年 1 月時点で、ipmiutil は以下のサイトからダウンロードすることができます。

<http://ipmiutil.sourceforge.net/>

ipmiutil のバージョンは 2.0.0 ~ 3.0.8 を使用してください。

CLUSTERPRO では Ipmiutil の hwreset コマンドまたは ireset コマンドと、alarms コマンドまたは ialarms コマン ドを使用します。これらのコマンドがパス指定無しで実行可能なように、ipmiutil の実行ファイルのパスをシステ ム環境変数 "PATH" に含めるか、既に含まれているいずれかのフォルダ (例えば CLUSTERPRO のインストール 先フォルダ配下にある bin フォルダ) に実行ファイルをコピーしてください。CLUSTERPRO では IPMI ドライバ を必要とする機能は使用していないため、IPMI ドライバのインストールは必要ありません。

上記のコマンドにより LAN 経由で BMC を制御するには、各サーバの BMC に Administrator 権限のある IPMI ア カウントが必要です。NEC Express5800/100 シリーズのサーバを使用する場合は、User ID 3 までは他のツールで 予約されているため、アカウントを追加・変更する場合は User ID 4 以降を使用してください。アカウント設定の 確認・変更には IPMITool 等の IPMI 規格に準拠したツールを使用してください。

## <span id="page-32-0"></span>**2.6.9** ネットワーク警告灯メーカー提供の **rsh** 相当の機能をセットアップする **(**必須**)**

ネットワーク警告灯機能を使用する場合は、警告灯のメーカーがサポートする rsh 相当のコマンドをセット アップしてください。

## <span id="page-32-1"></span>**2.6.10 OpenSSL** をセットアップする **(**任意**)**

以下の機能にて、OpenSSL を使用した暗号化通信を行うことが可能です。

- Cluster WebUI
- Witness ハービート
- HTTP ネットワークパーティション解決リソース
- メール通報

Cluster WebUI で OpenSSL を使用する場合は、証明書ファイルと秘密鍵ファイルを用意してください。

用意したファイルは、Cluster WebUI 設定モードの 『リファレンスガイド』 - 「パラメータの詳細」 - 「クラスタ プロパティ」 - 「暗号化タブ」 の設定で使用します。

# <span id="page-34-0"></span>第 3 章

# クラスタシステムを設計する

本章では、二重化するアプリケーションの要件、運用形態、クラスタを構成する各種リソースの説明など、クラス タ設計に際して必要な情報を提供します。

本章で説明する項目は以下の通りです。

- [3.1.](#page-35-0) [クラスタシステムの設計](#page-35-0)
- [3.2.](#page-37-0) [運用形態を決定する](#page-37-0)
- [3.3.](#page-49-0) [二重化するアプリケーションを決定する](#page-49-0)
- [3.4.](#page-54-0) [フェイルオーバグループの構成を設計する](#page-54-0)
- [3.5.](#page-55-0) [グループリソースを検討する](#page-55-0)
- [3.6.](#page-56-0) [モニタリソースを理解する](#page-56-0)
- [3.7.](#page-58-0) [ハートビートリソースを理解する](#page-58-0)
- [3.8.](#page-60-0) [ネットワークパーティション解決リソースを理解する](#page-60-0)

# <span id="page-35-0"></span>**3.1** クラスタシステムの設計

本章では、クラスタシステムの設計について、以下を行います。

- 1. クラスタシステムの運用形態の決定
- 2. 二重化するアプリケーションの決定
- 3. クラスタ構成情報の作成

なお、以下の図は、典型的な 2 ノード、片方向スタンバイ構成のクラスタ環境を構築する場合の例です。

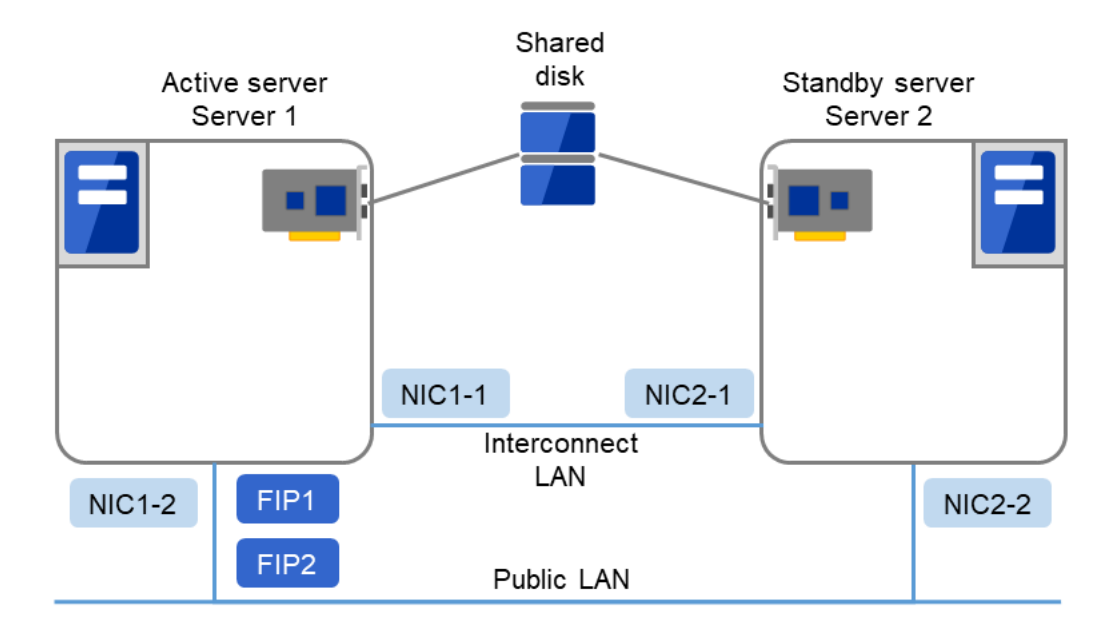

図 3.1 2 ノード、片方向スタンバイクラスタの例

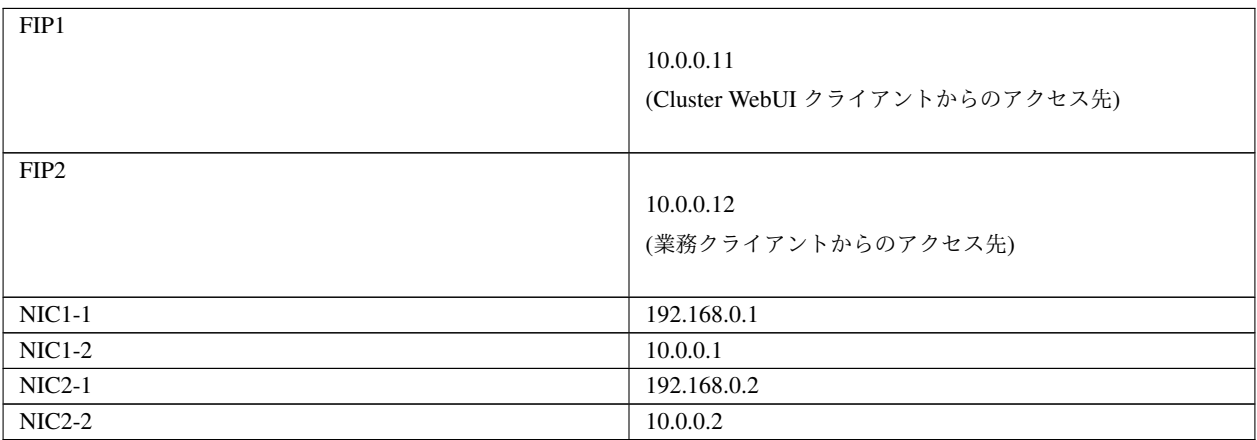

• 共有ディスク (Shared disk)
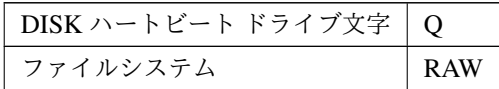

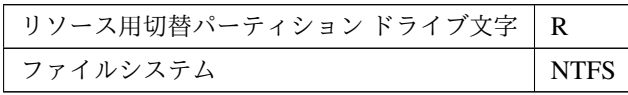

## **3.2** 運用形態を決定する

CLUSTERPRO は、複数の運用形態をサポートしています。片方のサーバを現用系、他方を待機系とする片方向ス タンバイ形式と、両方のサーバがお互いに異なる業務の現用系、待機系となる双方向スタンバイ形式があります。

• 片方向スタンバイクラスタ

クラスタシステム全体で同一の業務アプリケーションが 1 つしか動作しないシステム形態です。フェイル オーバ発生後もパフォーマンスの劣化等はありませんが、正常時、待機系の資源が無駄になります。

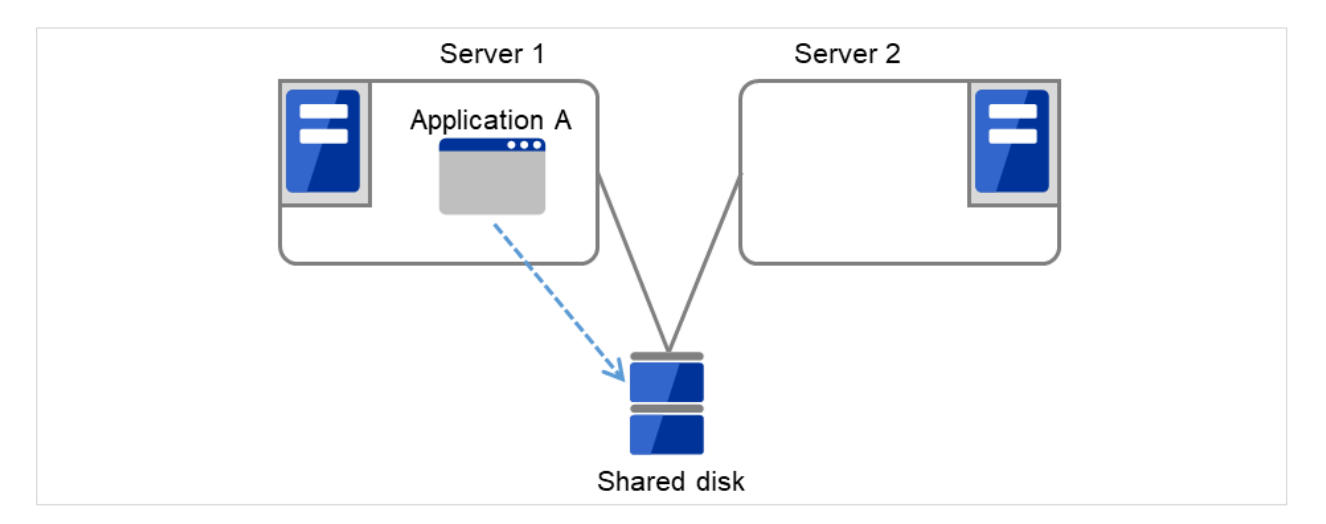

図 3.2 片方向スタンバイクラスタ

• 同一アプリケーション双方向スタンバイクラスタ

クラスタシステム全体で同一の業務アプリケーションが複数動作するシステム形態です。この構成を構築す るには業務アプリケーションが多重起動に対応している必要があります。

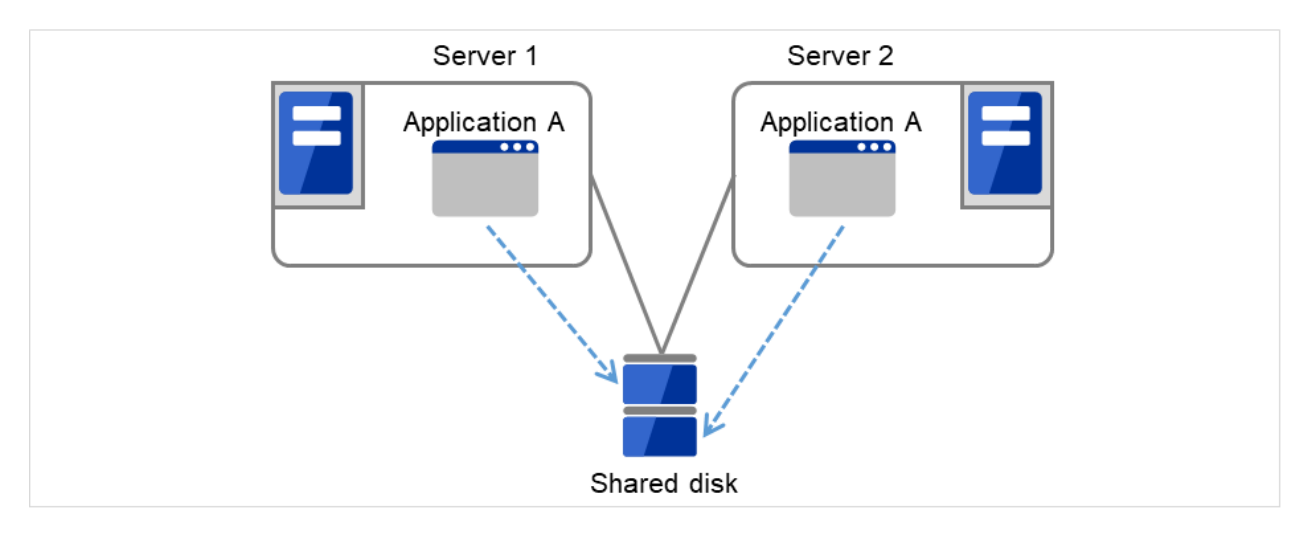

図 3.3 同一アプリケーション双方向スタンバイクラスタ

• 異種アプリケーション双方向スタンバイクラスタ

複数の種類の業務アプリケーションが、それぞれ異なるサーバで稼動し、相互に待機するシステム形態で す。正常時も資源が無駄になりません。ただし、フェイルオーバ発生後は、1 台のサーバで 2 種の業務が動 作するため、業務のパフォーマンスが低下します。

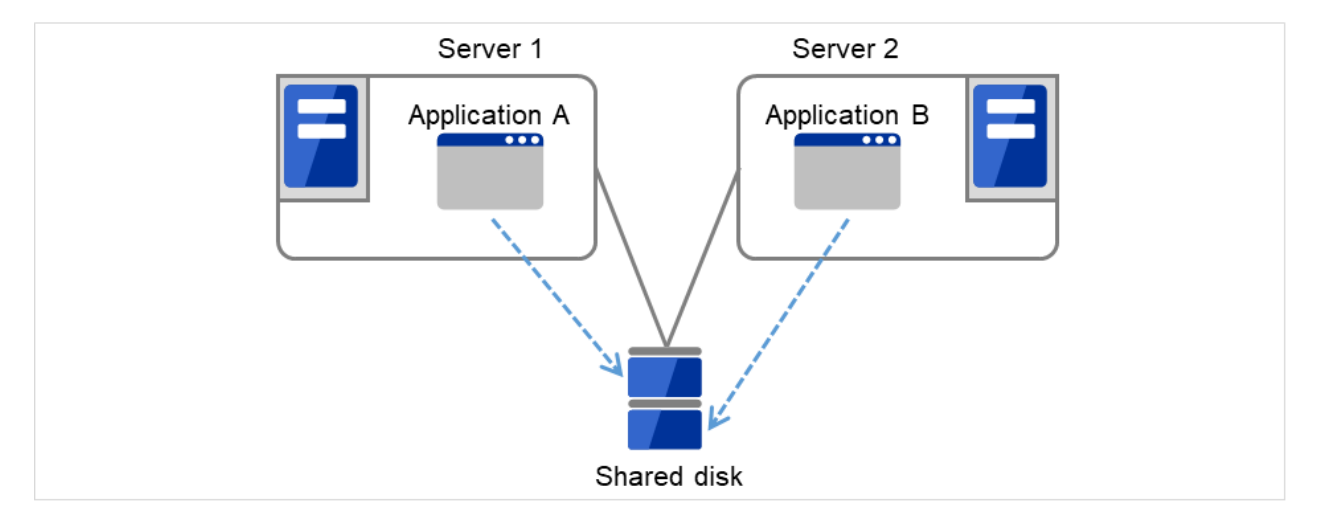

図 3.4 異種アプリケーション双方向スタンバイクラスタ

#### **3.2.1** 片方向スタンバイクラスタのフェイルオーバの流れ

片方向スタンバイクラスタでは、ある業務が動作するグループがクラスタ内で常に 1 台のサーバ上で動作するよう に制限されています。

#### 共有ディスク使用時

1. Server 1 上で業務 A (Application A) が実行されています。ここで、業務 A は同一クラスタ内で複数実行する ことができません。

インストール**&**設定ガイド**,** リリース **1**

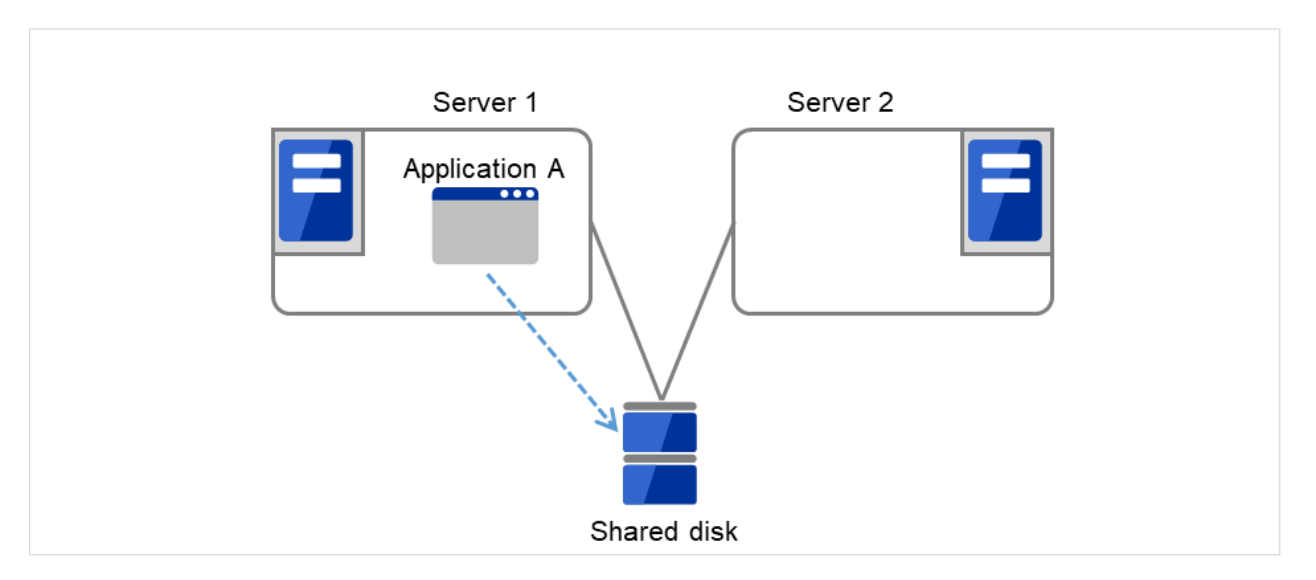

図 3.5 片方向スタンバイクラスタ(共有ディスク使用): (1) 通常運用時

2. 何らかの異常が発生し、Server 1 がダウンします。

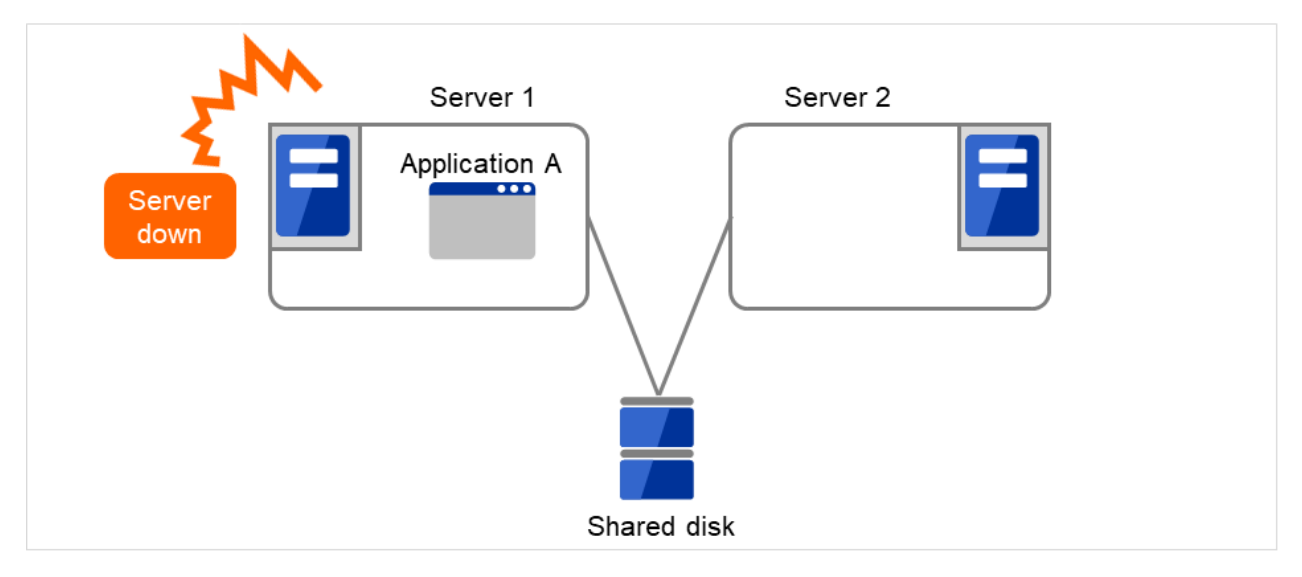

図 3.6 片方向スタンバイクラスタ(共有ディスク使用): (2) サーバダウン時

3. Server 1 から Server 2 へ、業務の引継ぎが行われます。

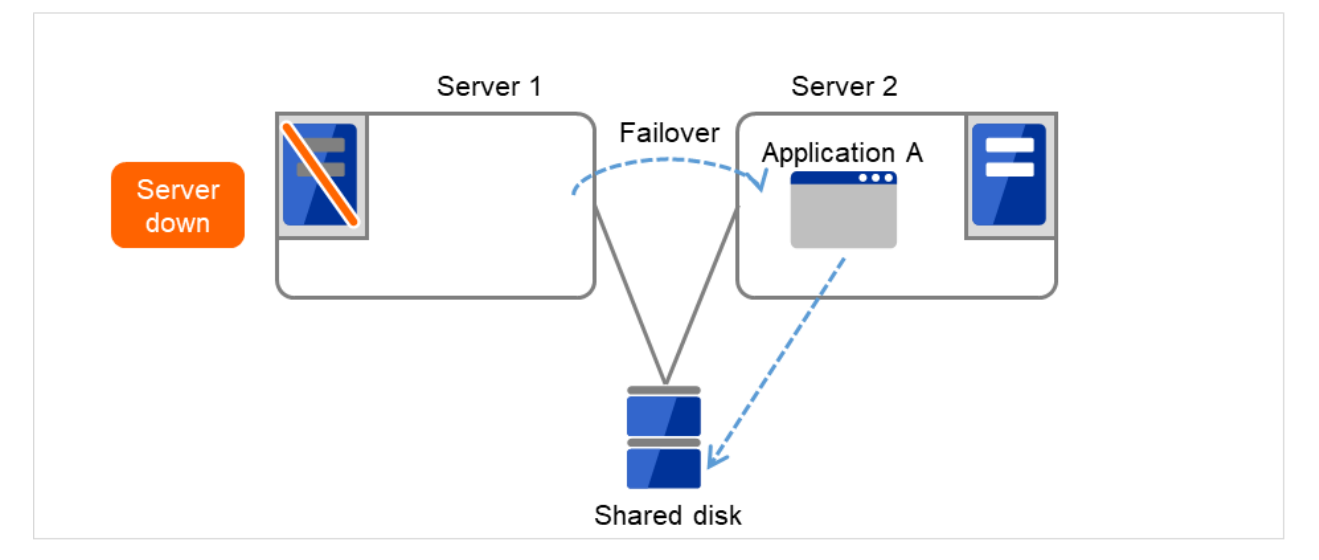

図 3.7 片方向スタンバイクラスタ(共有ディスク使用): (3) フェイルオーバ時

4. Server 1 が復旧した後、Server 2 から Server 1 へ、業務 A (Application A)のグループ移動を行うことがで きます。

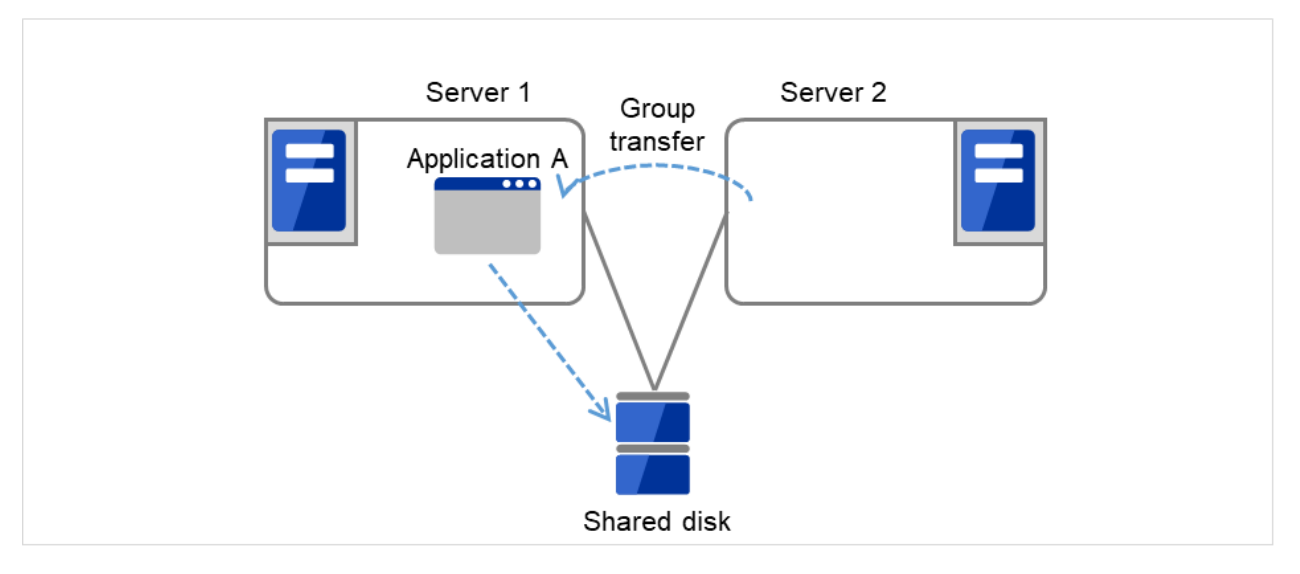

図 3.8 片方向スタンバイクラスタ(共有ディスク使用): (4) サーバ復旧後

インストール**&**設定ガイド**,** リリース **1**

#### ミラーディスク使用時

1. Server 1 上で業務 A (Application A) が実行されています。ここで、業務 A は同一クラスタ内で複数実行する ことができません。

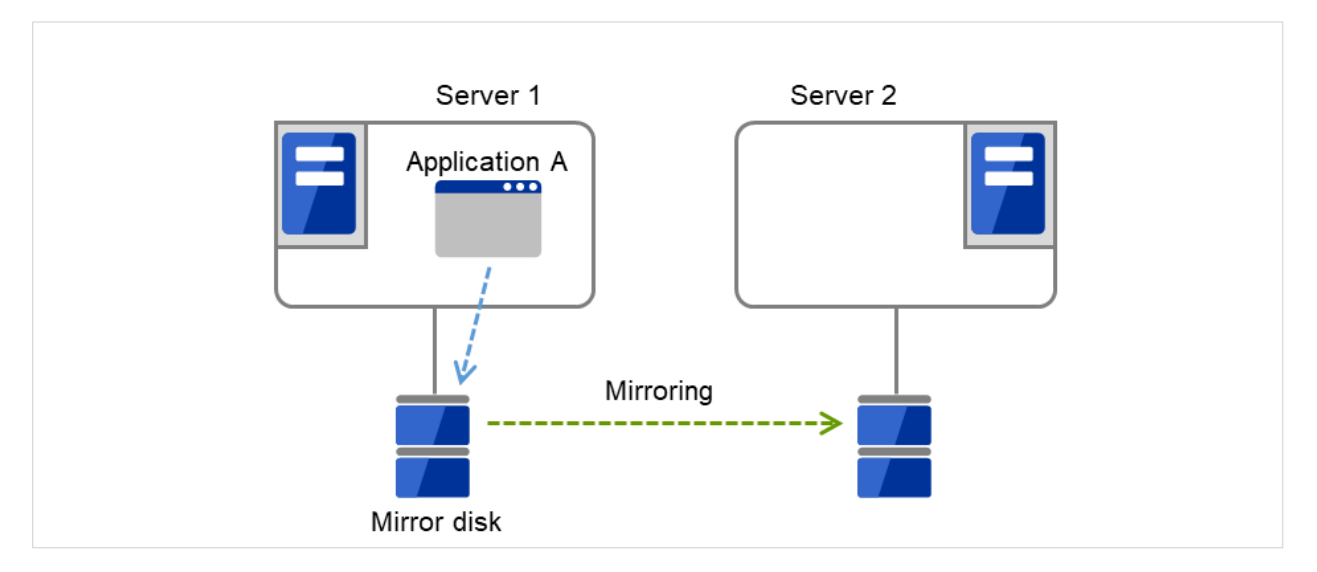

図 3.9 片方向スタンバイクラスタ (ミラーディスク使用): (1) 通常運用時

2. 何らかの異常が発生し、Server 1 がダウンします。

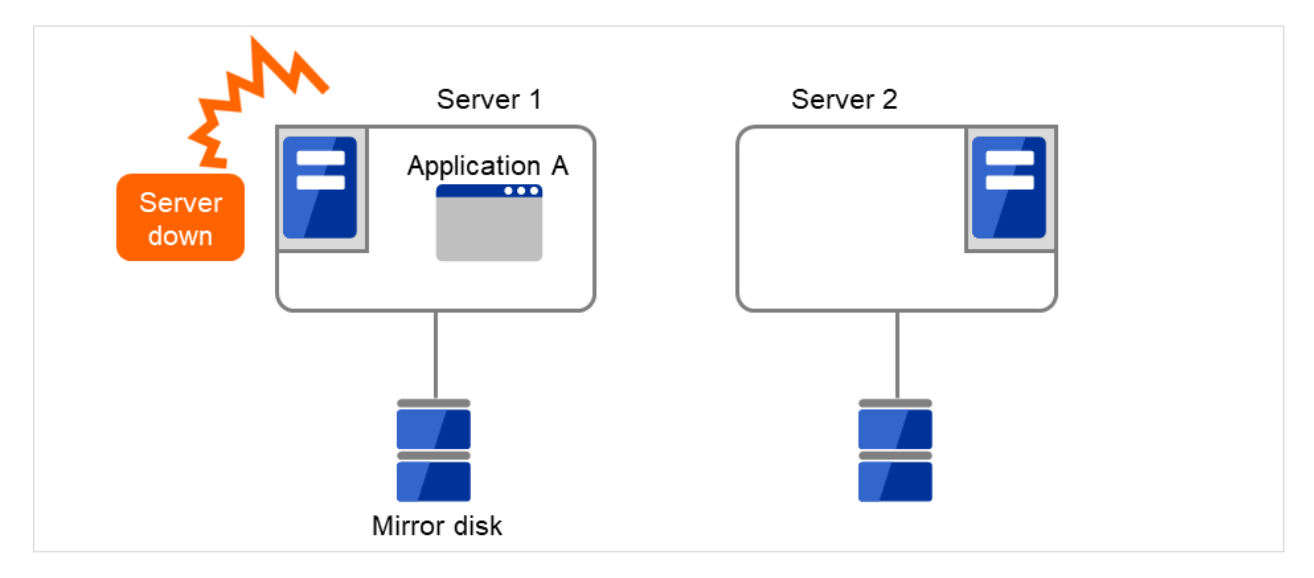

図 3.10 片方向スタンバイクラスタ (ミラーディスク使用): (2) サーバダウン時

3. Server 1 から Server 2 へ、業務の引継ぎが行われます。

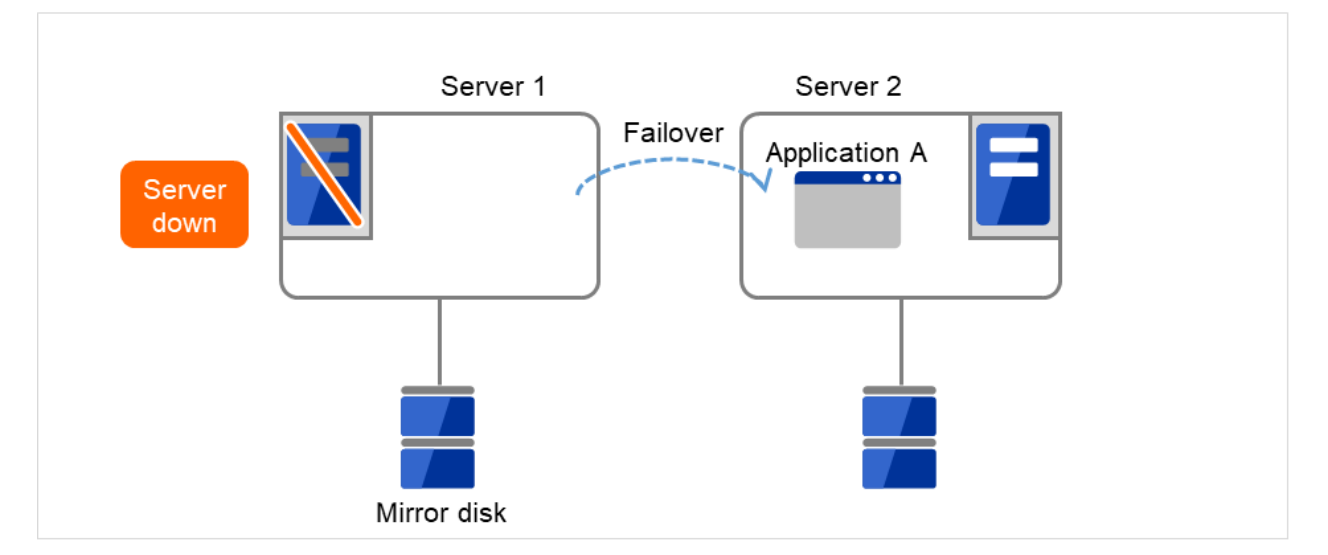

図 3.11 片方向スタンバイクラスタ (ミラーディスク使用): (3) フェイルオーバ時

4. 業務を再開するため、Server 2 に接続された Mirror disk からデータ復旧を行います。

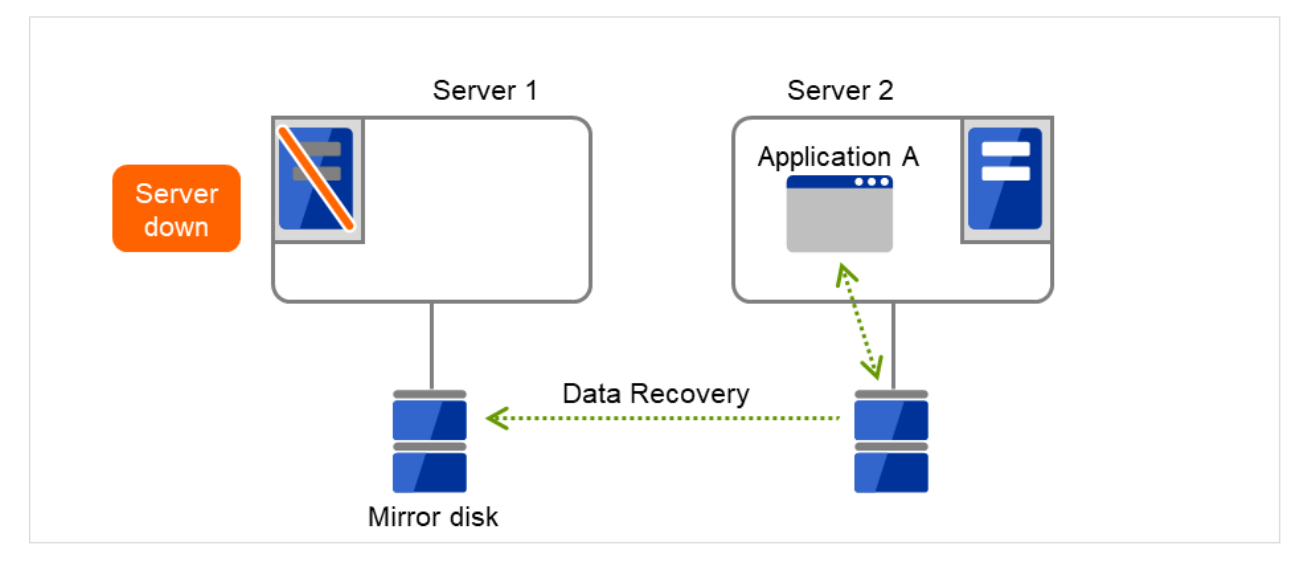

図 3.12 片方向スタンバイクラスタ(ミラーディスク使用): (4) データ復旧時

5. Server 1 が復旧した後、Server 2 から Server 1 へ、業務 A (Application A)のグループ移動を行うことがで きます。

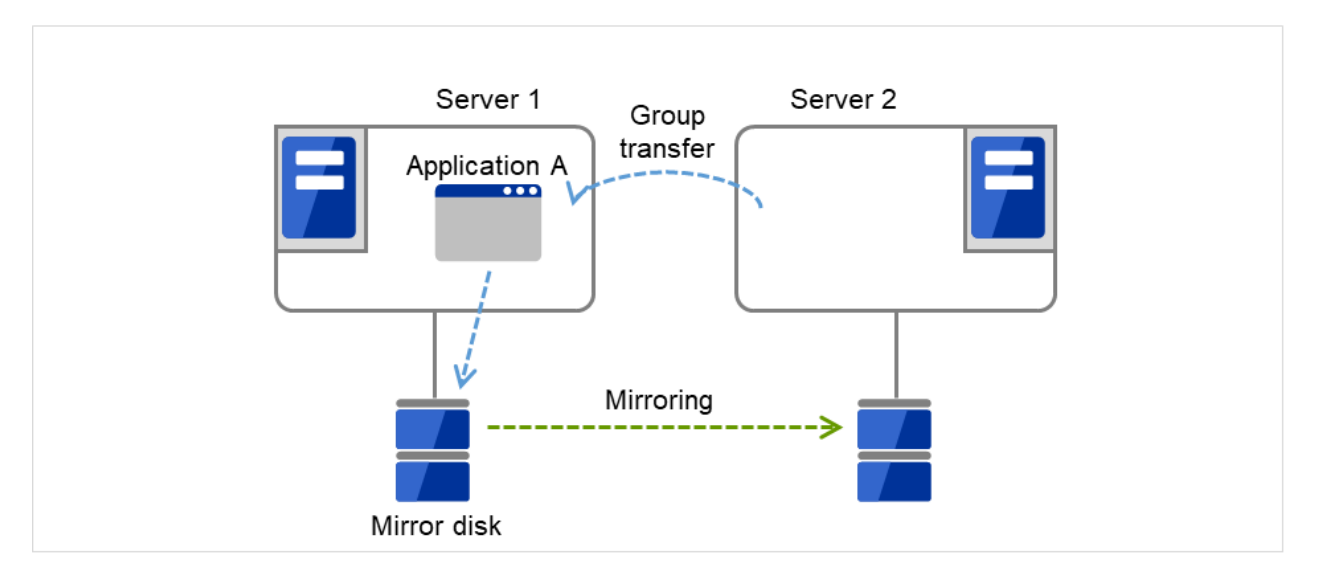

図 3.13 片方向スタンバイクラスタ(ミラーディスク使用): (5) サーバ復旧後

#### **3.2.2** 双方向スタンバイクラスタフェイルオーバの流れ

双方向スタンバイクラスタでは、各サーバ上で別々の業務が動作します。フェイルオーバが発生すると、片サーバ で複数の業務が動作するため、正常状態に比べ負荷が増大し、パフォーマンスが低下します。

#### 共有ディスク使用時

1. Server 1 上で業務 A (Application A)、Server 2 上で業務 B (Application B) が実行されています。

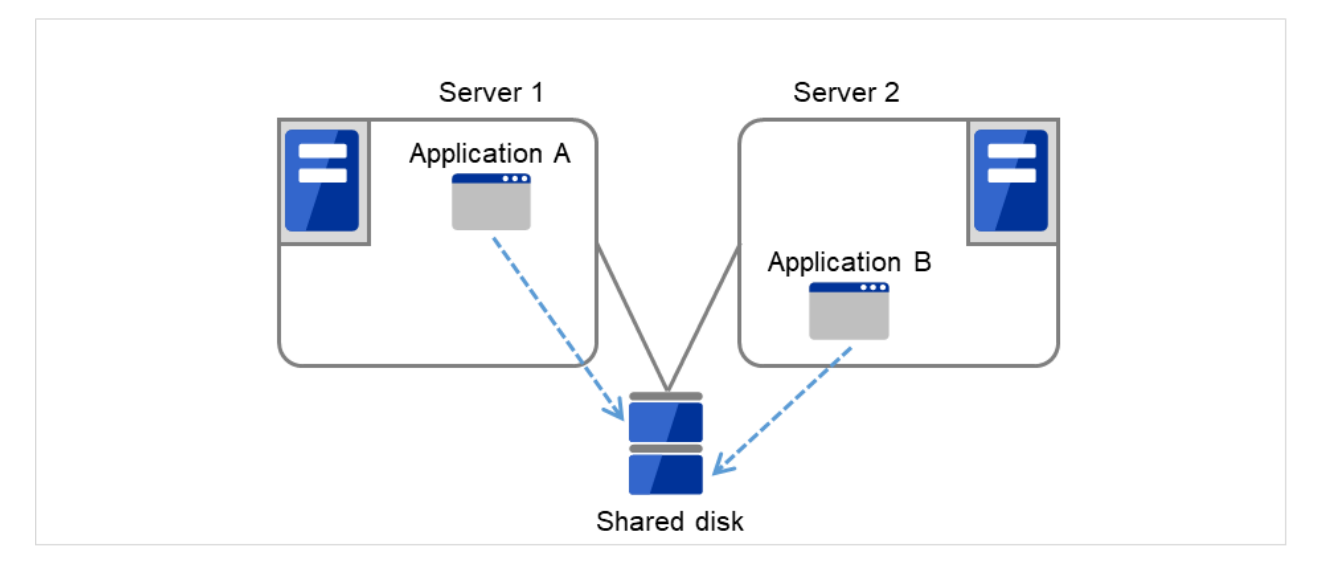

図 3.14 双方向スタンバイクラスタ(共有ディスク使用): (1) 通常運用時

<sup>2.</sup> 何らかの異常が発生し、Server 1 がダウンします。

インストール**&**設定ガイド**,** リリース **1**

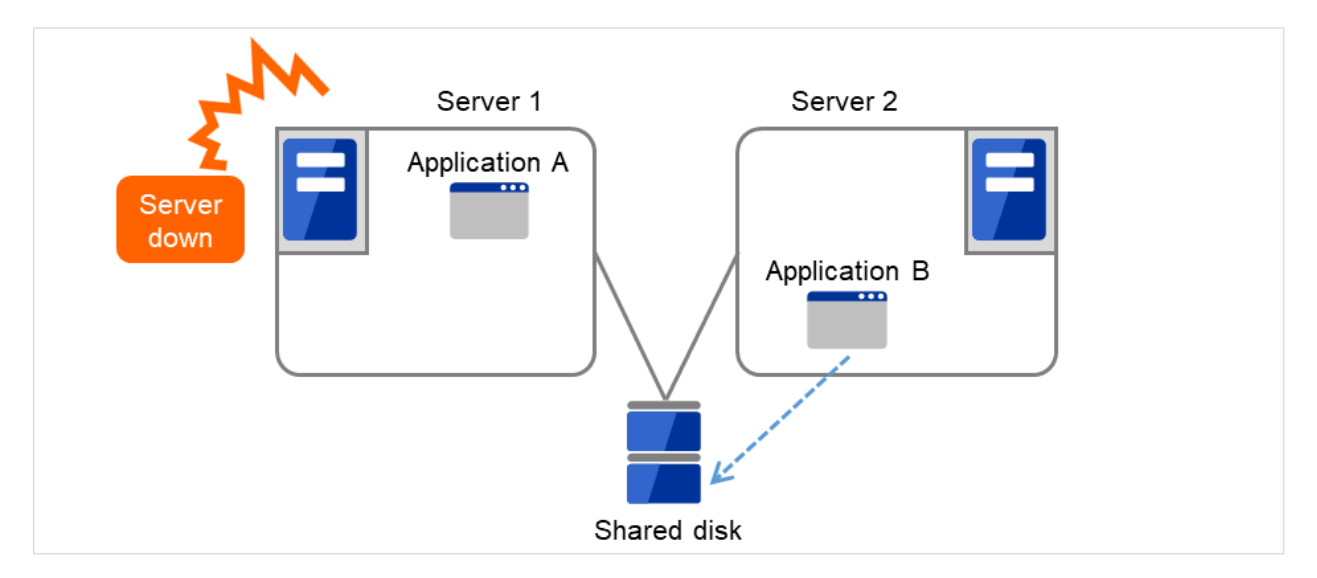

図 3.15 双方向スタンバイクラスタ(共有ディスク使用): (2) サーバダウン時

3. Server 1 から Server 2 へ、業務 A の引継ぎが行われます。

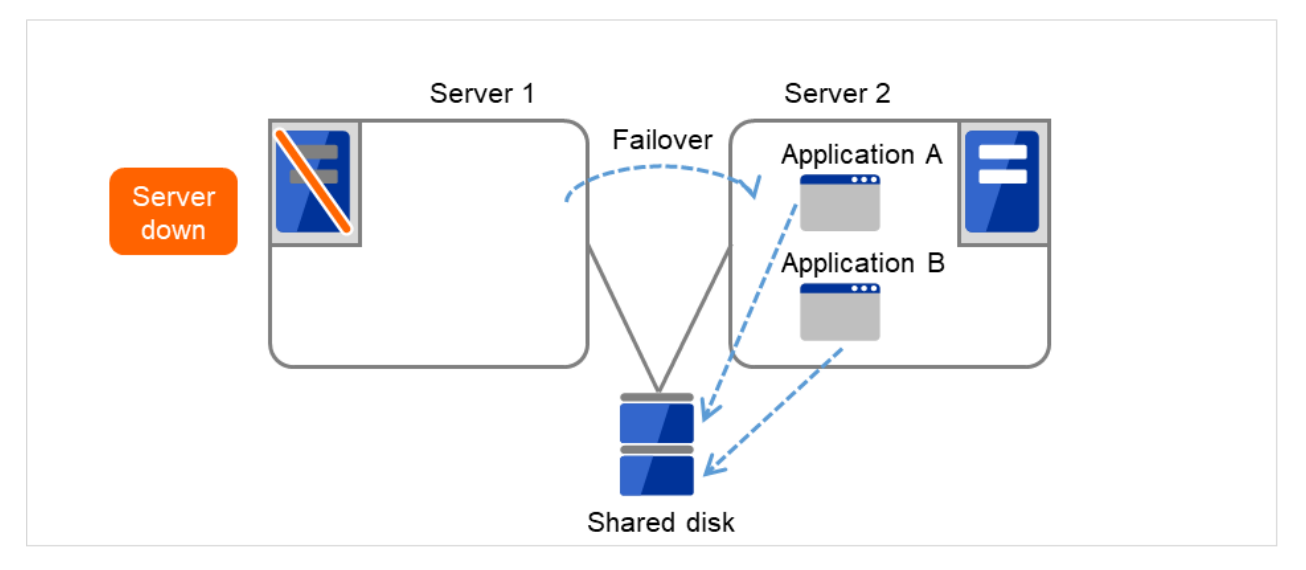

図 3.16 双方向スタンバイクラスタ(共有ディスク使用): (3) フェイルオーバ時

4. Server 1 が復旧した後、Server 2 から Server 1 へ、業務 A (Application A)のグループ移動を行うことがで きます。

インストール**&**設定ガイド**,** リリース **1**

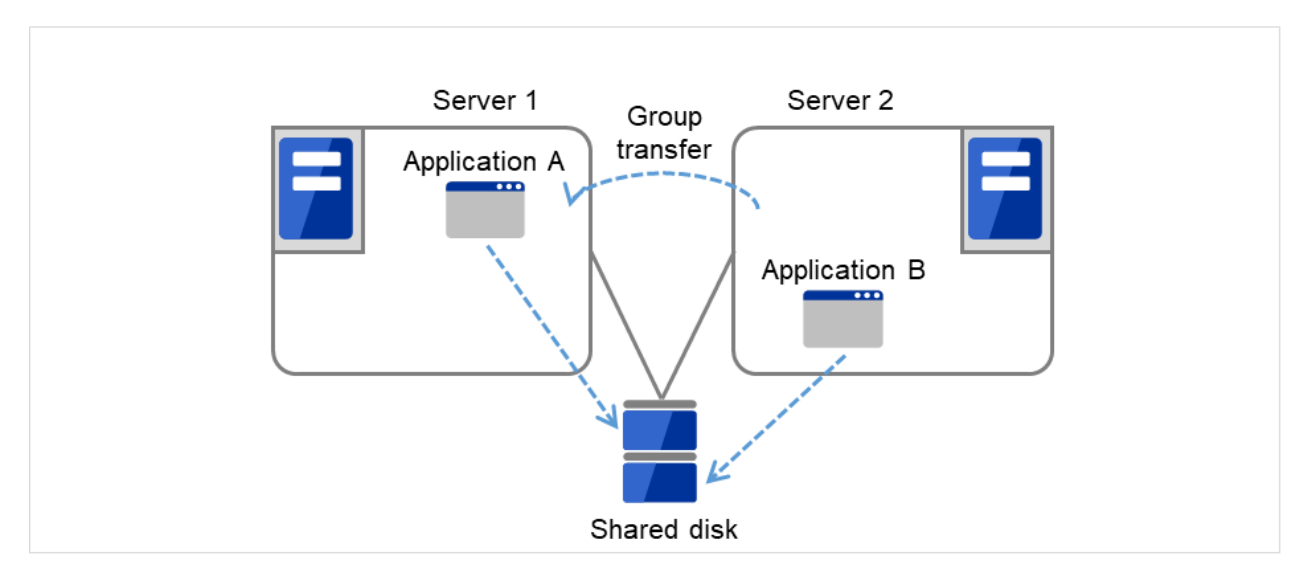

図 3.17 双方向スタンバイクラスタ(共有ディスク使用): (4) サーバ復旧後

#### ミラーディスク使用時

1. Server 1 上で業務 A (Application A)、Server 2 上で業務 B (Application B) が実行されています。

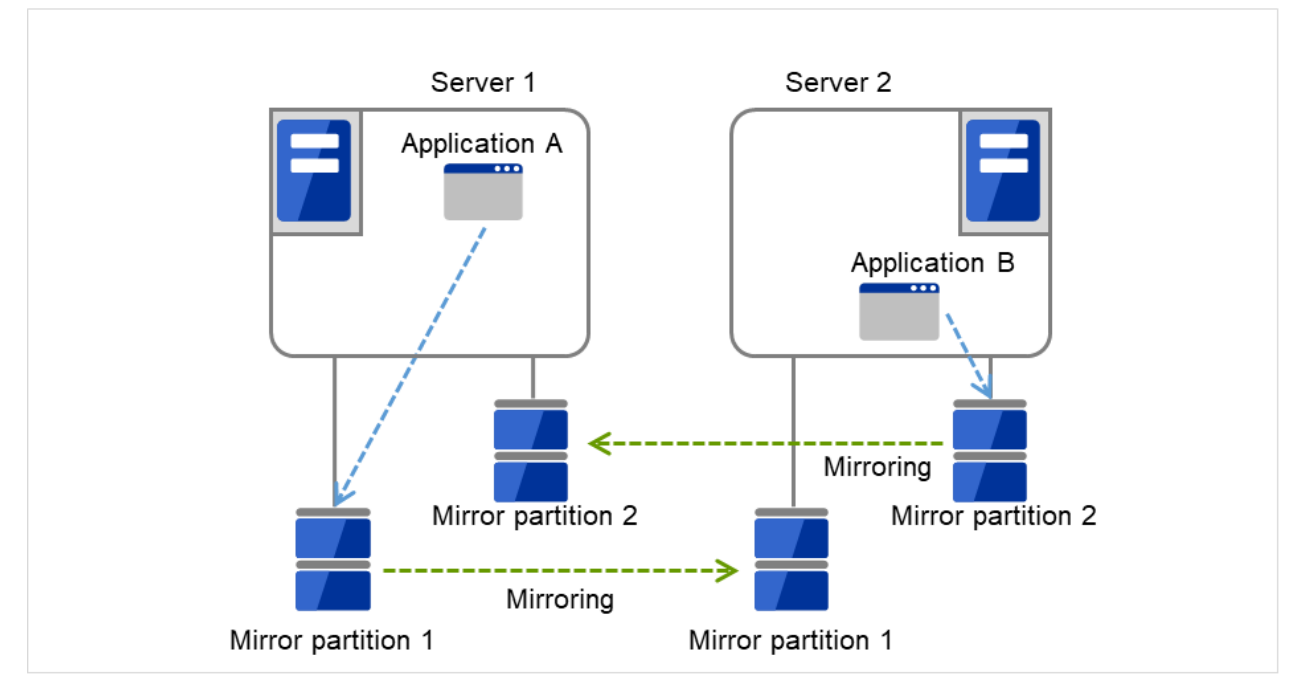

図 3.18 双方向スタンバイクラスタ(ミラーディスク使用): (1) 通常運用時

2. 何らかの異常が発生し、Server 1 がダウンします。

インストール**&**設定ガイド**,** リリース **1**

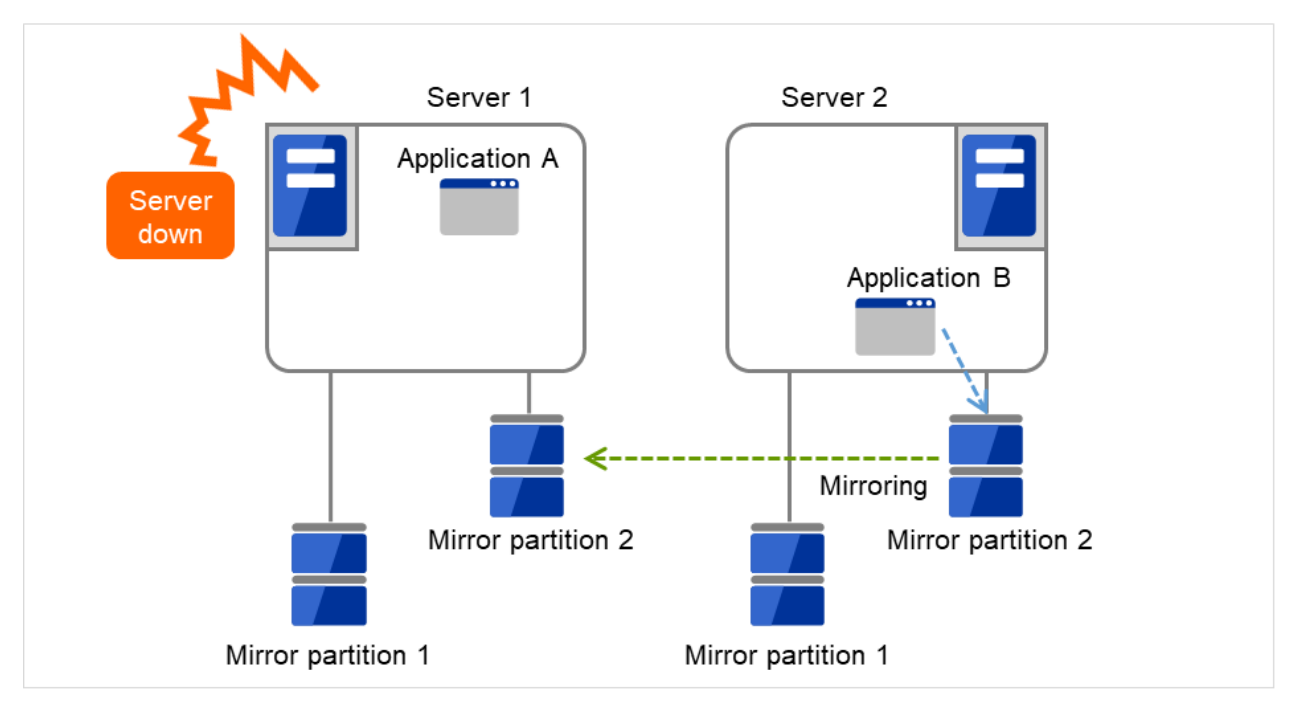

図 3.19 双方向スタンバイクラスタ(ミラーディスク使用): (2) サーバダウン時

3. Server 1 から Server 2 へ、業務 A の引継ぎが行われます。

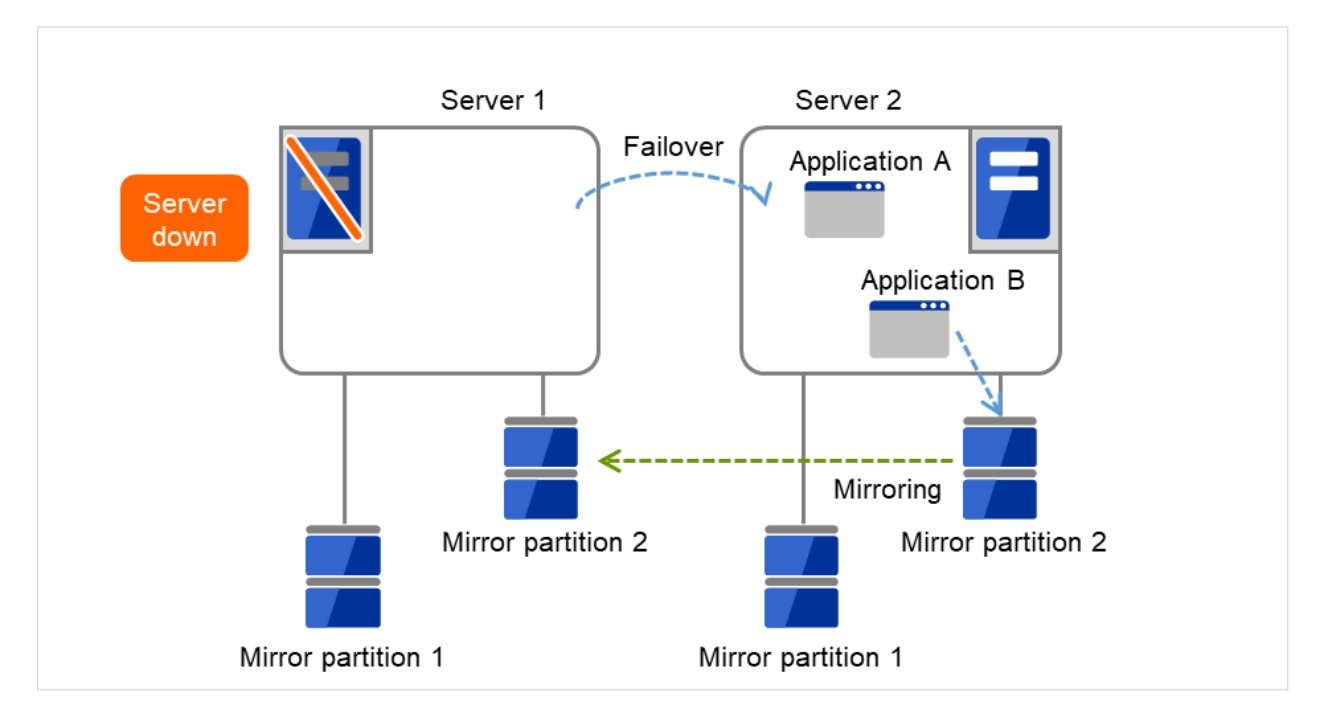

図 3.20 双方向スタンバイクラスタ (ミラーディスク使用): (3) フェイルオーバ時

4. 業務 A を再開するため、Server 2 の Mirror partition 1 からデータ復旧を行います。

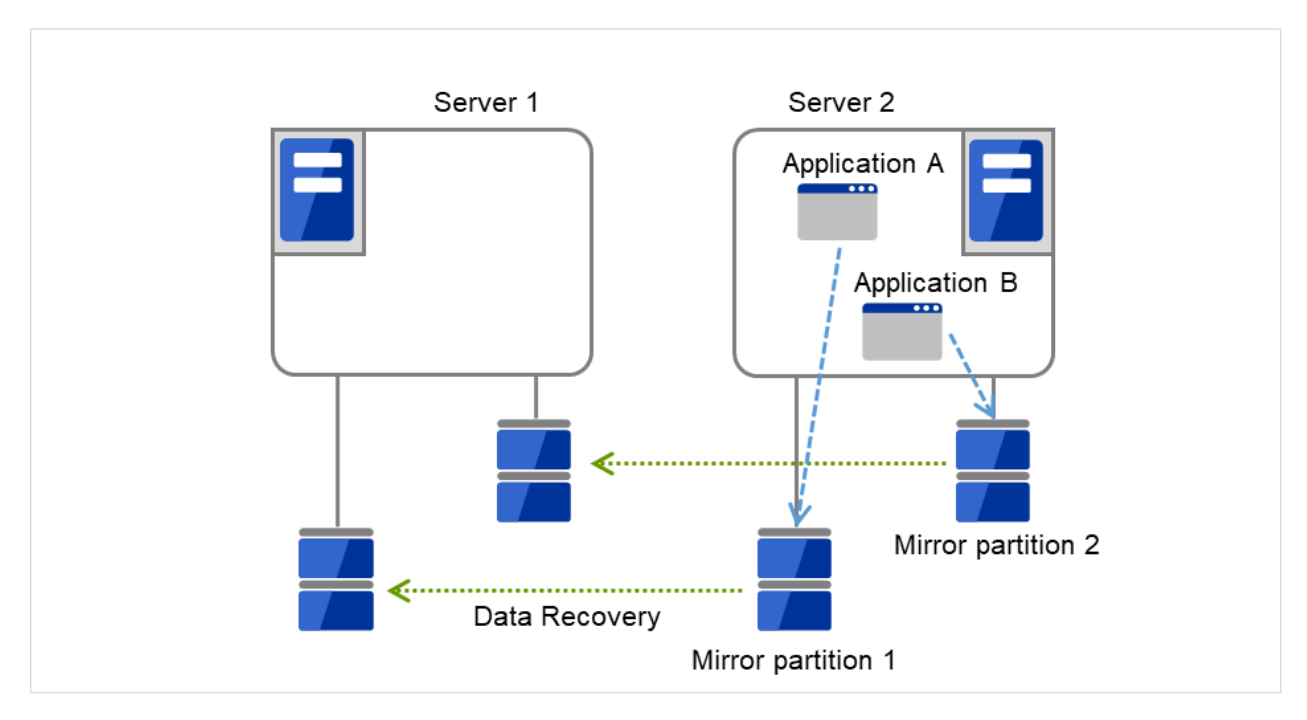

図 3.21 双方向スタンバイクラスタ(ミラーディスク使用): (4) データ復旧時

5. Server 1 が復旧した後、Server 2 から Server 1 へ、業務 A (Application A)のグループ移動を行うことがで きます。

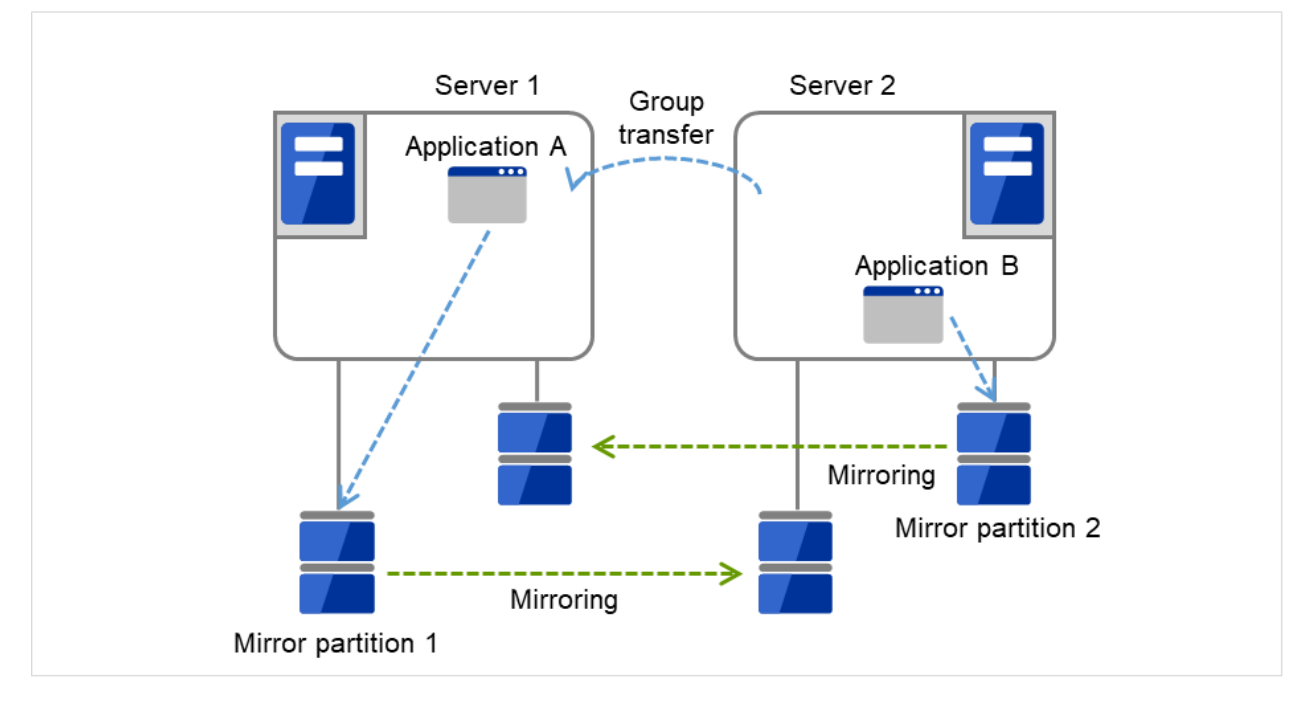

図 3.22 双方向スタンバイクラスタ(ミラーディスク使用): (5) サーバ復旧後

## **3.3** 二重化するアプリケーションを決定する

二重化するアプリケーションを決定するには、アプリケーションが CLUSTERPRO によるクラスタシステム上で のクラスタ対象として適しているかどうかを、以下の注意事項を十分に検討して判断します。

#### **3.3.1** 対象アプリケーションについての注意事項

#### 注意事項 **1:** 障害発生後のデータ修復

障害発生時に現用系のアプリケーションが更新していたファイルは、フェイルオーバ後に待機系でアプリ ケーションがそのファイルにアクセスするとき、データ更新として完結していない状態にある場合があり ます。

非クラスタ (単体サーバ) での障害後のリブートでも同様のことが発生するため、本来アプリケーションは このような障害に対処するメカニズムを持っている必要がありますが、クラスタシステム上ではこれに加え 人間の関与なしに (スクリプトから) 復旧が行える必要があります。

#### 注意事項 **2:** アプリケーションの終了

CLUSTERPRO が業務グループを停止・移動 (オンラインフェイルバック) する場合、その業務グループが 使用していたファイルシステムをアンマウントします。このため、アプリケーションへの終了指示にて、共 有ディスクまたはミラーディスク上の全てのファイルに対するアクセスが停止される必要があります。

通常は終了スクリプトでアプリケーション終了指示コマンドを実行しますが、終了指示コマンドが (アプリ ケーションの終了と) 非同期で完了してしまう場合注意が必要です。

#### 注意事項 **3:** データ格納位置

CLUSTERPRO がサーバ間で引き継ぐことのできるデータは次の通りです。

- ディスクリソースの切替パーティション上のデータ、またはミラーディスクリソース/ハイブリッド ディスクリソースのデータパーティション上のデータ
- レジストリ同期リソースで同期されたレジストリキーの値。 アプリケーションのデータを、サーバ間で共有すべきデータと、サーバ固有のデータを異なる配置場所 に分けて保存する必要があります。

インストール**&**設定ガイド**,** リリース **1**

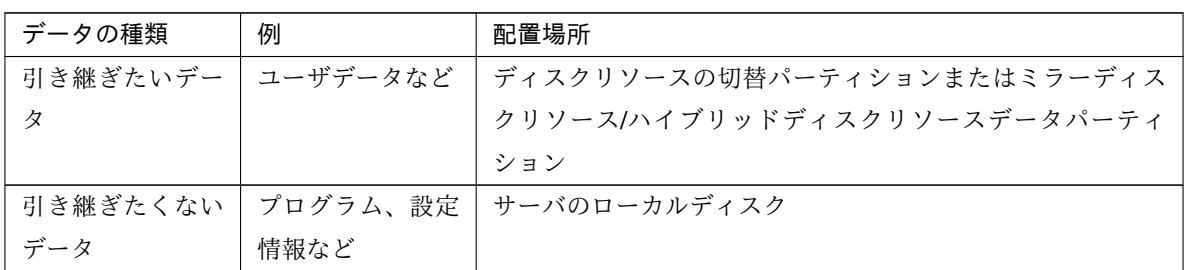

#### 注意事項 **4:** 複数業務グループ

同一の業務アプリケ―ションを双方向スタンバイで運用する形態では、(障害による縮退時) 1 つのサーバ上 で同一アプリケーションによる複数業務グループが稼動することを想定しなくてはなりません。

アプリケーションは次のいずれかの方法で引き継がれた資源を引き取り、単一サーバ上で複数業務グループ を実行できなければなりません。

以下の図は共有ディスク型の例ですが、ミラーディスク型の場合も同様です。

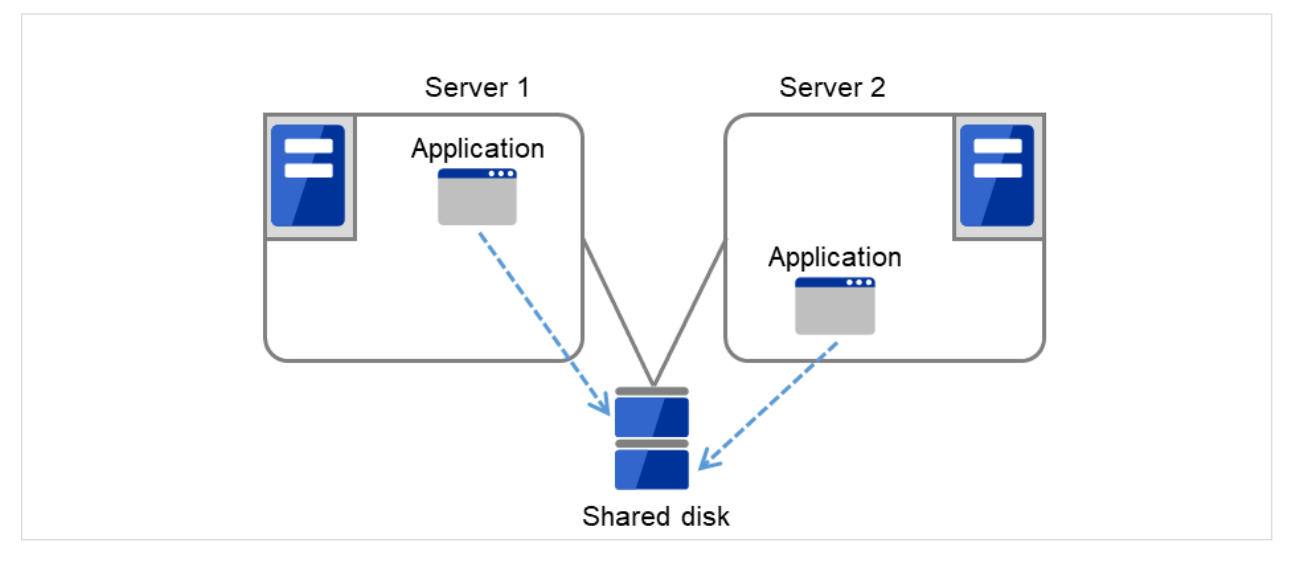

図 3.23 各サーバ上で業務が正常稼働(双方向スタンバイクラスタ)

• 複数インスタンス起動

新たに別インスタンス (プロセス) を起動する方法です。アプリケーションが複数動作できる必要があ ります。

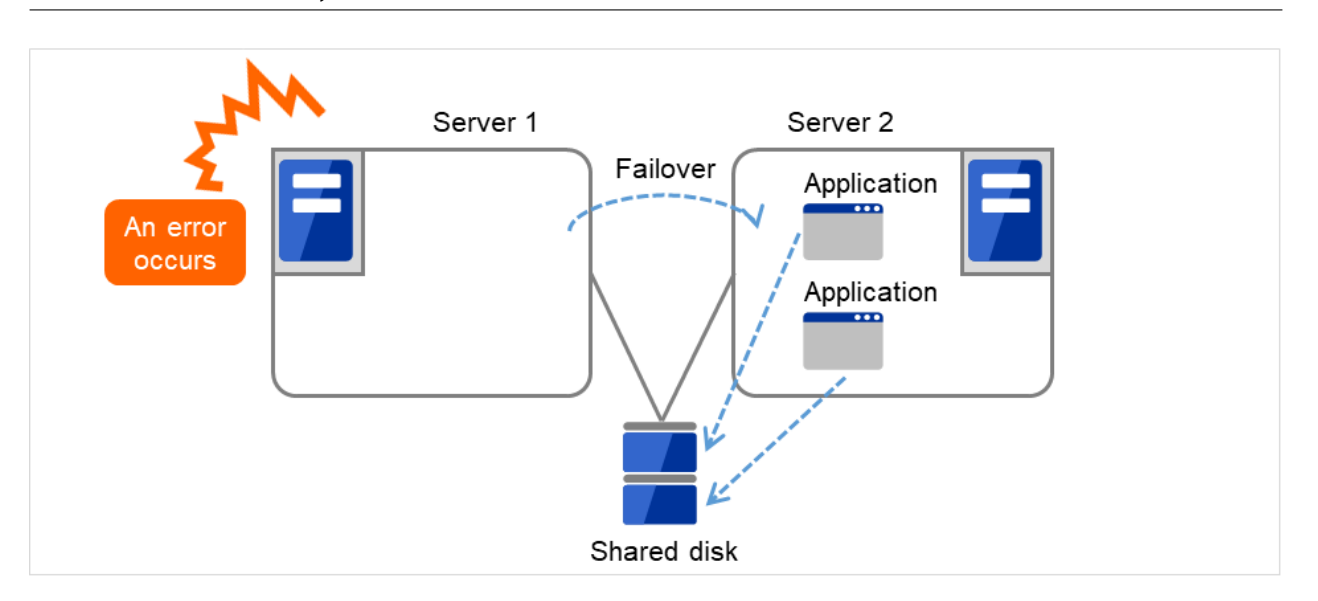

図 3.24 複数インスタンス起動

• アプリケーション再起動

もともと動いていたアプリケーションを一旦停止し、再起動することで、追加された資源を扱えるよう にする方法です。

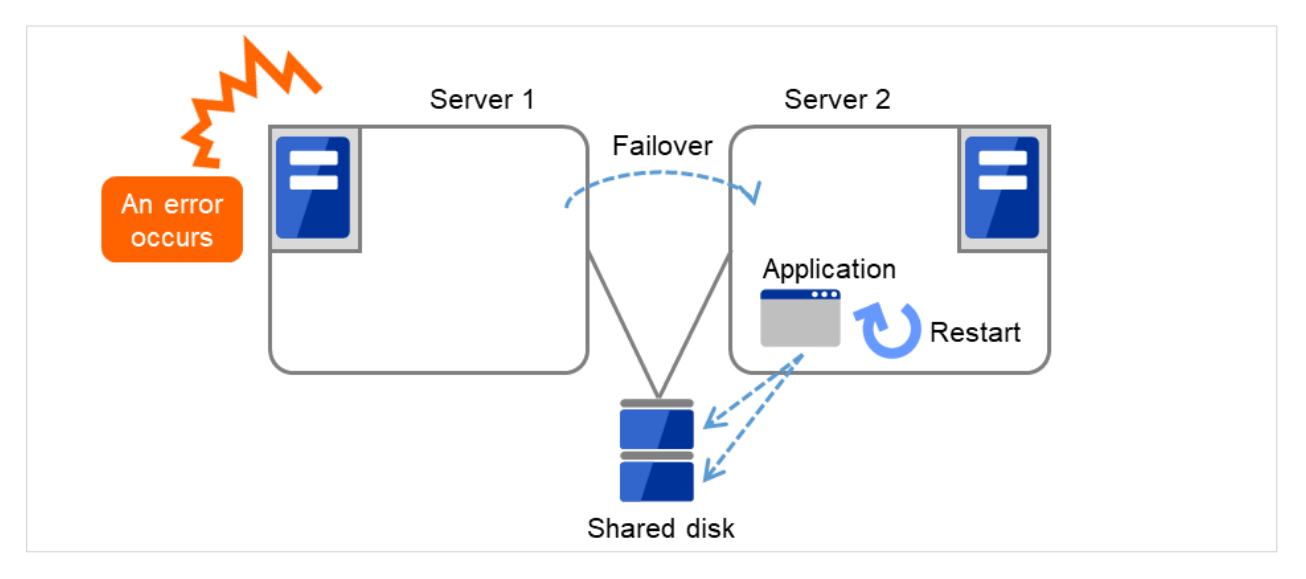

図 3.25 アプリケーション再起動

• 動的追加

動作中のアプリケーションに対して、自動またはスクリプトからの指示により資源を追加する方法 です。

インストール**&**設定ガイド**,** リリース **1**

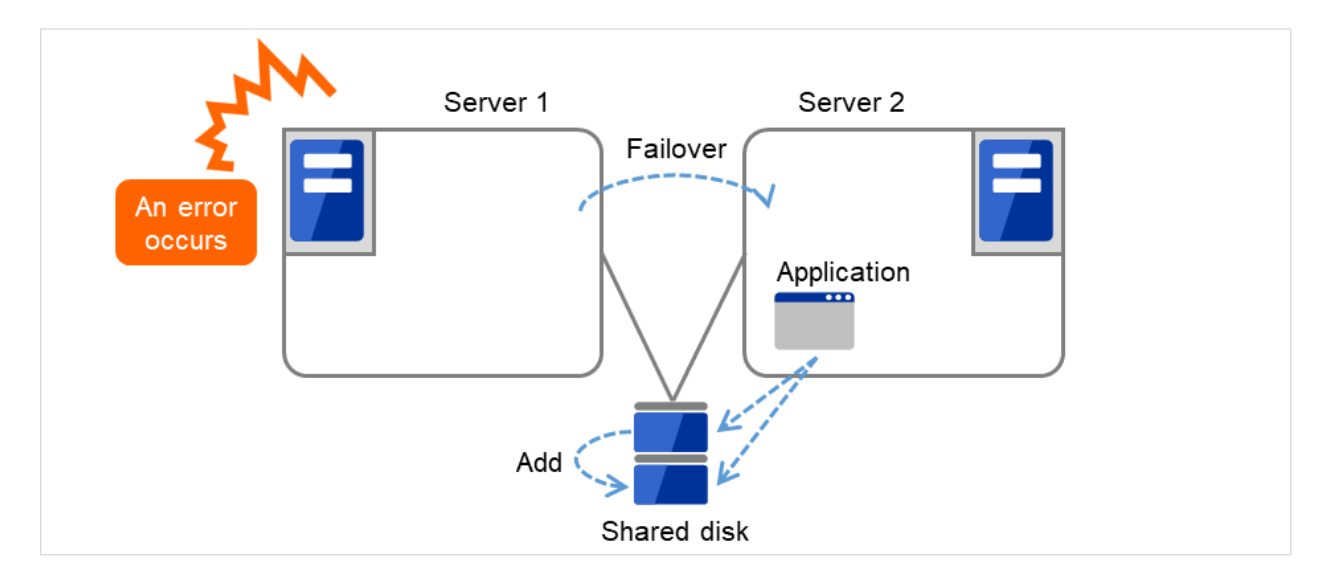

図 3.26 動的追加

#### 注意事項 **5:** アプリケーションとの相互干渉、相性問題

CLUSTERPRO の機能や動作に必要な OS 機能との相互干渉によってアプリケーションまたは CLUSTERPRO が 動作できない場合があります。

• 共有ディスクとミラーディスクのアクセス制御

ディスクリソースで管理される共有ディスク上の切替パーティションや、ミラーディスクリソース/ハイブ リッドディスクリソースでミラーリングされるデータパーティションはリソースが非活性の状態ではアクセ スが制限され、読み込みも書き込みもできない状態となります。アプリケーションが非活性状態の (つまり ユーザやアプリケーションからアクセスできない) 共有ディスクまたはミラーディスクにアクセスすると、 I/O エラーとなります。

通常、CLUSTERPRO から起動されるアプリケーションは、それが起動された時点でアクセスすべき切替 パーティションまたはデータパーティションが既にアクセス可となっていることを想定してかまいません。

• マルチホーム環境及び IP アドレスの移動

クラスタシステムでは、通常、1 つのサーバが複数の IP アドレスを持ちます。また、フローティング IP ア ドレスや仮想 IP アドレスはサーバ間で移動するため、各サーバの IP アドレスの構成は動的に変化します。 このようなマルチホーム環境に業務アプリケーションが対応していないと、例えば自サーバの IP アドレス を取得しようとして誤ってインタコネクト専用 LAN のアドレスを取得し、クライアントとの通信に使用す るアドレスと異なるために誤動作する、といったことがあります。このため、サーバ側の IP アドレスを意 識する業務アプリケーションの場合、使用する IP アドレスを明示的に指定できる必要があります。

• アプリケーションの共有ディスクまたはミラーディスクへのアクセス 業務アプリケーションと共存するほかのアプリケーションには、業務グループの停止が通知されません。も し、業務グループの停止のタイミングでそのグループが使用している切替パーティションまたはデータパー ティションにアクセスしている場合、ディスクの切り離しに失敗してしまいます。

システム監視サービスを行うようなアプリケーションの中には、定期的に全てのディスクパーティションを アクセスするようなものがあります。この場合、監視対象パーティションを指定できる機能などが必要にな ります。

#### **3.3.2** 注意事項に該当する構成

対象アプリケーションをどのようなスタンバイ形態にするかで注意事項が異なります。注意事項については「注意 事項」 (1 ~ 5) に対応します。

- 片方向スタンバイ [運用-待機] 注意事項: 1 2 3 5
- 双方向スタンバイ [運用-運用] 注意事項: 1 2 3 4 5
- 共存動作 注意事項: 5

クラスタシステムによるフェイルオーバの対象とはせず、共存動作する運用形態です。

#### **3.3.3** 注意事項に対する対策

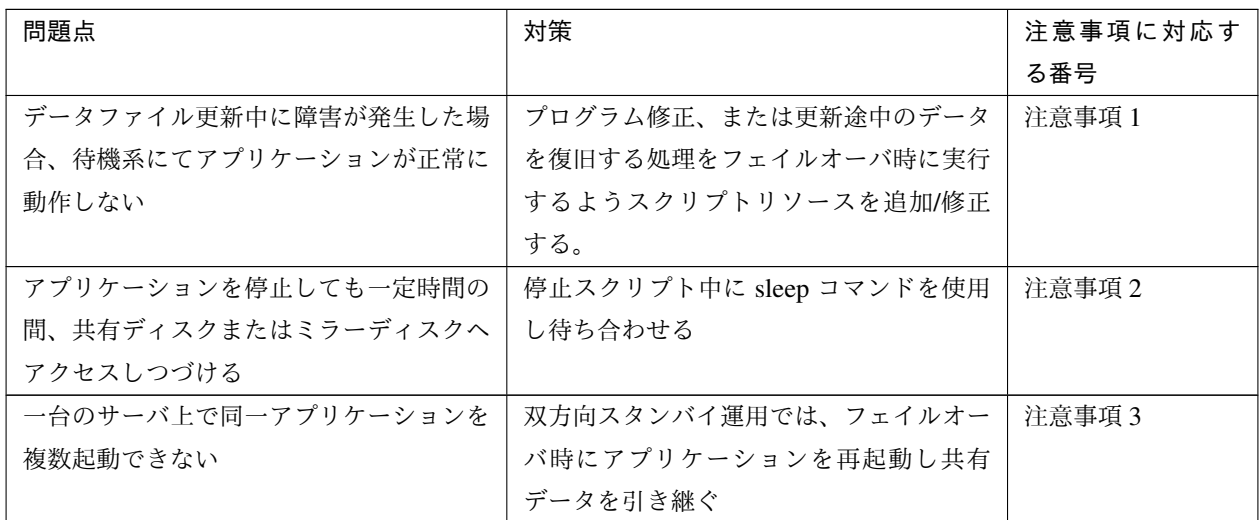

#### **3.3.4** 業務形態の決定

本章全体を踏まえた上で、業務形態を決定してください。

- どのアプリケーションをいつ起動するか
- 起動時やフェイルオーバ時に必要な処理は何か
- 切替パーティションまたはデータパーティションに置くべき情報は何か

## **3.4** フェイルオーバグループの構成を設計する

フェイルオーバグループ (以下、グループと表記) とは、クラスタシステム内のある 1 つの独立した業務を実行 するために必要な資源の集まりのことで、フェイルオーバを行う単位になります。

グループは、グループ名、グループリソースの属性を持ちます。

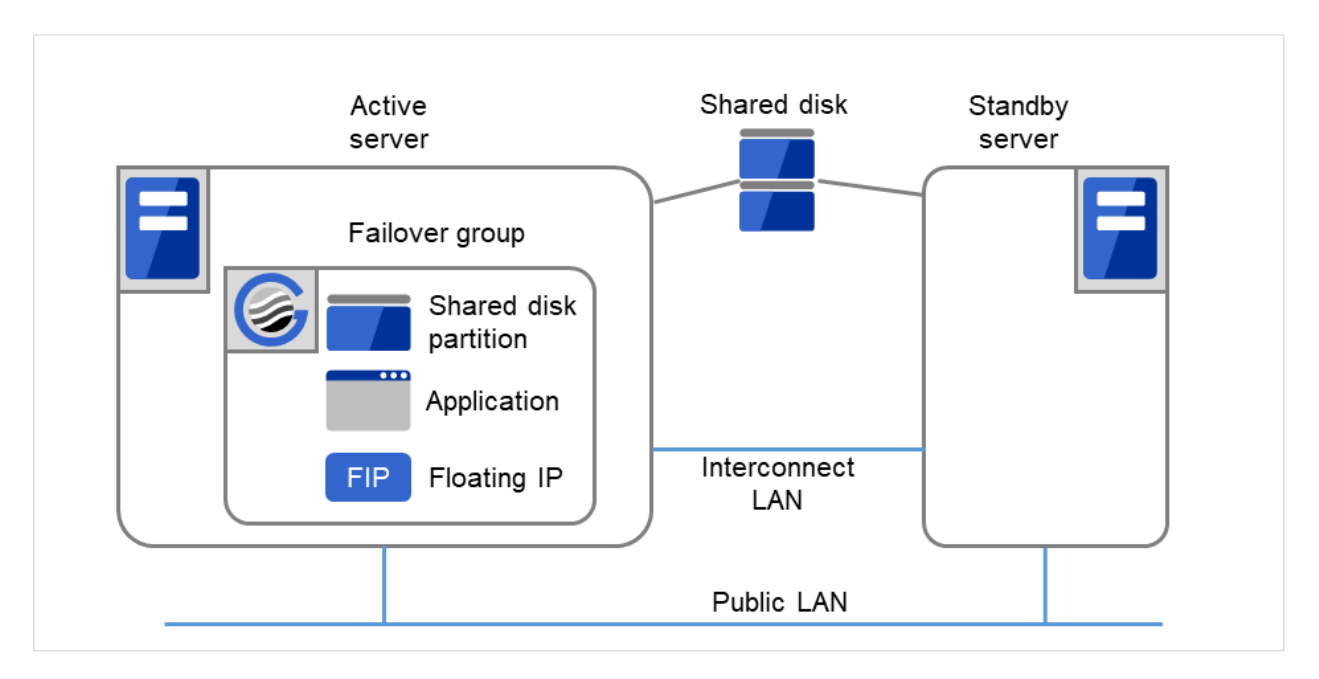

図 3.27 フェイルオーバグループとグループリソース

各グループのリソースは、それぞれひとまとまりのグループとして処理されます。すなわち、ディスクリソース 1 とフローティング IP リソース 1 を持つ Group1 においてフェイルオーバが発生した場合、ディスクリソース 1 と フローティング IP リソース 1 がフェイルオーバすることになります (ディスクリソース 1 のみがフェイルオーバ することはありません)。

また、同一リソースが他のグループに含まれることはありません。

## **3.5** グループリソースを検討する

クラスタシステムでフェイルオーバを実現するには、フェイルオーバの単位となるグループを作成する必要があり ます。グループを構成するのは、グループリソースです。最適なクラスタを作成するためには、作成するグループ にどのようなグループリソースを追加し、どのような設定で運用するかをよく理解する必要があります。

#### 参考:

各リソースの詳細は、『リファレンスガイド』の「グループリソースの詳細」を参照してください。

現在サポートされているグループリソースは以下です。

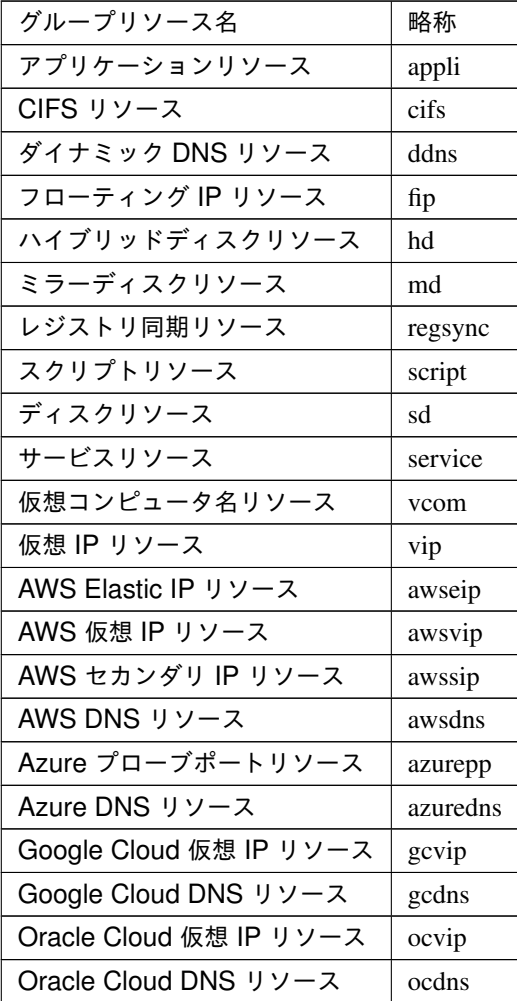

### **3.6** モニタリソースを理解する

モニタリソースは、指定された監視対象を監視します。監視対象の異常を検出した場合には、グループリソースの 再起動やフェイルオーバなどを行います。

モニタリソースの監視可能な状態の範囲は常時監視と活性時監視の 2 つがあります。

常時監視 クラスタ起動時~クラスタ停止時まで監視します。

活性時監視 グループ活性時~グループ非活性時まで監視します。

参考:

各リソースの詳細は、『リファレンスガイド』の「モニタリソースの詳細」を参照してください。

現在サポートされているモニタリソースは以下です。

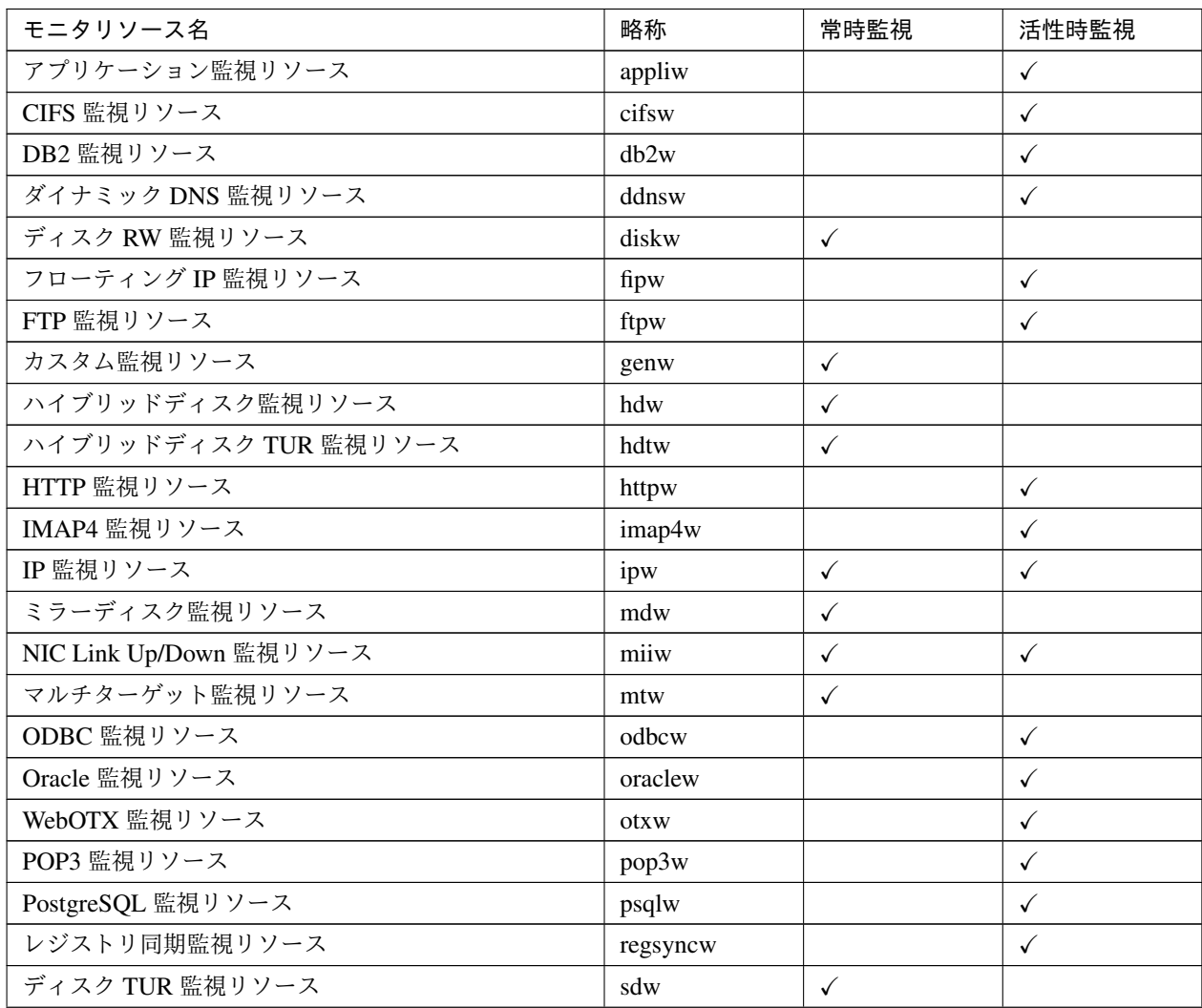

次のページに続く

インストール**&**設定ガイド**,** リリース **1**

| モニタリソース名                   | 略称         | 常時監視         | 活性時監視        |
|----------------------------|------------|--------------|--------------|
| サービス監視リソース                 | servicew   | $\checkmark$ | $\checkmark$ |
| SMTP 監視リソース                | smtpw      |              | $\checkmark$ |
| SQL Server 監視リソース          | sqlserverw |              | $\checkmark$ |
| Tuxedo 監視リソース              | tuxw       |              | $\checkmark$ |
| 仮想コンピュータ名監視リソース            | vcomw      |              | $\checkmark$ |
| 仮想 IP 監視リソース               | vipw       |              | $\checkmark$ |
| WebSphere 監視リソース           | wasw       |              | $\checkmark$ |
| WebLogic 監視リソース            | wlsw       |              | $\checkmark$ |
| 外部連携監視リソース                 | mrw        | $\checkmark$ |              |
| JVM 監視リソース                 | jraw       | $\checkmark$ | $\checkmark$ |
| システム監視リソース                 | sraw       | $\checkmark$ |              |
| プロセスリソース監視リソース             | psrw       | $\checkmark$ |              |
| プロセス名監視リソース                | psw        | $\checkmark$ | $\checkmark$ |
| ユーザ空間監視リソース                | userw      | $\checkmark$ |              |
| AWS Elastic IP 監視リソース      | awseipw    |              | $\checkmark$ |
| AWS 仮想 IP 監視リソース           | awsvipw    |              | $\checkmark$ |
| AWS セカンダリ IP 監視リソース        | awssipw    |              | $\checkmark$ |
| AWS AZ 監視リソース              | awsazw     | $\checkmark$ |              |
| AWS DNS 監視リソース             | awsdnsw    |              | $\checkmark$ |
| Azure プローブポート監視リソース        | azureppw   |              | $\checkmark$ |
| Azure ロードバランス監視リソース        | azurelbw   | $\checkmark$ |              |
| Azure DNS 監視リソース           | azurednsw  |              | $\checkmark$ |
| Google Cloud 仮想 IP 監視リソース  | gcvipw     |              | $\checkmark$ |
| Google Cloud ロードバランス監視リソース | gclbw      | $\checkmark$ |              |
| Google Cloud DNS 監視リソース    | gcdnsw     |              | $\checkmark$ |
| Oracle Cloud 仮想 IP 監視リソース  | ocvipw     |              | $\checkmark$ |
| Oracle Cloud ロードバランス監視リソース | oclbw      | $\checkmark$ |              |
| Oracle Cloud DNS 監視リソース    | ocdnsw     |              | $\checkmark$ |

表 3.7 – 前のページからの続き

## **3.7** ハートビートリソースを理解する

クラスタ内のサーバは他のサーバの死活監視を行います。サーバ間の死活監視はハートビートリソースを使用し ます。

1. カーネルモード LAN ハートビート(プライマリインタコネクト)

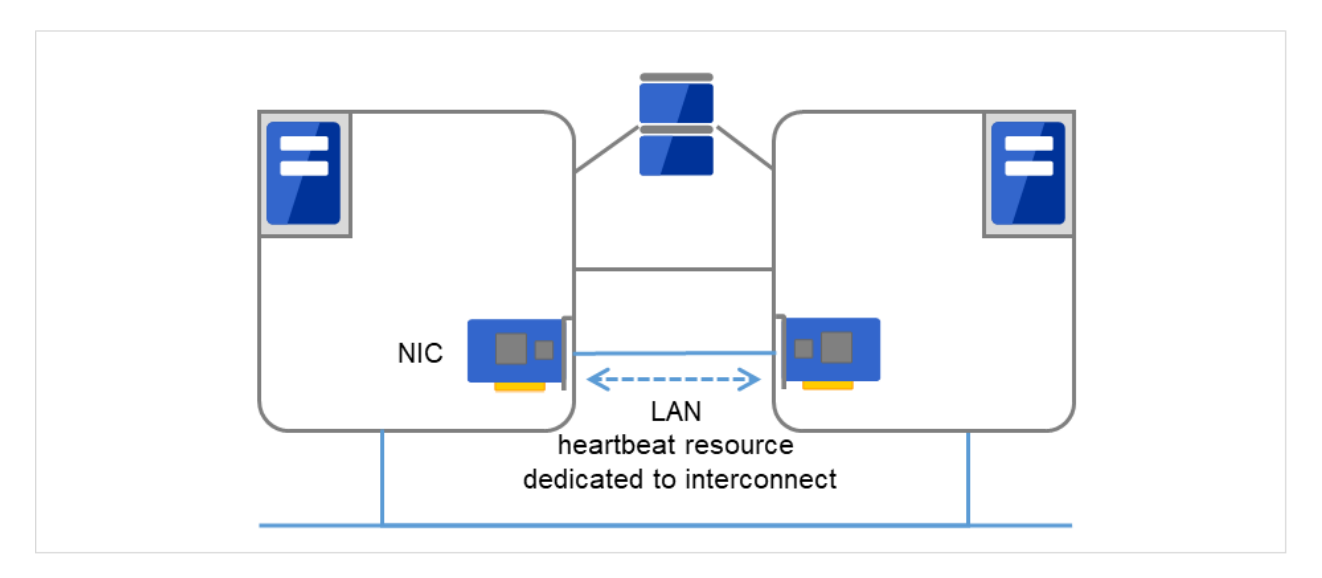

図 3.28 カーネルモード LAN ハートビート(プライマリインタコネクト)

2. カーネルモード LAN ハートビート(セカンダリインタコネクト)

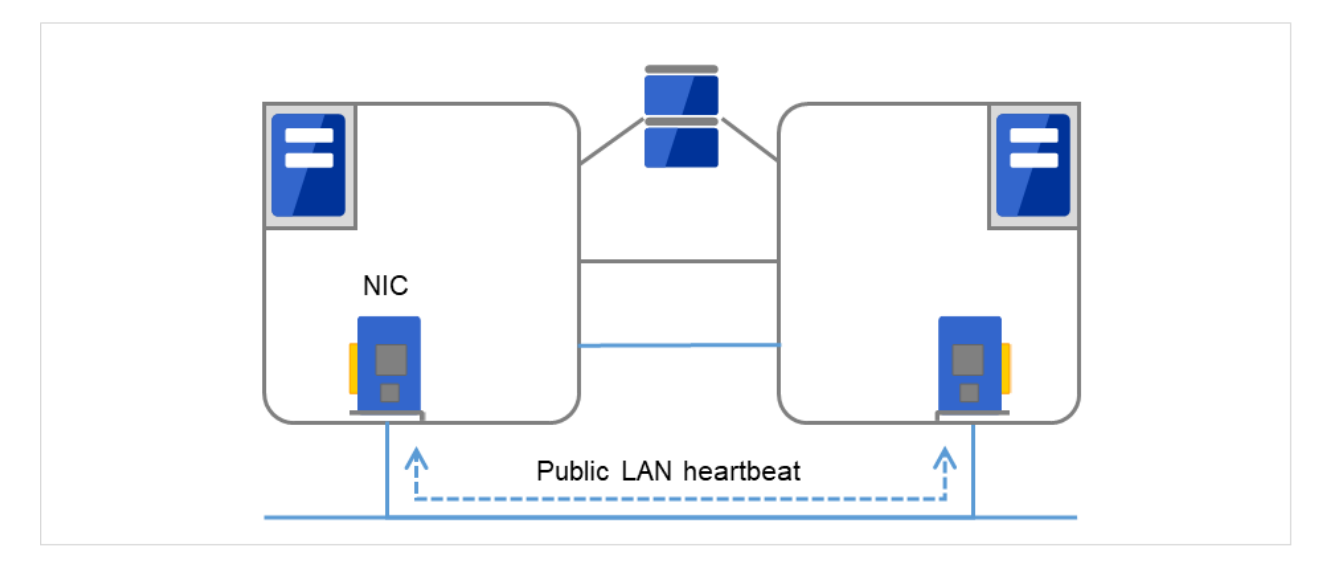

図 3.29 カーネルモード LAN ハートビート(セカンダリインタコネクト)

3. Witness ハートビート

インストール**&**設定ガイド**,** リリース **1**

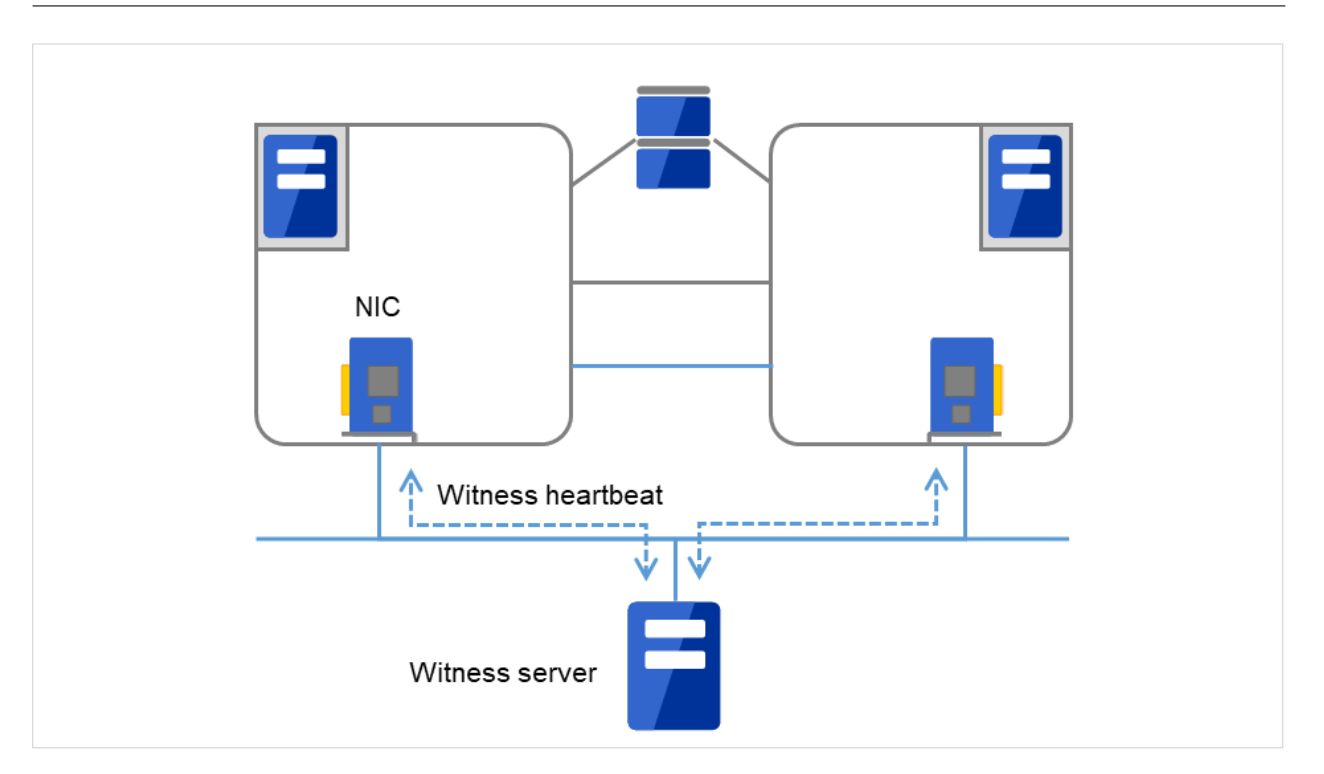

図 3.30 Witness ハートビート

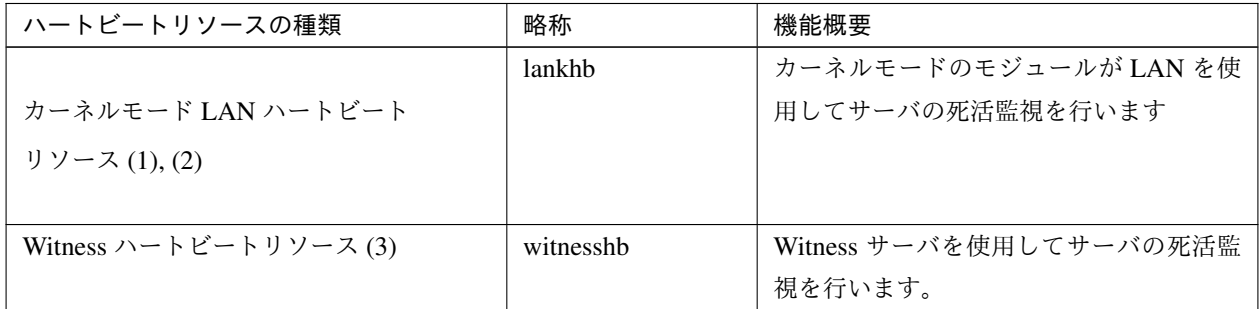

- 優先度が一番高いインタコネクトには、全サーバ間で通信可能なカーネルモード LAN ハートビートを設定 してください。
- カーネルモード LAN ハートビートリソースを 2 つ以上設定することを推奨します (クラウド環境や遠隔ク ラスタ環境のようにネットワークの追加が難しい場合はその限りではありません)。
- インタコネクト専用の LAN をカーネルモード LAN ハートビートリソースとして登録し、さらにパブリッ ク LAN もカーネルモード LAN ハートビートリソースとして登録することを推奨します。

## **3.8** ネットワークパーティション解決リソースを理解する

ネットワークパーティション状態 とはクラスタサーバ間の全ての通信路に障害が発生しネットワーク的に分断さ れてしまう状態のことです。

ネットワークパーティション状態に対応できていないクラスタシステムでは、通信路の障害とサーバの障害を区別 できず、同一資源に複数のサーバからアクセスしデータ破壊を引き起こす場合があります。CLUSTERPRO では、 他サーバからのハートビート切れを検出すると、サーバの障害かネットワークパーティション状態かを判別しま す。サーバダウンと判定した場合は、健全なサーバ上で各種資源を活性化し業務アプリケーションを起動すること でフェイルオーバを実行します。ネットワークパーティション状態と判定した場合には、業務継続よりデータ保護 を優先させるため、緊急シャットダウンなどの処理を実施します。

ネットワークパーティション解決方式には下記の方法があります。

• PING 方式

- ping コマンドを受信し、応答を返却可能な常時稼動している装置 (以下、「ping 用装置」と省略します) が必要です。
- ping 用装置は複数指定することができます。
- 他サーバからのハートビートの途絶を検出した際に、ping 用装置から ping コマンドの応答がある場合 にはハートビートの途絶したサーバがダウンしたと判断してフェイルオーバを実施し、ping コマンド の応答がない場合はネットワークパーティション状態により自身がネットワークから孤立したものと判 断して緊急シャットダウンします。これにより、ネットワークパーティション状態が発生した際に、ク ライアントと通信可能な方のサーバで業務を継続することができます。

• HTTP 方式

- 常時稼働している Web サーバが必要です。
- 他サーバからのハートビートの途絶を検出した際に、HTTP HEAD リクエストに対するレスポンスが ある場合にはハートビートの途絶したサーバがダウンしたと判断してフェイルオーバを実施し、レスポ ンスがない場合はネットワークパーティション状態により自身がネットワークから孤立したものと判断 して緊急シャットダウンします。これにより、ネットワークパーティション状態が発生した際に、クラ イアントと通信可能な方のサーバで業務を継続することができます。
- Web サーバの障害などにより、ハートビートが途絶する前に HTTP HEAD リクエストへのレスポンス がない状態が続くと、ネットワークパーティションの解決ができなくなりますので、この状態でハート ビート切れを検出した場合、全サーバが緊急シャットダウンを実行します。

• DISK 方式

– 共有ディスクを使用するクラスタで選択できます。

- 共有ディスク上に専用のディスクパーティション (ディスクハートビート用パーティション) が必要 です。
- 共有ディスク上に定期的にデータを書き込み、他サーバの最終生存時刻を計算することでネットワーク パーティション状態の判定を行います。
- 共有ディスクや共有ディスクへの経路 (SCSI バスなど) に異常が発生している状態で他サーバからの ハートビートの途絶を検出した場合は、ネットワークパーティションの解決が失敗するため、フェイル オーバできません。正常なサーバも緊急シャットダウンします。
- 共有ディスクが正常な状態で全てのネットワーク通信路に障害が発生した場合は、ネットワークパー ティションを検出して、マスタサーバ及びマスタサーバと通信できるサーバがフェイルオーバ処理を実 施します。それ以外のサーバは全て緊急シャットダウンします。
- 他の方式に比べ、ディスク I/O の遅延を考慮する必要があるため、ネットワークパーティション解決に 時間がかかります。この時間はクラスタのプロパティで設定するハートビートタイムアウト時間とディ スク I/O 待ち時間の長いほうの約 2 倍となります。
- 共有ディスクへの I/O 時間がディスク I/O 待ち時間より長くかかる場合にはネットワークパーティショ ン解決処理がタイムアウトしてフェイルオーバできないことがあります。

注釈: VERITAS Storage Foundation を使用する場合、DISK 方式は使用できません。

#### • PING + DISK 方式

- PING 方式と DISK 方式を組み合わせた方式です。
- ping コマンドを受信し、応答を返却可能な常時稼動している装置 (ping 用装置) が必要です。ping 用 装置は複数指定することができます。また、共有ディスク上に専用のディスクパーティション (ディス クハートビート用パーティション) が必要です。
- 通常は PING 方式と同様に動作しますが、ping 用装置の故障などにより、ハートビートが途絶する前に 全サーバで ping コマンドの応答が返らない状態が続くと、DISK 方式に切り替わります。ただし、 PING 方式と DISK 方式それぞれの NP 解決リソースを使用するサーバが一致していない場合 (例えば 全サーバで使用する PING 方式のリソースと共有ディスク装置が接続された一部のサーバでのみ使用す る DISK 方式のリソースがある場合など) では、それぞれのリソースが個別に動作しますので、ping 用装置の状態によらず DISK 方式も動作します。
- 共有ディスクや共有ディスクへの経路に異常が発生している状態で他サーバからのハートビートの途絶 を検出した場合、ping コマンドの応答がある状態でも緊急シャットダウンします。
- 多数決方式
	- 3 ノード以上のクラスタで使用できます。
- ネットワーク障害によってクラスタ全体の過半数のサーバと通信できなくなったサーバが緊急シャット ダウンすることにより、ネットワークパーティション症状によるデータ破壊を防ぎます。なお、ちょう ど半数のサーバと通信できない場合は、マスタサーバと通信できないサーバが緊急シャットダウンし ます。
- 半数以上のサーバがダウンした場合は、残りの全ての正常サーバもダウンします。
- ハブの故障などによって全てのサーバが孤立した場合は全サーバダウンとなります。
- ネットワークパーティション解決しない
	- ディスクリソース (共有ディスク) を使用しないクラスタで選択できます。
	- 万一、クラスタサーバ間の全てのネットワーク通信路に障害が発生した場合には、全サーバがフェイル オーバを実行します。

推奨するネットワークパーティション解決方式は下記です。

- 3 ノード以上で共有ディスクを使用するクラスタには、PING + DISK 方式を推奨します。ハイブリッドを 使用する場合は、共有ディスクが接続されたサーバでは PING + DISK 方式、共有ディスクが接続されてい ないサーバでは PING 方式のみを使用します。
- 3 ノード以上で共有ディスクを使用しないクラスタには、PING 方式を推奨します。
- 2 ノードで共有ディスクを使用するクラスタには DISK 方式または、PING + DISK 方式を推奨します。
- 2 ノードで共有ディスクを使用しないクラスタを使用するクラスタには、PING 方式を推奨します。
- Witness ハートビートリソースを使用し、共有ディスクを使用しないクラスタには HTTP 方式を推奨します。

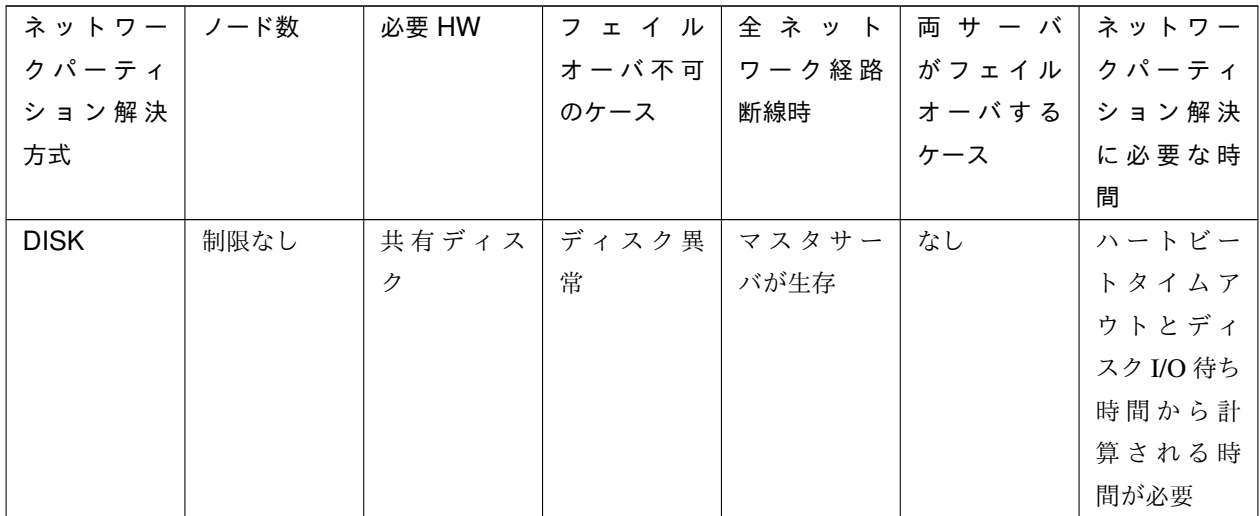

次のページに続く

インストール**&**設定ガイド**,** リリース **1**

| ネットワー       | ノード数 | 必要 HW                          | フェイル                            | 全ネット                            | 両 サ ー バ                     | ネットワー            |
|-------------|------|--------------------------------|---------------------------------|---------------------------------|-----------------------------|------------------|
| クパーティ       |      |                                | オーバ不可                           | ワーク経路                           | がフェイル                       | クパーティ            |
| ション解決       |      |                                | のケース                            | 断線時                             | オーバする                       | ション解決            |
| 方式          |      |                                |                                 |                                 | ケース                         | に必要な時            |
|             |      |                                |                                 |                                 |                             | 間                |
| <b>PING</b> | 制限なし | ping $\exists \forall$         | なし                              | ping $\exists \forall \vee$     | ping $\exists \forall \vee$ | $\theta$         |
|             |      | ドを受信し                          |                                 | ドの応答が                           | ドが指定回                       |                  |
|             |      | 応答を返却                          |                                 | 有るサーバ                           | 数連続タイ                       |                  |
|             |      | する装置                           |                                 | が生存                             | ムアウト後                       |                  |
|             |      |                                |                                 |                                 | に、全ネット                      |                  |
|             |      |                                |                                 |                                 | ワーク断線                       |                  |
| <b>HTTP</b> | 制限なし | Web サーバ                        | Web $\mathfrak{h}-\mathfrak{K}$ | Web $\mathfrak{h}-\mathfrak{K}$ | なし                          | $\boldsymbol{0}$ |
|             |      |                                | 障害                              | と通信可能                           |                             |                  |
|             |      |                                |                                 | なサーバが                           |                             |                  |
|             |      |                                |                                 | 生存                              |                             |                  |
| <b>PING</b> |      |                                |                                 |                                 |                             |                  |
| +DISK       | 制限なし | ping $\exists \forall \forall$ | なし                              | ping $\exists \forall \forall$  | なし                          | $\boldsymbol{0}$ |
|             |      | ドを受信し                          |                                 | ドの応答が                           |                             |                  |
|             |      | 応答を返却                          |                                 | 有るサーバ                           |                             |                  |
|             |      | する装置,                          |                                 | が生存                             |                             |                  |
|             |      | 共有ディス                          |                                 |                                 |                             |                  |
|             |      | ク                              |                                 |                                 |                             |                  |
|             |      |                                |                                 |                                 |                             |                  |
| 多数決         | 3 以上 | なし                             | 過半数サー                           | 過半数サー                           | なし                          | $\boldsymbol{0}$ |
|             |      |                                | バダウン                            | バと通信で                           |                             |                  |
|             |      |                                |                                 | きるサーバ                           |                             |                  |
|             |      |                                |                                 | が生存                             |                             |                  |
| なし          | 制限なし | なし                             | なし                              | 全 サ ー バ   全 ネ ッ ト               |                             | $\mathbf{0}$     |
|             |      |                                |                                 |                                 | がフェイル   ワーク断線               |                  |
|             |      |                                |                                 | オーバ実施                           | 時                           |                  |

表 3.9 – 前のページからの続き

## 第 4 章

# CLUSTERPRO をインストールする

本章では、CLUSTERPRO のインストール手順について説明します。本章で説明する項目は以下のとおりです。

- [4.1.](#page-65-0) *CLUSTERPRO* [のインストールからクラスタ生成までの流れ](#page-65-0)
- [4.2.](#page-66-0) *[CLUSTERPRO Server](#page-66-0)* のインストール

## <span id="page-65-0"></span>**4.1 CLUSTERPRO** のインストールからクラスタ生成までの流れ

CLUSTERPRO のインストールからライセンス登録、クラスタシステム生成、クラスタシステムの状態確認までの 流れを以下に示します。

以下の手順に進む前に、必ず「[2.](#page-10-0) [システム構成を決定する](#page-10-0)」「[3.](#page-34-0) [クラスタシステムを設計する](#page-34-0)」 を読み、必要な動 作環境や生成するクラスタの構成内容について確認してください。

1. CLUSTERPRO Server のインストール

クラスタを構成する各サーバに、CLUSTERPRO のメインのモジュールである CLUSTERPRO Server をイ ンストールします。インストール時、ライセンスの登録も行います。

(「[4.2.](#page-66-0) *[CLUSTERPRO Server](#page-66-0)* のインストール」) (サーバ OS の再起動が必要)

2. Cluster WebUI を使用したクラスタ構成情報の作成

Cluster WebUI を利用して、クラスタ構成情報を作成します。

(「[6.](#page-86-0) [クラスタ構成情報を作成する](#page-86-0)」)

3. クラスタの生成

Cluster WebUI で作成したクラスタ構成情報を使ってクラスタを生成します。

(「[6.](#page-86-0) [クラスタ構成情報を作成する](#page-86-0)」)

4. Cluster WebUI を使用した設定確認 Cluster WebUI を利用して、生成したクラスタの状態を確認します。

(「[7.](#page-126-0) [クラスタシステムを確認する](#page-126-0)」)

#### 参考:

本ガイドの流れに従って操作を行うためには、本ガイドの手順に従いながら、随時『リファレンスガイド』を参照す る必要があります。また、動作環境やリリース情報などの最新情報は、『スタートアップガイド』の「CLUSTERPRO の動作環境」、および「最新バージョン情報」を参照してください。

## <span id="page-66-0"></span>**4.2 CLUSTERPRO Server** のインストール

クラスタシステムを構築する各サーバマシンに、CLUSTERPRO の本体モジュールである CLUSTERPRO Server をインストールします。

インストール時にはライセンス登録が要求されます。必要なライセンスファイルまたはライセンスシートを用意し ておきます。

CLUSTERPRO Server は以下のシステムサービスで構成されます。

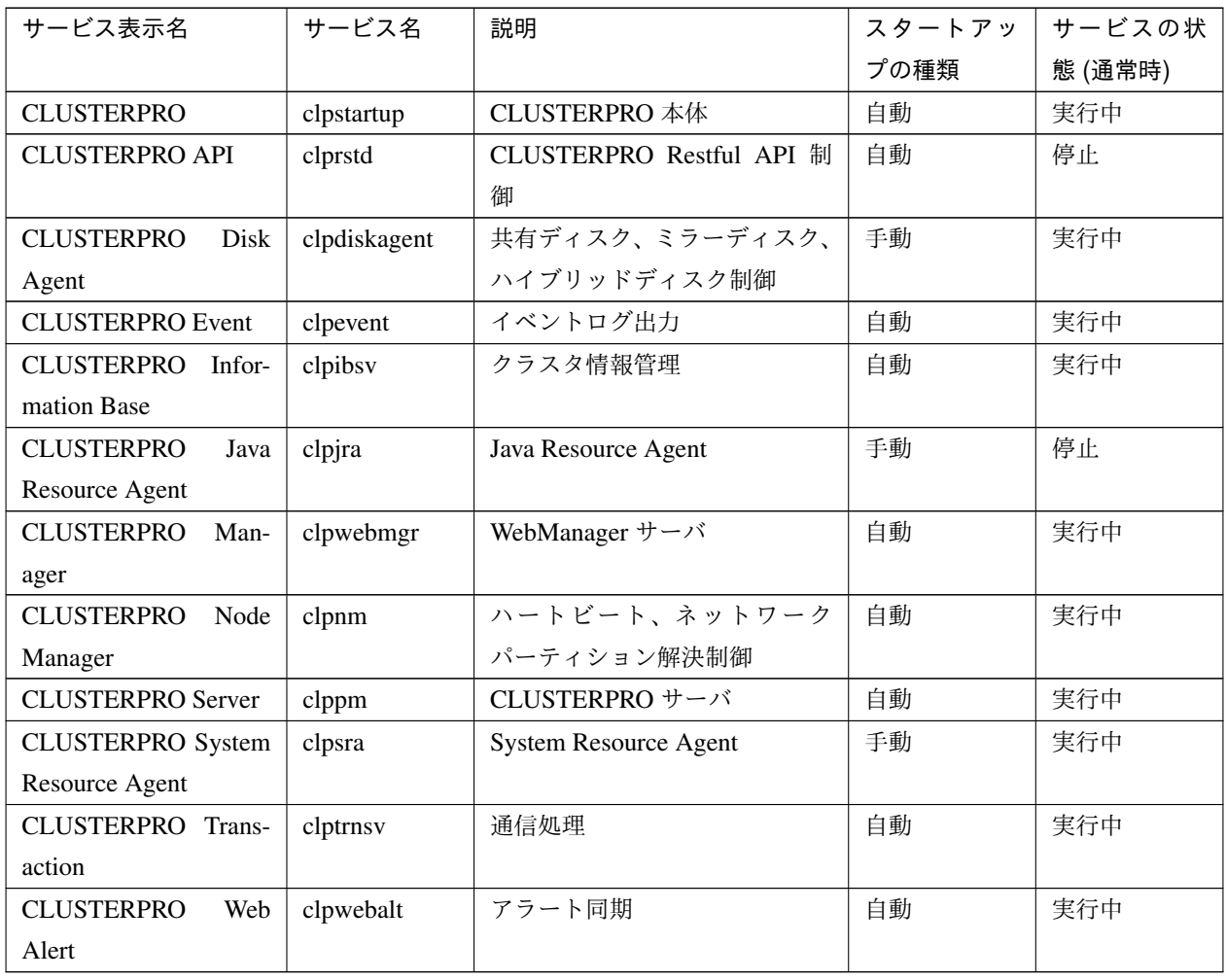

注釈: CLUSTERPRO Java Resource Agent は、JVM 監視リソースを設定した場合、実行中状態となります。

注釈: CLUSTERPRO System Resource Agent は、システム監視リソースやプロセスリソース監視リソースを設定

した場合、または [クラスタのプロパティ] - [監視] タブ- [システムリソース情報を収集する] のチェックボックス をオンに設定した場合に実行中状態となります。

#### **4.2.1 CLUSTERPRO Server** を新規にインストールするには

以下の手順に従って、クラスタを構成する各サーバに CLUSTERPRO Server をインストールします。

重要: 共有ディスクを使用する場合、共有ディスクに接続した CLUSTERPRO インストール前のサーバで OS を 複数同時に起動しないでください。共有ディスク上のデータが破壊される可能性があります。

注釈: CLUSTERPRO Server は Administrator 権限を持つアカウントでインストールしてください。

注釈: CLUSTERPRO Server をインストールすると、Windows のメディアセンス機能 (LAN ケーブル抜け等に よるリンクダウン発生時に IP アドレスを非活性にする機能) が無効になります。

#### 注釈:

てください。

Windows SNMP Service がインストールされている場合、CLUSTERPRO Server のインストールにより SNMP 連 携機能が自動で設定されます。しかし、インストールされていない場合は設定されません。 CLUSTERPRO Server インストール後に設定するには「 [4.2.4.](#page-74-0) *SNMP* [連携機能を手動で設定するには](#page-74-0) 」を参照し

- 1. インストール DVD-ROM を DVD-ROM ドライブに入れます。
- 2. メニュー画面が表示されたら CLUSTERPRO® for Windows を選択します。

注釈: メニュー画面が自動で起動しない場合は、DVD-ROM のルートフォルダにある menu.exe をダブルク リックします。

- 3. CLUSTERPRO® X 5.2 for Windows を選択します。
- 4. [CLUSTERPRO Server Setup へようこそ] が表示されます。[次へ] をクリックします。
- 5. [インストール先の選択] が表示されます。変更する場合は [参照] をクリックしてディレクトリを指定しま す。[次へ] をクリックします。
- 6. [インストール準備の完了] が表示されます。[インストール] をクリックしてインストールを開始します。
- 7. インストールが終了すると、[通信ポート番号設定] 画面が表示されます。通常は、既定値のまま [次へ] をク リックします。

注釈: ここで設定したポート番号はクラスタ構成情報の作成時に再度設定を行う必要があります。ポート番 号の設定の詳細は『リファレンスガイド』の「パラメータの詳細」を参照してください。

8. [共有ディスクのフィルタリング設定] が表示されます。共有ディスクに接続されている SCSI コントローラ または HBA を右クリックして [フィルタリング] をクリックします。[次へ] をクリックします。

重要: 共有ディスクを使用する場合、共有ディスクを接続する SCSI コントローラ、または HBA に対し必 ずフィルタリングの設定を行ってください。フィルタリングの設定を行っていない状態で共有ディスクを接 続すると共有ディスク上のデータが破壊される可能性があります。ディスクパスを二重化している場合は、 いずれかの HBA 配下にのみ共有ディスクが接続されているように見えますが、共有ディスクが物理的に接 続されている全ての HBA に対してフィルタリングの設定をする必要があります。

#### 重要:

ここで設定した共有ディスクのフィルタリング設定は一時的なものです。OS 再起動後、Cluster WebUI に てクラスタ構成情報を作成し、設定の反映を実行する際に出力される以下のメッセージに対し、必ず [はい] を選択してください。

「HBA のフィルタリング設定をクラスタ構成情報に反映しますか?」

重要: ミラーディスクリソースを使用する場合、ミラーリング対象の内蔵ディスクが接続された SCSI コン トローラ/HBA に対してフィルタリング設定は行わないでください。ミラーディスクリソースの起動に失敗 します。なお、ハイブリッドディスクリソースを使って共有ディスクをミラーリングする場合は、フィルタ リング設定が必要になります。

- 9. フィルタリング設定を行うかの確認画面が表示されます。[はい] をクリックします。
- 10. [ライセンスマネージャ] が表示されます。[登録] をクリックしてライセンスを登録します。登録手順の詳細 は本ガイドの「[5.](#page-76-0) [ライセンスを登録する](#page-76-0)」を参照してください。

インストール**&**設定ガイド**,** リリース **1**

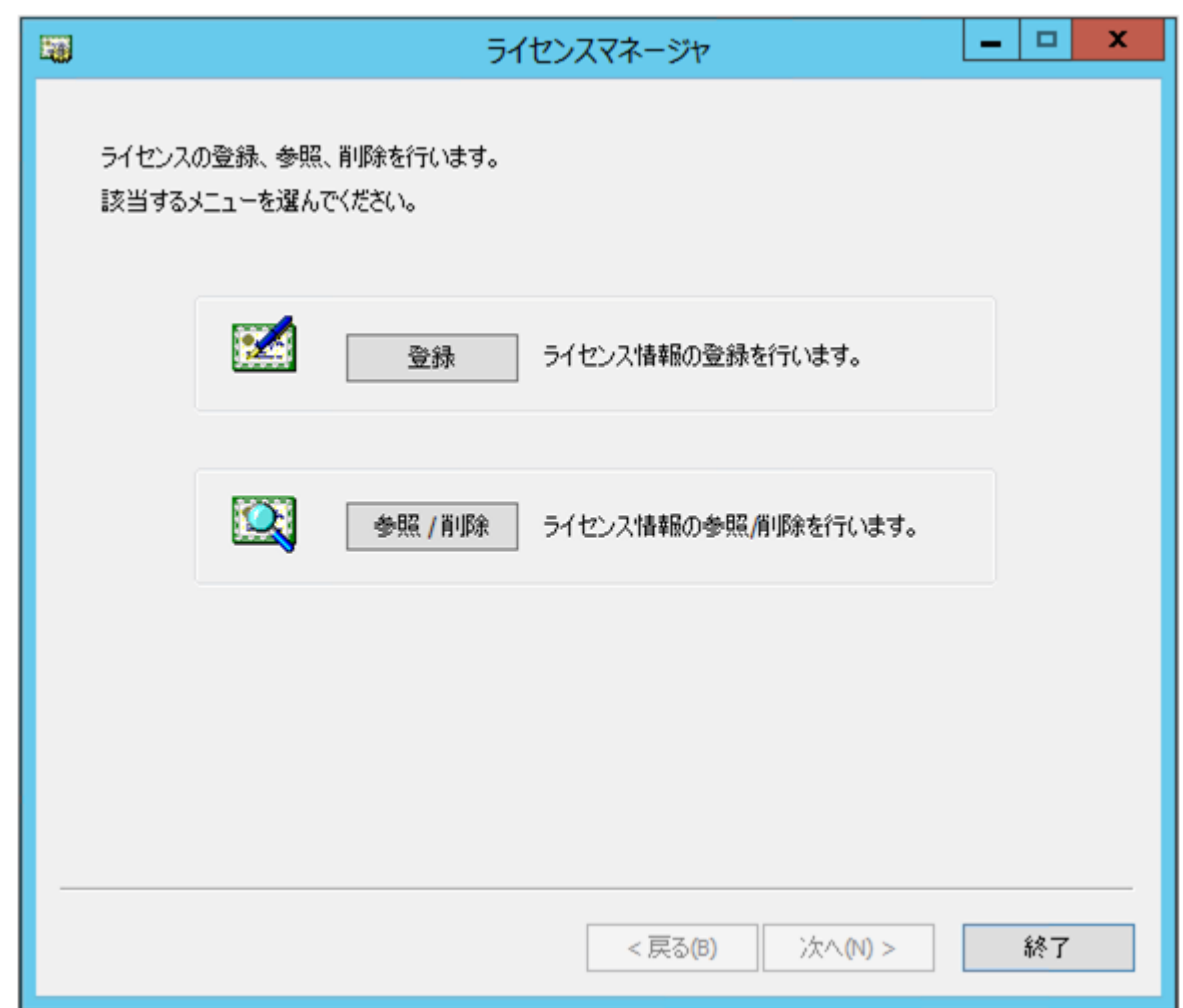

- 11. [終了] をクリックして、ライセンスマネージャを終了します。
- 12. [InstallShield Wizard の完了] が表示されます。再起動するかの確認画面が表示されるので、再起動を選択し [完了] をクリックします。サーバが再起動されます。

注釈: 共有ディスクを使用する環境では、OS の再起動が完了した後、アクセス制限がかかっているため共有ディ スクにアクセスできない状態になっています。

#### **4.2.2 CLUSTERPRO Server** を新規にサイレントモードでインストールするには

サイレントモードとは、インストーラ実行時にダイアログを表示してユーザからの応答を受けることなく、自動的 にインストールを行う方式です。 インストール先のフォルダやインストールオプションがすべてのサーバマシン で同じである場合には、この機能を使用すると便利です。 この機能を使用すると、ユーザのインストール時の手 間が軽減されるとともに、誤った指定によるインストールミスを防ぐことができます。

以下の手順に従って、クラスタを構成する各サーバに CLUSTERPRO Server をインストールします。

#### 注釈:

共有ディスク構成では利用いただけません。

共有ディスク構成では、「CLUSTERPRO Server を新規にインストールするには」に従ってインストールを行って ください。

注釈: CLUSTERPRO Server は Administrator 権限を持つアカウントでインストールしてください。

注釈: CLUSTERPRO Server をインストールすると、Windows のメディアセンス機能 (LAN ケーブル抜け等に よるリンクダウン発生時に IP アドレスを非活性にする機能) が無効になります。

#### 注釈:

Windows SNMP Service がインストールされている場合、CLUSTERPRO Server のインストールにより SNMP 連 携機能が自動で設定されます。しかし、インストールされていない場合は設定されません。

CLUSTERPRO Server インストール後に設定するには「 [4.2.4.](#page-74-0) *SNMP* [連携機能を手動で設定するには](#page-74-0) 」を参照し てください。

<事前準備>

インストール先のフォルダ (既定値は、"C:\Program Files\CLUSTERPRO") を変更する場合は、事前 に応答ファイルを作成します。以下の手順で応答ファイルを作成してください。

1. 応答ファイルをインストール DVD-ROM からサーバからアクセス可能な場所へコピーします。

インストール DVD-ROM 内の

Windows\5.2\common\server\x64\response\setup\_inst\_jp.iss をコピーします。

2. 応答ファイル (setup\_inst\_jp.iss) をテキストエディタで開き、szDir の行に書かれたフォルダを変更し ます。

```
Count=4
Dlg1={8493CDB6-144B-4330-B945-1F2123FADD3A}-SdAskDestPath-0
Dlg2={8493CDB6-144B-4330-B945-1F2123FADD3A}-SdStartCopy2-0
Dlg3={8493CDB6-144B-4330-B945-1F2123FADD3A}-SdFinishReboot-0
[{8493CDB6-144B-4330-B945-1F2123FADD3A}-SdWelcome-0]
Result=1
[{8493CDB6-144B-4330-B945-1F2123FADD3A}-SdAskDestPath-0]
szDir=C:\Program Files\CLUSTERPRO
Result=1
```
#### <インストール手順>

- 1. コマンドプロンプトから下記のコマンドを実行し、セットアップを起動します。
	- # "*<silent-install.bat* のパス*>*\silent-install.bat" -i *<*応答ファイルのパス*>*

※ *<silent-install.bat* のパス*>* は、インストール DVD-ROM 内の

Windows\5.2\common\server\x64\silent-install.bat

※ 既定値 ("C:\Program Files\CLUSTERPRO") でインストールする場合、*<*応答 ファイルのパス*>*は 省略してください。

- 2. サーバを再起動します。
- 3. コマンドプロンプトから下記のコマンドを実行し、ライセンスを登録します。
	- # "*<*インストール先のフォルダ*>*\bin\clplcnsc.exe" -i *<*ライセンスファイルのパス*>*

#### **4.2.3** 旧バージョンの **CLUSTERPRO Server** からアップグレードするには

まず、以下の注意事項をご確認ください。

- 本アップグレード手順は CLUSTERPRO X 3.3 for Windows の内部バージョン 11.35 以降より可能です。
- CLUSTERPRO X 4.2 for Windows 以降、CLUSTERPRO が使用するポート番号が追加されました。CLUS-TERPRO X 4.1 for Windows 以前のバージョンからアップグレードする場合、事前に必要なポート番号にア クセスできるようにしてください。CLUSTERPRO が使用するポート番号は、『スタートアップガイド』の 「通信ポート番号」を参照してください。
- ミラーディスクリソース/ハイブリッドディスクリソースを使用している場合、クラスタパーティションの サイズとして 1024MiB 以上の領域が必要になります。また、ミラーディスクリソース/ハイブリッドディス クリソースのフルコピーが必要となります。
- ミラーディスクリソース/ハイブリッドディスクリソースを使用している場合、事前にデータのバックアッ プを取ることを推奨します。バックアップ手順については『メンテナンスガイド』の「保守情報」の「ス ナップショットバックアップを行う」を参照してください。
- CLUSTERPRO Server は Administrator 権限を持つアカウントでアップグレードしてください。

#### 参考:

同一メジャーバージョン間のアップデート手順は、『アップデート手順書』を参照してください。

- 以下、CLUSTERPRO X 3.3/4.x for Windows からアップグレードする場合の手順について説明します。
	- 1. アップグレードを開始する前に、クラスタ運用中の各サーバの状態、および全リソースの状態が正常状態で あることを Cluster WebUI、WebManager またはコマンドから確認してください。
	- 2. クラスタ構成情報をバックアップします。クラスタ構成情報は作成時に Cluster WebUI、Builder で保存す る他に、clpcfctrl コマンドでバックアップを作成することもできます。詳細は『リファレンスガイド』の 「CLUSTERPRO コマンドリファレンス」- 「クラスタ生成、クラスタ構成情報バックアップを実行する (clpcfctrl コマンド)」 - 「クラスタ構成情報をバックアップする (clpcfctrl --pull)」を参照してください。
	- 3. 各サーバについて、CLUSTERPRO Server サービスが自動起動になっている場合は、手動起動に変更します。
	- 4. クラスタをシャットダウンします。
	- 5. サーバを 1 台起動し、CLUSTERPRO をアンインストールします。アンインストール手順は「[10.](#page-150-0) *[CLUS-](#page-150-0)TERPRO* をアンインストール*/*[再インストールする](#page-150-0)」の「[10.1.1.](#page-151-0) *CLUSTERPRO* [本体のアンインストール](#page-151-0)」 を参照してください。
	- 6. 手順 5 でアンインストールしたサーバに、CLUSTERPRO X 5.2 を新規インストールします。新規インス トール手順は本章の「 [4.2.1.](#page-67-0) *CLUSTERPRO Server* [を新規にインストールするには](#page-67-0) 」を参照してください。
	- 7. CLUSTERPRO X 5.2 をインストールしたサーバをシャットダウンします。
	- 8. 手順 5 から 7 を、クラスタを構成する全サーバにて実施します。
	- 9. クラスタを構成する全サーバを起動します。
	- 10. 新規インストールしたいずれかのサーバでクラスタ構成情報変換コマンドを実行します。
		- a. クラスタ構成情報変換コマンドを実行する作業ディレクトリ (例: C:\tmp 等) に移動します。
		- b. 移動した作業ディレクトリ配下に、手順 2. でバックアップしたクラスタ構成情報をコピーして配置し ます。

clp.conf および scripts ディレクトを配置してください。

### 注釈:

Cluster WebUI でバックアップした場合、クラスタ構成情報は zip 圧縮されています。 zip を解凍すると clp.conf および scripts ディレクトが展開されます。

c. 以下のコマンドを実行し、クラスタ構成情報を変換します。

# clpcfconv.bat -i .

d. 作業ディレクトリ配下にあるクラスタ構成情報 (clp.conf) と scripts ディレクトリを zip で圧縮します。

注釈: zip ファイルを展開すると clp.conf ファイルと scripts ディレクトリが解凍されるよう配置してく ださい。

- 11. Cluster WebUI の設定モードを開き、「設定のインポート」をクリックします。 手順 10. で生成したクラスタ構成情報 (zip) をインポートしてください。
- 12. 手動でクラスタ構成情報の変更が必要な項目を更新します。 『スタートアップガイド』-「注意制限事項」-「CLUSTERPRO バージョンアップ時」-「削除機能一覧」を 参照し、対処列に記載がある機能を使用している場合は、対処列の記載に従いクラスタ構成情報を変更して ください。
- 13. X 3.3 からのアップグレードで、かつ、ミラーリソース/ハイブリッドディスクリソースを使用している場合 は、以下を実施してください。
	- a. クラスタパーティションとして 1024MiB 以上のサイズのパーティションを準備します。
	- b. ミラーディスクリソース/ハイブリッドディスクリソース用のクラスタパーティションのドライブ文字 が構成情報と異なる場合は、構成情報を変更します。また、ミラーディスクリソース/ハイブリッド ディスクリソースが所属するグループの [プロパティ] の [属性] タブにある [グループ起動属性] が自動 起動となっている場合には手動起動に設定します。 また、フェイルオーバ回数のカウント単位を、アップグレード前の動作と同様にするため、[クラスタ のプロパティ] - [拡張] タブ - [フェイルオーバ回数のカウント単位] を 「クラスタ」に変更します。
- 14. 強制停止機能または強制停止スクリプトを使用している場合は、以下を実施してください。
	- a. [クラスタのプロパティ] [フェンシング] タブ [強制停止] [タイプ] を設定します。 強制停止スクリプトを使用している場合は [カスタム] を選択してください。 強制停止スクリプトを使用しておらず、CLUSTERPRO が物理マシン上で動作する場合は [BMC] を、 仮想マシン上で動作する場合は [vCenter] を選択してください。

b. [プロパティ] をクリックして強制停止リソースのプロパティ画面を表示し、各パラメータを設定してく ださい。

15. Cluster WebUI の「設定の反映」をクリックして構成情報を反映します。 [クラスタ構成情報にあるディスク情報とサーバ上のディスク情報が異なっています。自動修正しますか?] というポップアップメッセージが表示された場合は [はい] を選択してください。 期限付きライセンスを使用している場合は、以下のコマンドを実行します。

clplcnsc --distribute

- 16. Cluster WebUI の操作モードを開き、クラスタを開始します。
- 17. X 3.3 からのアップグレードで、かつ、ミラーリソース/ハイブリッドディスクリソースを使用している場合 は、以下を実施してください。
- a. ミラーディスクリストから、最新情報を保有しているサーバをコピー元として、フルコピーを行います。
- b. グループを起動し、各リソースが正常に起動することを確認します。
- c. 手順 13 で [グループ起動属性] を自動起動から手動起動に変更した場合は、Cluster WebUI の設定モードで 自動起動に戻し、[設定の反映] をクリックして クラスタ構成情報をクラスタに反映します。
- 18. 以上で CLUSTERPRO Server のアップグレードは完了です。Cluster WebUI または clpstat コマンドで、各 サーバがクラスタとして正常に動作していることを確認してください。

### **4.2.4 SNMP** 連携機能を手動で設定するには

注釈: SNMP トラップ送信機能のみを使う場合は、本手順は必要ありません。

SNMP による情報取得要求に対応するためには、別途 Windows SNMP Service および SNMP 連携機能の登録が必 要です。

通常、CLUSTERPRO Server インストール時に Windows SNMP Service が存在する場合は SNMP 連携機能が自動 で登録されますが、存在しない場合は登録されません。

このような場合、以下の手順に従って、手動で登録を行ってください。

注釈: 設定は Administrator 権限を持つアカウントで実行してください。

インストール**&**設定ガイド**,** リリース **1**

- 1. Windows SNMP Service をインストールします。
- 2. Windows SNMP Service を停止します。
- 3. Windows SNMP Service に CLUSTERPRO の SNMP 連携機能を登録します。

3-1. レジストリエディタを起動します。

3-2. 以下のキーを開きます。

*HKEY\_LOCAL\_MACHINE\SYSTEM\CurrentControlSet\Services\SNMP\Parameters\ ,→ExtensionAgents*

3-3. 開いたキーに以下の内容で文字列値を作成します。

値の名前 :mgtmib 値の種類 :REG\_SZ 値のデータ: SOFTWARE\NEC\CLUSTERPRO\SnmpAgent\mgtmib\CurrentVersion

3-4. レジストリエディタを終了します。

- 4. クラスタが起動中の場合、Cluster WebUI または clpcl コマンドでクラスタのサスペンド・リジュームを実 行します。
- 5. Windows SNMP Service を起動します。

注釈: SNMP 通信に必要な設定は Windows SNMP Service 側で行います。

# 第 5 章

# ライセンスを登録する

作成したクラスタを実際に稼動させるには、ライセンスの登録が必要になります。本章では、CLUSTERPRO のラ イセンス登録手順について説明します。 本章で説明する項目は以下のとおりです。

- [5.1.](#page-77-0) [ライセンスの登録](#page-77-0)
- [5.2.](#page-81-0) [ライセンスの参照](#page-81-0)*/*削除
- [5.3.](#page-82-0) [期限付きライセンスの登録](#page-82-0)
- [5.4.](#page-84-0) [期限付きライセンスの参照](#page-84-0)*/*削除

# <span id="page-77-0"></span>**5.1** ライセンスの登録

CLUSTERPRO のライセンスは、インストール時のライセンス登録以外にも、追加で登録/ 参照/ 削除が可能です。

## **5.1.1 CPU** ライセンスの登録

下記 CLUSTERPRO X 5.2 for Windows CPU ライセンスの登録は、クラスタを構築しようとしているサーバのう ち、マスタサーバとして設定しているサーバで行います。

### 本体製品

- CLUSTERPRO X 5.2 for Windows
- CLUSTERPRO X SingleServerSafe 5.2 for Windows
- CLUSTERPRO X SingleServerSafe for Windows アップグレードライセンス

## **5.1.2** ノードライセンスの登録

下記 CLUSTERPRO X 5.2 for Windows ノードライセンスを使用する場合には、使用する各サーバにそれぞれの製 品のライセンスを登録する必要があります。

### 本体製品

- CLUSTERPRO X 5.2 for Windows VM
- CLUSTERPRO X SingleServerSafe 5.2 for Windows VM
- CLUSTERPRO X SingleServerSafe for Windows VM アップグレードライセンス

### オプション製品

- CLUSTERPRO X Replicator 5.2 for Windows
- CLUSTERPRO X Replicator DR 5.2 for Windows
- CLUSTERPRO X Replicator DR 5.2 アップグレードライセンス for Windows
- CLUSTERPRO X Database Agent 5.2 for Windows
- CLUSTERPRO X Internet Server Agent 5.2 for Windows
- CLUSTERPRO X Application Server Agent 5.2 for Windows
- CLUSTERPRO X Java Resource Agent 5.2 for Windows
- CLUSTERPRO X System Resource Agent 5.2 for Windows

• CLUSTERPRO X Alert Service 5.2 for Windows

注釈: オプション製品のライセンスがインストールされていない場合、ライセンスに対応するリソースおよび監視 リソースは Cluster WebUI の一覧に表示されません。

ライセンスの登録方法には、ライセンスシートに記載された情報を入力する方法と、ライセンス ファイルを指定 する方法の 2 つがあります。

- ライセンス製品に添付されたライセンス情報を入力し、ライセンスを登録する (「 [5.1.4.](#page-78-0) [ライセンス情報を](#page-78-0) [入力してライセンスを登録するには](#page-78-0) 」を参照)
- ライセンスファイルを指定し、ライセンスを登録する (「 [5.1.5.](#page-79-0) [ライセンスファイルを指定してライセンス](#page-79-0) [を登録するには](#page-79-0) 」を参照)

### **5.1.3 CPU** ライセンスの注意事項

ライセンスを使用する場合の注意事項を示します。

• マスタサーバで CPU ライセンスを登録した後、「[6.](#page-86-0) [クラスタ構成情報を作成する](#page-86-0)」におけるクラスタ構成 情報の作成と反映は、マスタサーバに接続した Cluster WebUI から実施する必要があります。

### <span id="page-78-0"></span>**5.1.4** ライセンス情報を入力してライセンスを登録するには

ライセンス情報を入力してライセンスを登録する手順を示します。 本手順を実行する前に、以下を確認してください。

#### CPU ライセンスを登録する場合

- 販売元から正式に入手したライセンスシートが手元にあることを確認してください。ライセンスシートは製 品を購入すると販売元から送付されます。このライセンスシートに記載されている値を入力します。
- クラスタシステムを構築しようとしているサーバの中で、マスタサーバとして設定しようとしているサーバ に管理者としてログイン可能であることを確認してください。

ノードライセンスを登録する場合

• 販売元から正式に入手したライセンスシートが手元にあることを確認してください。ライセンスシート は製品を購入すると販売元から送付されます。ノードライセンスのライセンスシートは使用しようとし ているサーバの台数分必要です。このライセンス シートに記載されている値を入力します。

- クラスタシステムを構築しようとしているサーバの中で、オプション製品を使用しようとしているサー バに管理者としてログイン可能であることを確認してください。
- 1. [スタート] メニューから、[CLUSTERPRO Server] の [ライセンスマネージャ] をクリックします。
- 2. [ライセンスマネージャ] ダイアログボックスが表示されます。[登録] をクリックします。
- 3. ライセンス登録方法の選択画面が表示されます。[ライセンス項目を入力して登録] をクリックします。
- 4. [製品選択] ダイアログボックスが表示されます。登録するライセンスの製品区分を選択して、[次へ] を クリックします。
- 5. [ライセンスキー入力] ダイアログボックスが表示されます。製品に添付されているライセンスシート の、シリアル No とライセンスキーを入力します。[次へ] をクリックします。
- 6. [ライセンス登録確認] ダイアログボックスが表示されます。入力した情報に誤りがないか確認します。 誤りがないようであれば、[次へ] をクリックします。
- 7. ポップアップメッセージ [ライセンスを登録しました。] が表示されることを確認します。表示されれ ば、ライセンス登録は完了です。ライセンスの登録に失敗した場合は、手順 2 から再度ライセンス登録 を行ってください。

### <span id="page-79-0"></span>**5.1.5** ライセンスファイルを指定してライセンスを登録するには

ライセンスファイルを指定してライセンスを登録する手順を示します。 本手順を実行する前に、以下を確認してください。

### CPU ライセンスを登録する場合

- クラスタシステムを構築しようとしているサーバの中で、マスタサーバとして設定しようとしているサーバ に管理者としてログイン可能であることを確認してください。
- ライセンスファイルが、クラスタシステムを構築しようとしているサーバの中で、マスタサーバとして設定 しようとしているサーバの任意の位置に存在していることを確認してください。

#### ノードライセンスを登録する場合

- 使用しようとしているサーバに管理者としてログイン可能であることを確認してください。
- ライセンスファイルが、クラスタシステムを構築しようとしているサーバの中で、使用しようとしてい るサーバの任意の位置に存在していることを確認してください。
- 1. [スタート] メニューから、[CLUSTERPRO Server] の [ライセンスマネージャ] をクリックします。
- 2. [ライセンスマネージャ] ダイアログボックスが表示されます。[登録] をクリックします。
- 3. ライセンス登録方法の選択画面が表示されます。[ライセンスファイルから登録] をクリックします。
- 4. [ライセンスファイル指定] ダイアログボックスが表示されます。登録するライセンスファイルを指定し て、[開く] をクリックします。
- 5. ライセンス登録の確認メッセージが表示されます。[OK] をクリックします。
- 6. [終了] をクリックして、ライセンスマネージャを閉じます。

# <span id="page-81-0"></span>**5.2** ライセンスの参照**/**削除

## <span id="page-81-1"></span>**5.2.1** 登録されているライセンスを参照**/**削除するには

登録されているライセンスを参照および削除する手順を示します。

- 1. [スタート] メニューから、[CLUSTERPRO Server] の [ライセンスマネージャ] をクリックします。
- 2. [ライセンスマネージャ] ダイアログボックスが表示されます。[参照/削除] をクリックします。
- 3. 登録されているライセンスが一覧表示されます。
- 4. 削除する場合、削除するライセンスを選択して [削除] をクリックします。
- 5. 削除を確認するメッセージが表示されます。[OK] をクリックします。

# <span id="page-82-0"></span>**5.3** 期限付きライセンスの登録

CLUSTERPRO のライセンスは、インストール時のライセンス登録以外にも、追加で登録/ 参照/ 削除が可能です。 構築するクラスタシステムを期限付きで運用する場合、期限付きライセンスを使用します。

本ライセンスを使用する場合、ライセンス登録時を開始日とし、一定期間、ライセンスが有効になります。

ライセンスの期限切れに備え、同一製品のライセンスを複数登録することが可能です。余剰分のライセンスはス トックされ、使用中のライセンス期限が切れた時に有効化されます。

下記 CLUSTERPRO X 5.2 for Windows 本体製品ならびにオプション製品が期限付きライセンスに対応していま す。期限付きライセンスは、本体製品、オプション製品に関わらずクラスタを構築しようとしているサーバのう ち、マスタサーバとして設定しているサーバで行います。

### 本体製品

• CLUSTERPRO X 5.2 for Windows VM

### オプション製品

- CLUSTERPRO X Replicator 5.2 for Windows
- CLUSTERPRO X Replicator DR 5.2 for Windows
- CLUSTERPRO X Database Agent 5.2 for Windows
- CLUSTERPRO X Internet Server Agent 5.2 for Windows
- CLUSTERPRO X Application Server Agent 5.2 for Windows
- CLUSTERPRO X Java Resource Agent 5.2 for Windows
- CLUSTERPRO X System Resource Agent 5.2 for Windows
- CLUSTERPRO X Alert Service 5.2 for Windows

注釈: オプション製品のライセンスがインストールされていない場合、ライセンスに対応するリソースおよび監視 リソースは Cluster WebUI の一覧に表示されません。

期限付きライセンスの登録はライセンスファイルを指定することで行います。 ライセンス登録の手順は「 [5.3.2.](#page-83-0) [期限付きライセンスを登録するには](#page-83-0) 」を参照してください。

### **5.3.1** 期限付きライセンスの注意事項

期限付きライセンスを使用する場合の注意事項を示します。

- クラスタ内の一部のサーバのみに期限付きライセンスを登録し、運用することはできません。
- マスタサーバでライセンスを登録した後、「[6.](#page-86-0) [クラスタ構成情報を作成する](#page-86-0)」におけるクラスタ構成情報の 作成と反映は、マスタサーバに接続した Cluster WebUI から実施する必要があります。
- 期限付きライセンスは、クラスタを構成するサーバ台数以上のライセンスが必要です。
- クラスタの運用開始後、期限付きライセンスを追加する場合も、マスタサーバ上でライセンスを登録する必 要があります。
- 一度有効化された期限付きライセンスは、サーバ削除、サーバ交換、ライセンス削除した場合は期限内で あっても再登録することはできません。

### <span id="page-83-0"></span>**5.3.2** 期限付きライセンスを登録するには

期限付きライセンスを登録する手順を示します。 本手順を実行する前に、以下を確認してください。

- クラスタシステムを構築しようとしているサーバの中で、マスタサーバとして設定しようとしているサーバ に管理者としてログイン可能であることを確認してください。
- 使用する製品の全てのライセンスファイルが、クラスタシステムを構築しようとしているサーバの中で、マ スタサーバとして設定しようとしているサーバの任意の位置に存在していることを確認してください。

以下の手順で、使用する製品の全てのライセンスファイルを登録します。期限切れに備え、同一製品のライセンス ファイルを複数入手している場合も、同様の手順で余剰分のライセンスを登録します。

- 1. [スタート] メニューから、[CLUSTERPRO Server] の [ライセンスマネージャ] をクリックします。
- 2. [ライセンスマネージャ] ダイアログボックスが表示されます。[登録] をクリックします。
- 3. ライセンス登録方法の選択画面が表示されます。[ライセンスファイルから登録] をクリックします。
- 4. [ライセンスファイル指定] ダイアログボックスが表示されます。登録するライセンスファイルを指定して、 [開く] をクリックします。
- 5. ライセンス登録の確認メッセージが表示されます。[OK] をクリックします。
- 6. [終了] をクリックして、ライセンスマネージャを閉じます。

# <span id="page-84-0"></span>**5.4** 期限付きライセンスの参照**/**削除

## **5.4.1** 登録されている期限付きライセンスを参照**/**削除するには

登録されている期限付きライセンスを参照および削除する手順は、「 [5.2.1.](#page-81-1) [登録されているライセンスを参照](#page-81-1)*/*削除 [するには](#page-81-1) 」の手順と同様です。

# <span id="page-86-0"></span>第 6 章

# クラスタ構成情報を作成する

CLUSTERPRO では、クラスタシステムの構成内容を記述するデータのことを、クラスタ構成情報と呼びます。 Cluster WebUI を用いてクラスタ構成情報を作成します。本章では、Cluster WebUI の起動方法、およびクラスタ 構成情報の作成手順をサンプルの構成例を用いて説明します。

本章で説明する項目は以下のとおりです。

- [6.1.](#page-87-0) [クラスタ構成情報を作成する](#page-87-0)
- [6.2.](#page-88-0) *[Cluster WebUI](#page-88-0)* を起動する
- [6.3.](#page-90-0) [設定値を確認する](#page-90-0)
- [6.4.](#page-106-0) [クラスタ構成情報の作成手順](#page-106-0)
	- [6.4.1.](#page-107-0) [クラスタの作成](#page-107-0)
	- [6.4.2.](#page-114-0) [フェイルオーバグループの作成](#page-114-0)
	- [6.4.3.](#page-118-0) [モニタリソースの作成](#page-118-0)
	- [6.4.4.](#page-120-0) [クラスタ動作を無効化する](#page-120-0)
- [6.5.](#page-121-0) [クラスタ構成情報を保存する](#page-121-0)
- [6.6.](#page-122-0) [クラスタ構成情報をチェックする](#page-122-0)
- [6.7.](#page-124-0) [クラスタを生成する](#page-124-0)

# <span id="page-87-0"></span>**6.1** クラスタ構成情報を作成する

クラスタ構成情報の作成は、クラスタ構成情報の作成 / 変更用の機能である Cluster WebUI の設定モードを用いて 行います。

管理用 PC からアクセスした Cluster WebUI を起動し、クラスタ構成情報を作成します。作成したクラスタ構成情 報は、Cluster WebUI からクラスタシステムに反映します。

# <span id="page-88-0"></span>**6.2 Cluster WebUI** を起動する

クラスタ構成情報を作成するには、Cluster WebUI にアクセスする必要があります。ここでは、まず Cluster WebUI の概要を説明し、その後、クラスタ構成情報を作成する方法について説明します。

参考:

Cluster WebUI の動作環境については、『スタートアップガイド』の「CLUSTERPRO の動作環境」を参照してくだ さい。

## **6.2.1 Cluster WebUI** とは

Cluster WebUI とは、Web ブラウザ経由でクラスタの設定と状態監視、サーバ/グループの起動/停止及び、クラス タ動作ログの収集などを行うための機能です。以下の図に Cluster WebUI の概要を示します。

- (a) CLUSTERPRO Server (Main module)
- (b) Cluster WebUI

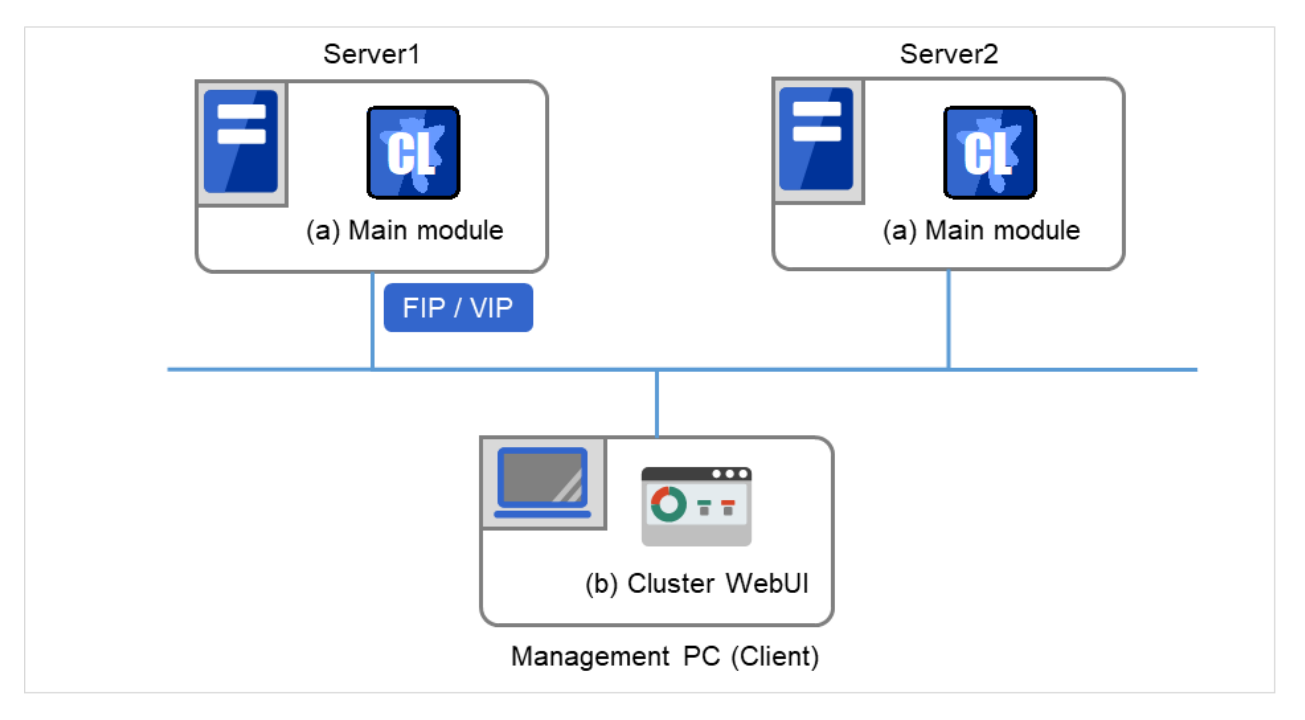

図 6.1 Cluster WebUI

図の2台のサーバには CLUSTERPRO がインストールされています。管理用 PC (Management PC) 上のウェブ ブラウザを使っていずれかのサーバに接続すると、Cluster WebUI の画面が表示されます。この際の接続先として は、管理グループのフローティング IP (FIP) アドレス、または仮想 IP (VIP) アドレスを指定します。

管理用 PC の Web ブラウザから接続する際の URL には、接続用のフローティング IP アドレスまたは仮想 IP アド

インストール**&**設定ガイド**,** リリース **1**

レスを指定します。これらのアドレスは管理グループのリソースとして登録されます。管理グループが存在しない 場合、クラスタを構成するいずれかのサーバの実 IP アドレス (そのサーバに固定的に割り当てられたアドレス) を指定して接続することもできますが、この場合は接続先サーバがダウンしているとクラスタの状態を取得できな くなります。

## **6.2.2 Cluster WebUI** がサポートしているブラウザ

動作確認済ブラウザついては、『スタートアップガイド』を参照してください。

## **6.2.3 Cluster WebUI** を起動するには

Cluster WebUI を起動する手順を示します。

- 1. Web ブラウザを起動します。
- 2. ブラウザのアドレスバーに、CLUSTERPRO Server をインストールしたサーバの実 IP アドレスとポート番 号を入力します。

http://*ip-address*:*port*/

- port インストール時に指定した WebManager のポート番号と同じ番号を指定します(既定値 29003)。
- 3. Cluster WebUI が起動します。クラスタ構成情報を作成する場合、ツールバーのドロップダウンメニューで [設定モード] を選択してください。
- 4. [クラスタ生成ウィザード] をクリックしてウィザードを開始します。

参考:

CLUSTERPRO サーバと暗号化通信を有効にして接続する場合は、『リファレンスガイド』の「パラメータの詳細」 - 「クラスタプロパティ」 - 「WebManager タブ」を参照してください。暗号化通信を行う場合は下記を入力し ます。

**https**://*ip-address*:29003/

ip-address インストール直後は管理グループが存在しないため、クラスタを構成する 1 台目のサーバ の実 IP アドレスを指定します。

# <span id="page-90-0"></span>**6.3** 設定値を確認する

クラスタ生成ウィザードを使用して実際にクラスタ構成情報を作成する前に、クラスタ構成情報として設定する値 を確認します。値を書き出して、クラスタが効果的に作成されているか、情報に漏れがないかを確認しておきま しょう。

## **6.3.1** クラスタ環境のサンプル

本章では、以下の図に記載されている、典型的な 2 ノードのクラスタ環境とハイブリッド方式の 3 ノードクラスタ 構成を構築する場合を例にとって説明を行います。

2 ノード 共有ディスク使用時

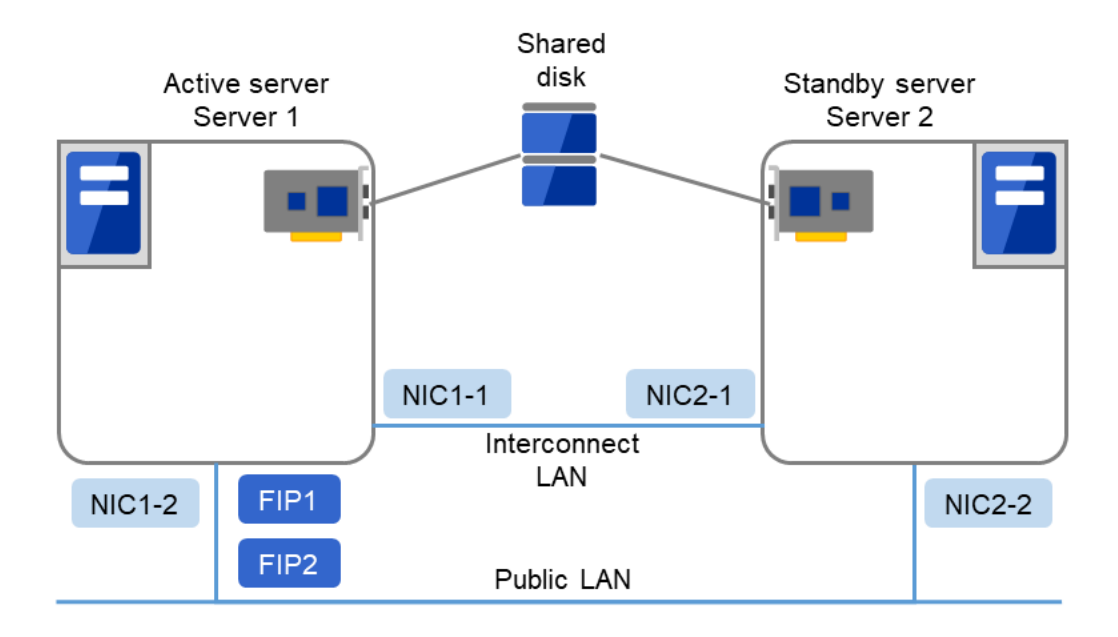

図 6.2 2 ノードクラスタの例(共有ディスク使用時)

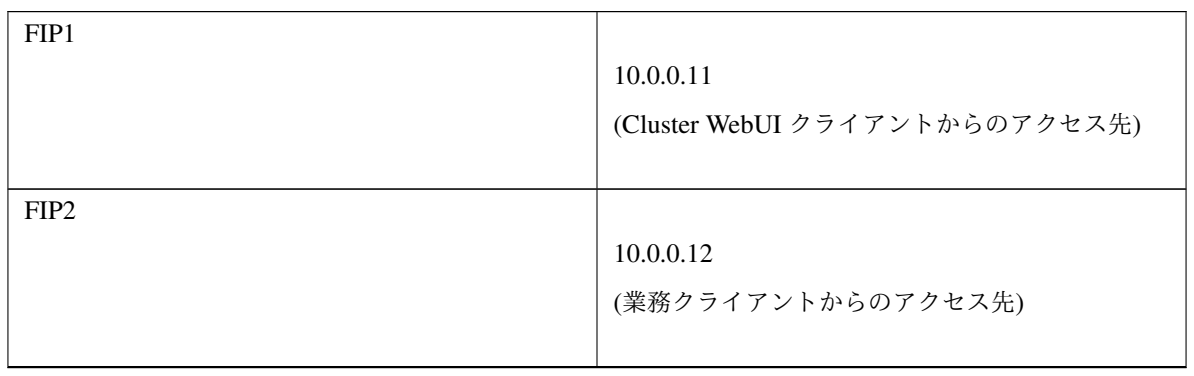

インストール**&**設定ガイド**,** リリース **1**

| $NIC1-1$ | 192.168.0.1 |
|----------|-------------|
| $NIC1-2$ | 10.0.0.1    |
| $NIC2-1$ | 192.168.0.2 |
| $NIC2-2$ | 10.0.0.2    |

表 6.1 – 前のページからの続き

• 共有ディスク (Shared disk)

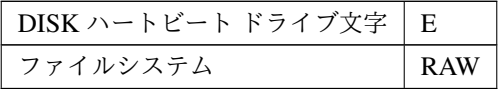

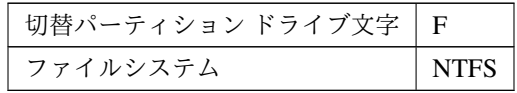

## 2 ノード ミラーディスク使用時

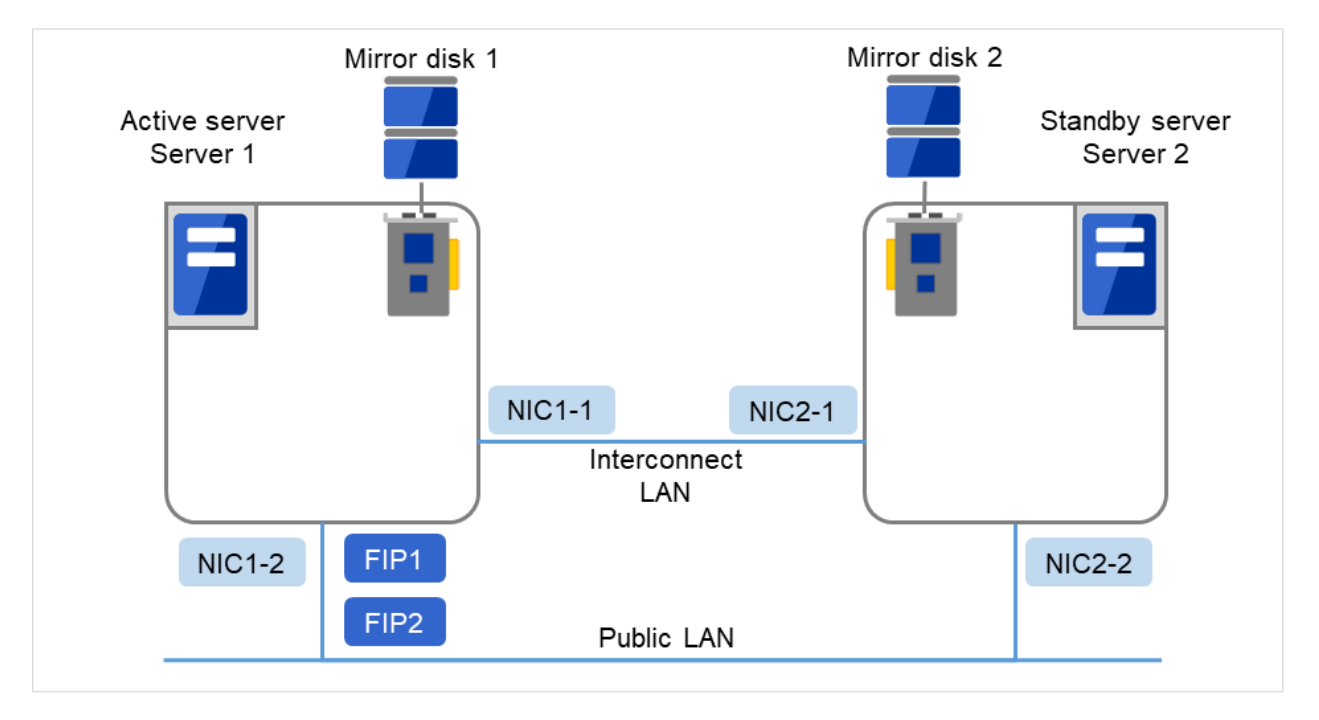

図 6.3 2 ノードクラスタの例(2ノードミラーディスク使用時)

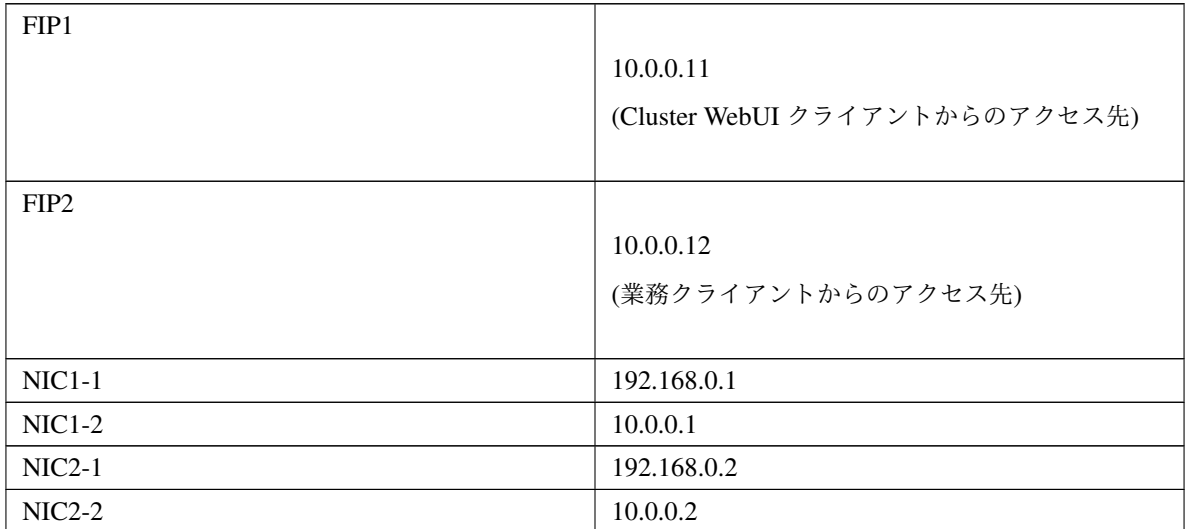

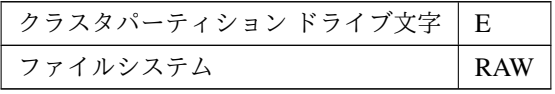

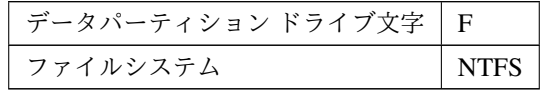

2 ノード遠隔構成 ミラーディスクリソース使用時

この構成は WAN がレイヤー 2 タイプの場合(拠点間で同一ネットワークアドレスを使用できる)の例です。

インストール**&**設定ガイド**,** リリース **1**

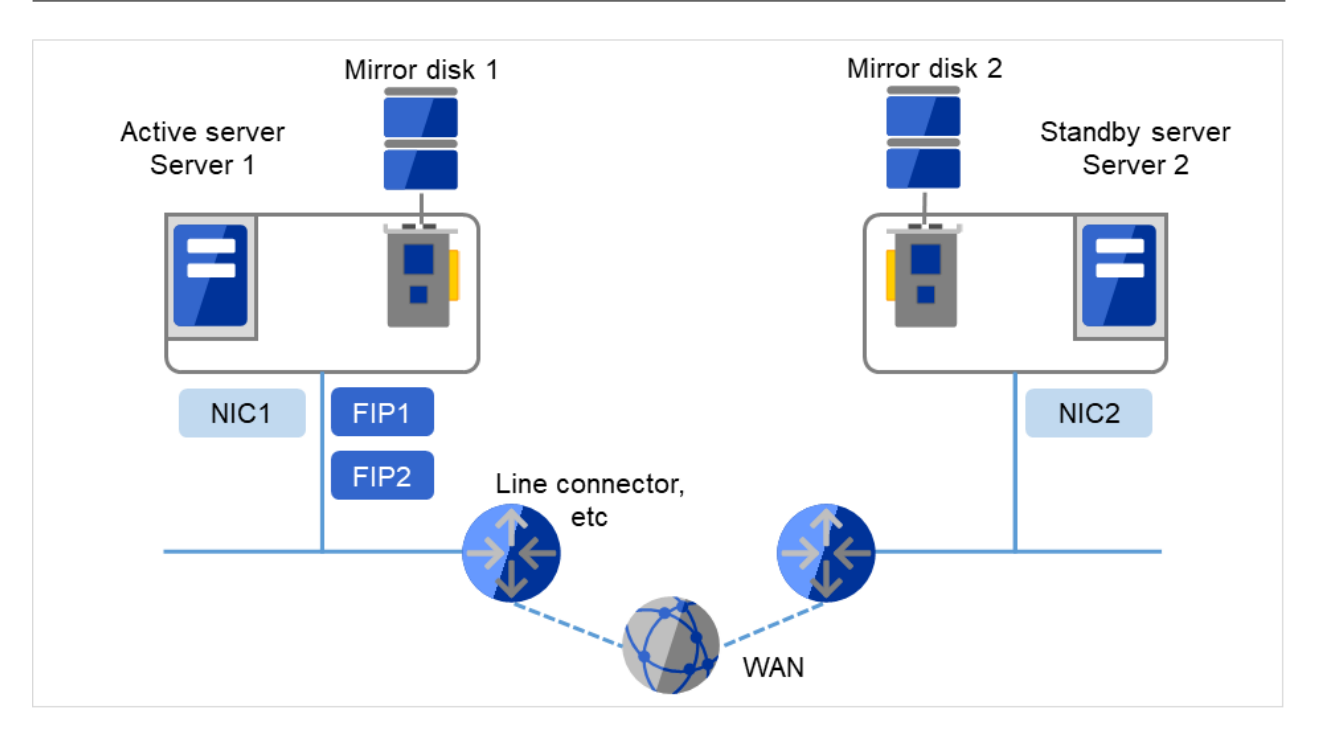

図 6.4 2 ノードクラスタの例(遠隔構成ミラーディスクリソース使用時)

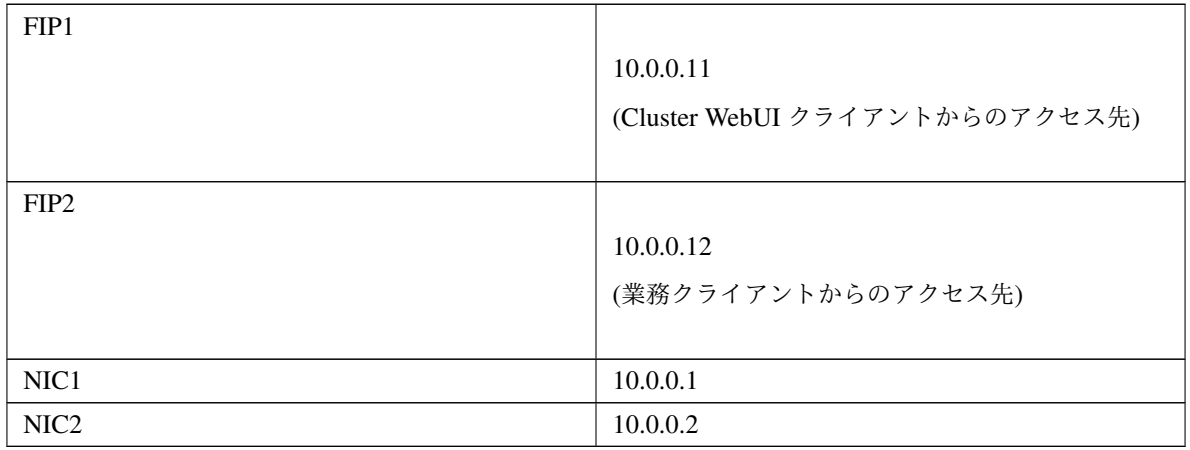

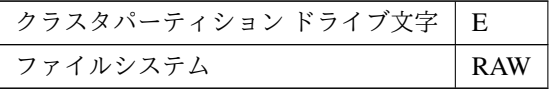

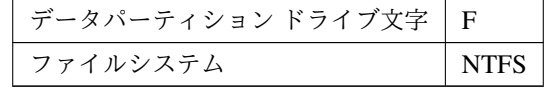

3 ノード ハイブリッドディスク使用時

インストール**&**設定ガイド**,** リリース **1**

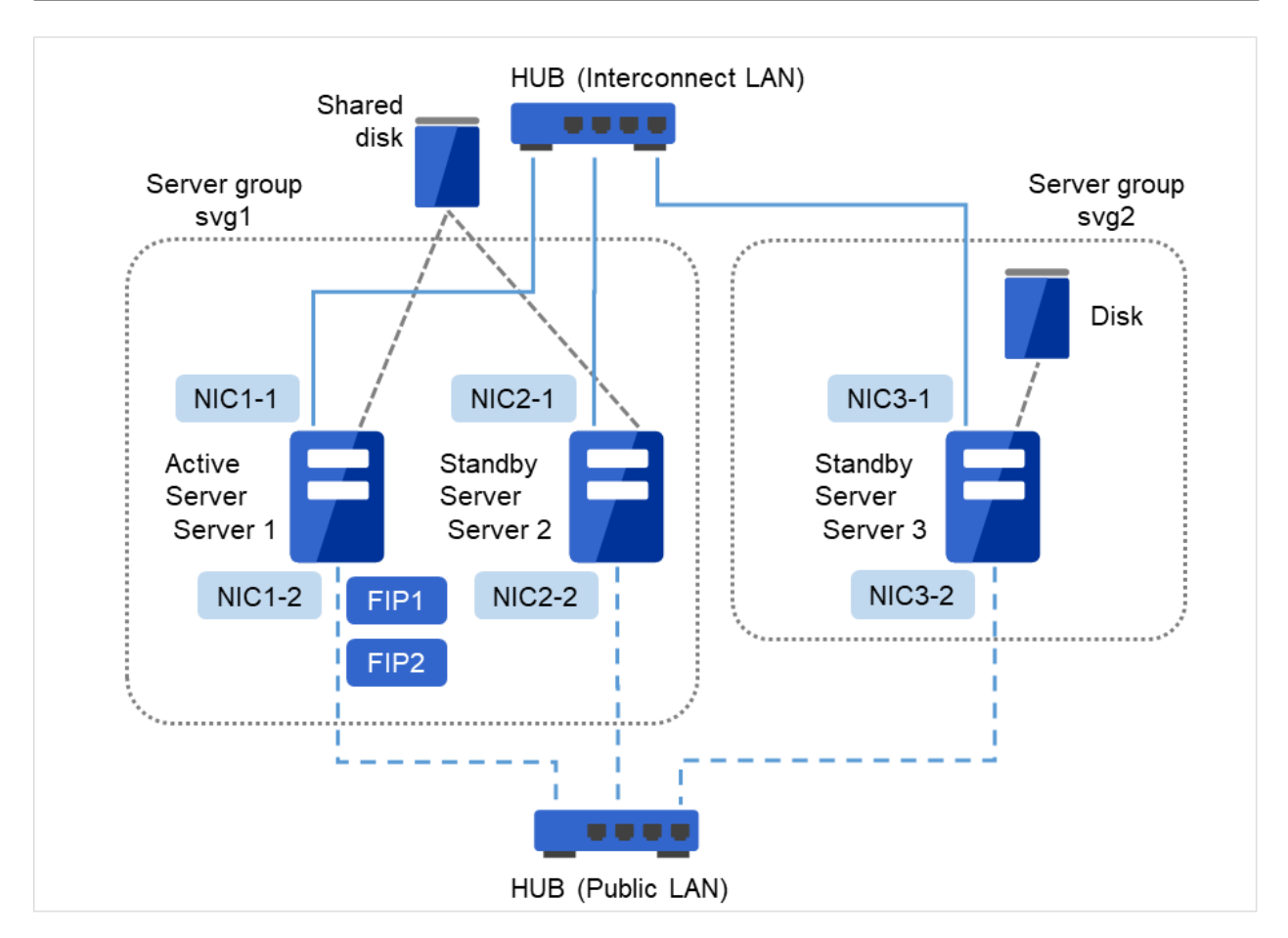

図 6.5 3 ノードクラスタの例(3 ノードハイブリッドディスク使用時)

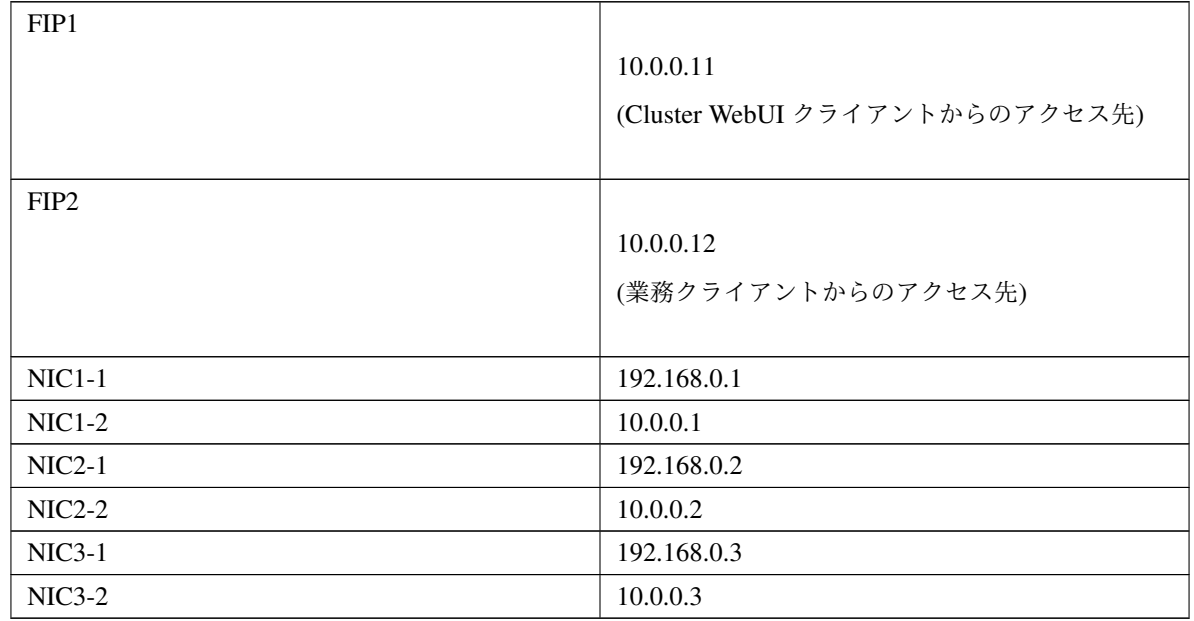

• 共有ディスク

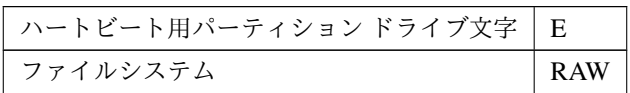

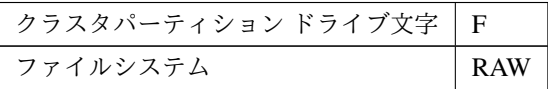

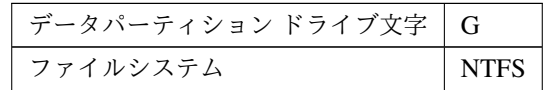

• ディスク

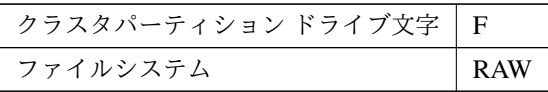

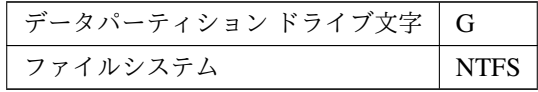

以下に、上図のクラスタシステムを構築するためのクラスタ構成情報のサンプル値を記載します。以降のトピック では、この条件でクラスタ構成情報を作成する手順をステップバイステップで説明します。実際に値を設定する際 には、構築するクラスタの構成情報と置き換えて入力してください。値の決定方法については、『リファレンスガ イド』を参照してください。

2 ノードの構成設定例

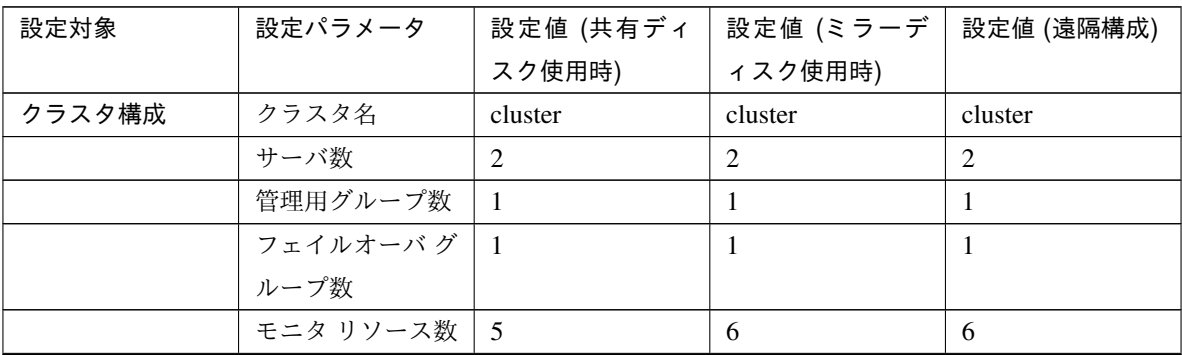

インストール**&**設定ガイド**,** リリース **1**

| 設定対象       | 設定パラメータ    | 設定値(共有ディ      | 設定値 (ミラーデ      | 設定値 (遠隔構成)   |
|------------|------------|---------------|----------------|--------------|
|            |            | スク使用時)        | ィスク使用時)        |              |
| ハートビート リ   | カーネルモード    | 2             | $\overline{2}$ | $\mathbf{1}$ |
| ソース        | LAN ハートビー  |               |                |              |
|            | ト数         |               |                |              |
| 1台目のサーバの   | サーバ名       | server1       | server1        | server1      |
| 情報 (マスタ サー |            |               |                |              |
| $\sqrt{2}$ |            |               |                |              |
|            |            | 192.168.0.1   | 192.168.0.1    | 10.0.0.1     |
|            | インタコネクトの   |               |                |              |
|            | IPアドレス     |               |                |              |
|            | (プライマリ)    |               |                |              |
|            |            |               |                |              |
|            |            | 10.0.0.1      | 10.0.0.1       |              |
|            | インタコネクトの   |               |                |              |
|            | IPアドレス     |               |                |              |
|            | (バックアップ)   |               |                |              |
|            |            |               |                |              |
|            | パブリックの IP  | 10.0.0.1      | 10.0.0.1       | 10.0.0.1     |
|            | アドレス       |               |                |              |
|            | ミラーディスクコ   | $\mathcal{L}$ | 192.168.0.1    | 10.0.0.1     |
|            | ネクト I/F    |               |                |              |
|            | <b>HBA</b> | 共有ディスクに接      | $\mathbb{Z}^2$ | $\mathbb{L}$ |
|            |            | 続している HBA     |                |              |
| 2台目のサーバの   | サーバ名       | server2       | server2        | server2      |
| 情報         |            |               |                |              |
|            |            | 192.168.0.2   | 192.168.0.2    | 10.0.0.2     |
|            | インタコネクトの   |               |                |              |
|            | IPアドレス     |               |                |              |
|            | (プライマリ)    |               |                |              |
|            |            |               |                |              |
|            |            | 10.0.0.2      | 10.0.0.2       |              |
|            | インタコネクトの   |               |                |              |
|            | IPアドレス     |               |                |              |
|            | (バックアップ)   |               |                |              |
|            |            |               |                |              |
|            | パブリックの IP  | 10.0.0.2      | 10.0.0.2       | 10.0.0.2     |
|            | アドレス       |               |                |              |

表 6.16 – 前のページからの続き

インストール**&**設定ガイド**,** リリース **1**

| 設定対象                       | 設定パラメータ    | 設定値 (共有ディ       | 設定値 (ミラーデ                | 設定値 (遠隔構成)         |
|----------------------------|------------|-----------------|--------------------------|--------------------|
|                            |            | スク使用時)          | ィスク使用時)                  |                    |
|                            | ミラーディスクコ   | $\mathcal{L}$   | 192.168.0.2              | 10.0.0.2           |
|                            | ネクト I/F    |                 |                          |                    |
|                            | <b>HBA</b> | 共有ディスクに接        | $\sim$                   |                    |
|                            |            | 続している HBA       |                          |                    |
| 1つ目の NP 解決                 | タイプ        | Ping            | $\blacksquare$           | Ping               |
| リソース                       |            |                 |                          |                    |
|                            | ターゲット      | 10.0.0.254      | $\blacksquare$           | 10.0.0.254         |
|                            | server1    | 使用する            | $\overline{\phantom{a}}$ | 使用する               |
|                            | server2    | 使用する            |                          | 使用する               |
| 2 つ目の NP 解決                | タイプ        | <b>DISK</b>     | $\blacksquare$           |                    |
| リソース                       |            |                 |                          |                    |
|                            | ターゲット      | $\blacksquare$  | $\blacksquare$           | $\blacksquare$     |
|                            | server1    | E:              |                          |                    |
|                            | server2    | E:              | $\blacksquare$           | $\mathbf{r}$       |
| 管理用のグルー                    | タイプ        | クラスタ            | クラスタ                     | クラスタ               |
| $\mathcal{I}$ (Cluster We- |            |                 |                          |                    |
| bUIH)                      |            |                 |                          |                    |
|                            | グループ名      | ManagementGroup | ManagementGroup          | ManagementGroup    |
|                            |            |                 |                          |                    |
|                            | 起動サーバ      | 全てのサーバ          | 全てのサーバ                   | 全てのサーバ             |
|                            | グループリソース   | $\mathbf{1}$    | 1                        | $\mathbf{1}$       |
|                            | 数          |                 |                          |                    |
| 管理用グループ                    | タイプ        | フローティング IP      | フローティング IP               | フローティング IP         |
| のグループリソー                   |            | リソース            | リソース                     | リソース               |
| $7*1$                      |            |                 |                          |                    |
|                            | グループ リソース  | ManagementIP    | ManagementIP             | ManagementIP       |
|                            | 名          |                 |                          |                    |
|                            | IPアドレス     | 10.0.0.11       | 10.0.0.11                | 10.0.0.11          |
| フェイルオーバグ                   | タイプ        | フェイルオーバ         | フェイルオーバ                  | フェイルオーバ            |
| ループ                        |            |                 |                          |                    |
|                            | グループ名      | failover1       | failover1                | failover1          |
|                            | 起動サーバ      | 全てのサーバ          | 全てのサーバ                   | 全てのサーバ             |
|                            | グループ リソース  | 3               | 3                        | 3                  |
|                            | 数          |                 |                          |                    |
| 1つ目のグループ<br>リソース           | タイプ        | フローティング IP      | フローティング IP               | フローティング IP<br>リソース |

表 6.16 – 前のページからの続き

インストール**&**設定ガイド**,** リリース **1**

| 設定対象      | 設定パラメータ   | 設定値(共有ディ   | 設定値 (ミラーデ                | 設定値 (遠隔構成)               |
|-----------|-----------|------------|--------------------------|--------------------------|
|           |           | スク使用時)     | ィスク使用時)                  |                          |
|           | グループリソース  | $f$ ip $1$ | $f$ ip $1$               | $f$ ip $1$               |
|           | 名         |            |                          |                          |
|           | IPアドレス    | 10.0.0.12  | 10.0.0.12                | 10.0.0.12                |
| 2つ目のグループ  | タイプ       | ディスクリソース   | ミラーディスクリ                 | ミラーディスクリ                 |
| リソース      |           |            | ソース                      | ソース                      |
|           | グループ リソース | sd1        | md1                      | md1                      |
|           | 名         |            |                          |                          |
|           | ディスクリソース  | F:         | $\overline{\phantom{a}}$ | $\overline{\phantom{a}}$ |
|           | ドライブ文字    |            |                          |                          |
|           | ミラーディスク/ハ | $\omega$   | E:                       | E:                       |
|           | イブリッドディス  |            |                          |                          |
|           | クリソース クラス |            |                          |                          |
|           | タパーティション  |            |                          |                          |
|           | ドライブ文字    |            |                          |                          |
|           | ミラーディスク/ハ |            | F:                       | F:                       |
|           | イブリッドディス  |            |                          |                          |
|           | クリソースデータ  |            |                          |                          |
|           | パーティションド  |            |                          |                          |
|           | ライブ文字     |            |                          |                          |
| 3つ目のグループ  | タイプ       | アプリケーション   | アプリケーション                 | アプリケーション                 |
| リソース      |           | リソース       | リソース                     | リソース                     |
|           | グループ リソース | appli1     | appli1                   | appli1                   |
|           | 名         |            |                          |                          |
|           | 常駐タイプ     | 常駐         | 常駐                       | 常駐                       |
|           | 開始パス      | 実行ファイルのパ   | 実行ファイルのパ                 | 実行ファイルのパ                 |
|           |           | ス          | ス                        | ス                        |
| 1つ目のモニタリ  | タイプ       | ユーザ空間監視    | ユーザ空間監視                  | ユーザ空間監視                  |
| ソース (デフォル |           |            |                          |                          |
| ト作成)      |           |            |                          |                          |
|           | モニタリソース名  | userw      | userw                    | userw                    |
| 2つ目のモニタリ  | タイプ       | ディスク RW 監視 | ディスク RW 監視               | ディスク RW 監視               |
| ソース       |           |            |                          |                          |
|           | モニタリソース名  | diskw1     | diskw1                   | diskw1                   |
|           | ファイル名     | C:\check.  | C:\check.                | C:\check.                |
|           |           | $txt^{*2}$ | $txt^{*2}$               | $txt^{*2}$               |
|           | I/O サイズ   | 2000000    | 2000000                  | 2000000                  |

表 6.16 – 前のページからの続き

インストール**&**設定ガイド**,** リリース **1**

| 設定対象                   | 設定パラメータ    | 設定値(共有ディ                   | 設定値 (ミラーデ                | 設定値 (遠隔構成)             |
|------------------------|------------|----------------------------|--------------------------|------------------------|
|                        |            | スク使用時)                     | ィスク使用時)                  |                        |
|                        | ストール異常検出   | 意図的なストップ                   | 意図的なストップ                 | 意図的なストップ               |
|                        | 時の動作       | エラーの発生                     | エラーの発生                   | エラーの発生                 |
|                        | ディスクフル検出   | 回復動作を実行す                   | 回復動作を実行す                 | 回復動作を実行す               |
|                        | 時動作        | $\mathcal{Z}_{\mathrm{D}}$ | $\lesssim$               | $\mathcal{Z}_{\Omega}$ |
|                        | 回復対象       | LocalServer                | LocalServer              | LocalServer            |
|                        | 最終動作       | 意図的なストップ                   | 意図的なストップ                 | 意図的なストップ               |
|                        |            | エラーの発生                     | エラーの発生                   | エラーの発生                 |
| 3つ目のモニタリ               | タイプ        | ディスク TUR 監                 | $\blacksquare$           | $\sim$                 |
| ソース (ディスク              |            | 視                          |                          |                        |
| リソース作成後自               |            |                            |                          |                        |
| 動作成)                   |            |                            |                          |                        |
|                        | モニタリソース名   | sdw1                       |                          |                        |
|                        | ディスクリソース   | sd1                        | $\overline{\phantom{a}}$ | $\blacksquare$         |
|                        | 回復対象       | sd1                        | $\overline{a}$           |                        |
|                        | 最終動作       | 何もしない                      |                          |                        |
| 4つ目のモニタリ               | タイプ        | フローティング IP                 | フローティング IP               | フローティング IP             |
| $y - \lambda$ (Manage- |            | 監視                         | 監視                       | 監視                     |
| mentIP $1/2 - 7$       |            |                            |                          |                        |
| 作成後自動作成)               |            |                            |                          |                        |
|                        | モニタリソース名   | fipw1                      | fipw1                    | fipw1                  |
|                        | 監視対象       | ManagementIP               | ManagementIP             | ManagementIP           |
|                        | 回復対象       | ManagementIP               | ManagementIP             | ManagementIP           |
| 5つ目のモニタ                | タイプ        | フローティング IP                 | フローティング IP               | フローティング IP             |
| リソース (fip1 リ           |            | 監視                         | 監視                       | 監視                     |
| ソース作成後自動               |            |                            |                          |                        |
| 作成)                    |            |                            |                          |                        |
|                        | モニタリソース名   | fipw <sub>2</sub>          | fipw <sub>2</sub>        | fipw2                  |
|                        | 監視対象       | $f$ ip $1$                 | $f$ ip $1$               | $f$ ip $1$             |
|                        | 回復対象       | $f$ ip $1$                 | fip1                     | $f$ ip $1$             |
| 6つ目のモニタリ               | タイプ        | IP 監視                      | IP 監視                    | IP 監視                  |
| ソース                    |            |                            |                          |                        |
|                        | モニタリソース名   | ipw1                       | ipw1                     | ipw1                   |
|                        | 監視 IP アドレス | 192.168.0.254              | 192.168.0.254            | 192.168.0.254          |
|                        |            | (ゲートウェイ)                   | (ゲートウェイ)                 | (ゲートウェイ)               |
|                        | 回復対象       | All Groups                 | All Groups               | All Groups             |

表 6.16 – 前のページからの続き

| 設定対象      | 設定パラメータ  | 設定値 (共有ディ                | 設定値(ミラーデ  | 設定値 (遠隔構成) |
|-----------|----------|--------------------------|-----------|------------|
|           |          | スク使用時)                   | ィスク使用時)   |            |
|           | タイプ      | アプリケーション                 | アプリケーション  | アプリケーション   |
| 7つ目のモニタリ  |          | 監視                       | 監視        | 監視         |
| ソース (アプリ  |          |                          |           |            |
| ケーションリソー  |          |                          |           |            |
| スが        |          |                          |           |            |
| 常駐の場合、アプ  |          |                          |           |            |
| リケーションリ   |          |                          |           |            |
| ソース作成後自動  |          |                          |           |            |
| 作成)       |          |                          |           |            |
|           |          |                          |           |            |
|           | モニタリソース名 | appliw1                  | appliw1   | appliw1    |
|           | 対象リソース   | appli1                   | appli1    | appli1     |
|           |          |                          |           |            |
|           | 回復対象     | appli1                   | failover1 | failover1  |
| 8つ目のモニタリ  | タイプ      |                          | ミラーディスク監  | ミラーディスク監   |
| ソース (ミラーデ |          |                          | 視         | 視          |
| ィスクリソース作  |          |                          |           |            |
| 成後自動作成)   |          |                          |           |            |
|           | モニタリソース名 |                          | mdw1      | mdw1       |
|           | ミラーディスクリ | $\sim$                   | md1       | md1        |
|           | ソース      |                          |           |            |
|           | 回復対象     | $\overline{\phantom{a}}$ | md1       | md1        |

表 6.16 – 前のページからの続き

ハイブリッドディスク構成の設定例

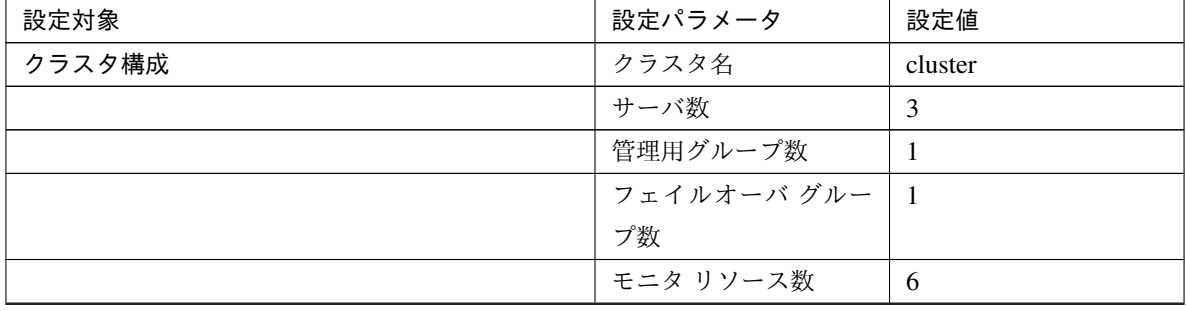

<span id="page-100-0"></span> $^{\ast1}$  Cluster WebUI に接続するフローティング IP を 用意します。この IP により、障害発生時も Web ブラウザから動作している方のサーバ が実行する Cluster WebUI にアクセスできます。

<span id="page-100-1"></span><sup>\*2</sup> ローカルディスク監視を行う場合、ディスク RW 監視のファイル名にはシステムパーティション上のファイル名を指定します。

インストール**&**設定ガイド**,** リリース **1**

| 設定対象                 | 設定パラメータ                  | 設定値                 |
|----------------------|--------------------------|---------------------|
| ハートビート リソース          | カーネルモード LAN              | $\overline{2}$      |
|                      | ハートビート数                  |                     |
| 1台目のサーバの情報 (マスタ サーバ) | サーバ名                     | server1             |
|                      |                          | 192.168.0.1         |
|                      | インタコネクトのIPア              |                     |
|                      | ドレス                      |                     |
|                      | (専用)                     |                     |
|                      |                          |                     |
|                      |                          | 10.0.0.1            |
|                      | インタコネクトのIPア              |                     |
|                      | ドレス                      |                     |
|                      | (バックアップ)                 |                     |
|                      |                          |                     |
|                      | パブリックのIPアドレ              | 10.0.0.1            |
|                      | ス                        |                     |
|                      | ミラーディスクコネク   192.168.0.1 |                     |
|                      | ト I/F                    |                     |
|                      | <b>HBA</b>               | 共有ディスクに接続し          |
|                      |                          | ている HBA             |
| 2台目のサーバの情報           | サーバ名                     | server <sub>2</sub> |
|                      |                          | 192.168.0.2         |
|                      | インタコネクトのIPア              |                     |
|                      | ドレス                      |                     |
|                      | (専用)                     |                     |
|                      |                          |                     |
|                      |                          | 10.0.0.2            |
|                      | インタコネクトの IP ア            |                     |
|                      | ドレス                      |                     |
|                      | (バックアップ)                 |                     |
|                      |                          |                     |
|                      | パブリックのIPアドレ              | 10.0.0.2            |
|                      | ス                        |                     |
|                      | ミラーディスクコネク               | 192.168.0.2         |
|                      | ト I/F                    |                     |
|                      | <b>HBA</b>               | 共有ディスクに接続し          |
|                      |                          | ている HBA             |
| 3台目のサーバの情報           | サーバ名                     | server3             |

表 6.17 – 前のページからの続き

インストール**&**設定ガイド**,** リリース **1**

| 設定対象                       | 設定パラメータ      | 設定値               |
|----------------------------|--------------|-------------------|
|                            |              | 192.168.0.3       |
|                            | インタコネクトのIPア  |                   |
|                            | ドレス          |                   |
|                            | (専用)         |                   |
|                            |              |                   |
|                            |              | 10.0.0.3          |
|                            | インタコネクトのIPア  |                   |
|                            | ドレス          |                   |
|                            | (バックアップ)     |                   |
|                            |              |                   |
|                            | パブリックのIPアドレ  | 10.0.0.3          |
|                            | ス            |                   |
|                            | ミラーディスクコネク   | 192.168.0.3       |
|                            | $\vdash$ I/F |                   |
|                            | <b>HBA</b>   | $\blacksquare$    |
| 1 つ目の NP 解決リソース            | タイプ          | <b>DISK</b>       |
|                            | ターゲット        |                   |
|                            | server1      | E:                |
|                            | server2      | E:                |
|                            | server3      | 使用しない             |
| 2つ目の NP 解決リソース             | タイプ          | Ping              |
|                            | ターゲット        | 10.0.0.254 (ゲートウェ |
|                            |              | イ)                |
|                            | server1      | 使用する              |
|                            | server2      | 使用する              |
|                            | server3      | 使用する              |
| 3つ目の NP 解決リソース*3           | タイプ          | Ping              |
|                            | ターゲット        | 10.0.0.254 (ゲートウェ |
|                            |              | イ)                |
|                            | server1      | 使用する              |
|                            | server2      | 使用する              |
|                            | server3      | 使用しない             |
| 1つ目のサーバグループ                | サーバグループ名     | svg1              |
|                            | 所属するサーバ      | server1, server2  |
| 2つ目のサーバグループ                | サーバグループ名     | svg2              |
|                            | 所属するサーバ      | server3           |
| 管理用のグループ (Cluster WebUI 用) | タイプ          | フェイルオーバ           |

表 6.17 – 前のページからの続き

インストール**&**設定ガイド**,** リリース **1**

| 設定対象                  | 設定パラメータ    | 設定値                      |
|-----------------------|------------|--------------------------|
|                       | グループ名      | ManagementGroup          |
|                       | 起動サーバ      | 全てのサーバ                   |
|                       | グループ リソース数 | $\mathbf{1}$             |
| 管理用グループのグループリソース*4    | タイプ        | フローティング IP リ             |
|                       |            | ソース                      |
|                       | グループ リソース名 | ManagementIP             |
|                       | IPアドレス     | 10.0.0.11                |
| フェイルオーバグループ           | タイプ        | フェイルオーバ                  |
|                       | グループ名      | failover1                |
|                       | サーバグループ    | $svg1 \rightarrow svg2$  |
|                       | グループ リソース数 | 3                        |
| 1つ目のグループリソース          | タイプ        | フローティング IP リ             |
|                       |            | ソース                      |
|                       | グループリソース名  | $f$ ip $1$               |
|                       | IPアドレス     | 10.0.0.12                |
| 2つ目のグループリソース          | タイプ        | ハイブリッドディスク               |
|                       |            | リソース                     |
|                       | グループ リソース名 | hd1                      |
|                       | クラスタパーティショ | F:                       |
|                       | ンドライブ文字    |                          |
|                       | データパーティション | G:                       |
|                       | ドライブ文字     |                          |
| 3つ目のグループリソース          | タイプ        | アプリケーションリ                |
|                       |            | ソース                      |
|                       | グループリソース名  | appli1                   |
|                       | 常駐タイプ      | 常駐                       |
|                       | 開始パス       | 実行ファイルのパス                |
| 1つ目のモニタリソース (デフォルト作成) | タイプ        | ユーザ空間監視                  |
|                       | モニタリソース名   | userw                    |
| 2つ目のモニタリソース           | タイプ        | ディスク RW 監視               |
|                       | モニタリソース名   | diskw1                   |
|                       | ファイル名      | $C:\text{check.txt}^{5}$ |
|                       | I/O サイズ    | 2000000                  |
|                       | ストール異常検出時の | 意図的なストップエ                |
|                       | 動作         | ラーの発生                    |
|                       | ディスクフル検出時動 | 回復動作を実行する                |
|                       | 作          |                          |

表 6.17 – 前のページからの続き

| 設定対象                          | 設定パラメータ    | 設定値               |
|-------------------------------|------------|-------------------|
|                               | 回復対象       | LocalServer       |
|                               | 最終動作       | 意図的なストップエ         |
|                               |            | ラーの発生             |
| 3つ目のモニタリソース (ハイブリッドディスクリ      | タイプ        | ハイブリッドディスク        |
| ソース作成後自動作成)                   |            | 監視                |
|                               | モニタリソース名   | h dw1             |
|                               | ハイブリッドディスク | hd1               |
|                               | リソース       |                   |
|                               | 回復対象       | failover1         |
|                               | 最終動作       | 何もしない             |
| 4つ目のモニタリソース (ハイブリッドディスクリ      | タイプ        | ハイブリッドディスク        |
| ソース作成後自動作成)                   |            | TUR 監視            |
|                               | モニタリソース名   | hdtw1             |
|                               | ハイブリッドディスク | hd1               |
|                               | リソース       |                   |
|                               | 回復対象       | failover1         |
|                               | 最終動作       | 何もしない             |
| 5つ目のモニタリソース (ManagementIP リソー | タイプ        | フローティング IP 監視     |
| ス作成後自動作成)                     |            |                   |
|                               | モニタリソース名   | fipw1             |
|                               | 監視対象       | ManagementIP      |
|                               | 回復対象       | ManagementIP      |
| 6 つ目のモニタリソース (fip1 リソース作成後自動  | タイプ        | フローティング IP 監視     |
| 作成)                           |            |                   |
|                               | モニタリソース名   | fipw <sub>2</sub> |
|                               | 監視対象       | fip1              |
|                               | 回復対象       | $f$ ip $1$        |
| 7つ目のモニタリソース                   | タイプ        | IP 監視             |
|                               | モニタリソース名   | ipw1              |
|                               | 監視 IP アドレス | 10.0.0.254 (ゲートウェ |
|                               |            | イ)                |
|                               | 回復対象       | All Groups        |
| 8つ目のモニタリソース (アプリケーションリソー      | タイプ        | アプリケーション監視        |
| スが常駐の場合、アプリケーションリソース作成        |            |                   |
| 後自動作成)                        |            |                   |
|                               | モニタリソース名   | appliw1           |
|                               | 対象リソース     | appli1            |

表 6.17 – 前のページからの続き

インストール**&**設定ガイド**,** リリース **1**

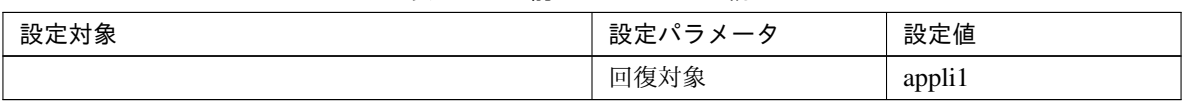

### 表 6.17 – 前のページからの続き

<span id="page-105-0"></span><sup>\*3</sup> 共有ディスクが接続されている1台目と2台目のサーバのみ、ネットワークパーティション解決方式として Ping + 共有ディスク方式を 使用するため、クラスタ全体で使用する Ping 方式の NP 解決リソースの他に、1 台目と 2 台目のサーバのみ使用する Ping 方式のリソー スを設定します。

<span id="page-105-1"></span><sup>\*4</sup> Cluster WebUI に接続するフローティング IP を 用意します。この IP により、障害発生時も Web ブラウザから動作している方のサーバ が実行する Cluster WebUI にアクセスできます。

<span id="page-105-2"></span><sup>\*5</sup> ローカルディスク監視を行う場合、ディスク RW 監視のファイル名にはシステムパーティション上のファイル名を指定します。

## <span id="page-106-0"></span>**6.4** クラスタ構成情報の作成手順

クラスタ構成情報を作成するには、基本的に、クラスタの作成、グループの作成、モニタリソースの作成のステッ プを踏みます。新規に構成情報を作成する場合は、クラスタ生成ウィザードを使います。以下に手順の流れを示し ます。

注釈: 作成したクラスタ構成情報は名称変更機能やプロパティ表示機能を使用して後から変更できます。

1.「[6.4.1.](#page-107-0) [クラスタの作成](#page-107-0)」

クラスタを作成します。

- •「[6.4.1.](#page-107-1) [クラスタを追加する](#page-107-1)」:構築するクラスタを追加し、名前を入力します。
- •「[6.4.1.](#page-108-0) [サーバを追加する](#page-108-0)」:サーバを追加します。サーバ名、IP アドレスなどを設定します。
- •「[6.4.1.](#page-108-1) [サーバグループを作成する](#page-108-1)」:サーバグループを作成します。
- •「[6.4.1.](#page-109-0) [ネットワーク構成を設定する](#page-109-0)」:クラスタを構築するサーバ間のネットワーク構成を設定します。
- •「[6.4.1.](#page-111-0) [ネットワークパーティション解決処理を設定する](#page-111-0)」:ネットワークパーティション解決リソース を設定します。

2.「[6.4.2.](#page-114-0) [フェイルオーバグループの作成](#page-114-0)」

フェイルオーバを行う際の単位である、フェイルオーバグループを作成します。

- •「[6.4.2.](#page-114-1) [フェイルオーバグループを追加する](#page-114-1)」:フェイルオーバの単位となる、グループを追加します。
- •「[6.4.2.](#page-115-0) [グループリソース](#page-115-0) *(*フローティング *IP* リソース*)* を追加する」:グループを構成するリソースを 追加します。
- •「[6.4.2.](#page-115-1) グループリソース *(*ディスクリソース*/*ミラーディスクリソース*/*[ハイブリッドディスクリソース](#page-115-1)*)* [を追加する](#page-115-1)」:グループを構成するリソースを追加します。
- •「[6.4.2.](#page-117-0) グループリソース *(*[アプリケーションリソース](#page-117-0)*)* を追加する」:グループを構成するリソースを追 加します。
- 3.「[6.4.3.](#page-118-0) [モニタリソースの作成](#page-118-0)」

指定された監視対象を監視する、モニタリソースをクラスタ内に追加します。

- •「[6.4.3.](#page-118-1) [モニタリソース](#page-118-1) *(*ディスク *RW* 監視リソース*)* を追加する」:使用するモニタリソースを追加し ます。
- •「[6.4.3.](#page-119-0) [モニタリソース](#page-119-0) *(IP* 監視リソース*)* を追加する」:使用するモニタリソースを追加します。

4.「[6.4.4.](#page-120-0) [クラスタ動作を無効化する](#page-120-0)」

クラスタ動作を有効、または無効にします。

### <span id="page-107-0"></span>**6.4.1** クラスタの作成

まず、クラスタを作成します。作成したクラスタに、クラスタを構成するサーバを追加し、優先度とハートビート の優先度を決定します。

### <span id="page-107-1"></span>クラスタを追加する

1. [クラスタ生成ウィザード] の [クラスタ] 画面で、[言語] フィールドをクリックして、Cluster WebUI を使用 するマシンの OS で使用している言語を選択します。

注釈: 1 つのクラスタ内で使用できる言語は 1 つのみです。複数の言語の OS をクラスタ内で使用している 場合は、文字化けを避けるために「英語」を指定してください。

- 2. [クラスタ名] ボックスにクラスタ名 (cluster) を入力します。
- 3. Cluster WebUI の接続に使用するフローティング IP アドレス (192.168.0.11) を [管理 IP アドレス] ボックス に入力します。[次へ] をクリックします。

サーバの [基本設定] 画面が表示されます。Cluster WebUI 起動時に URL で指定した IP アドレスのサーバ (server1) が一覧に登録されています。

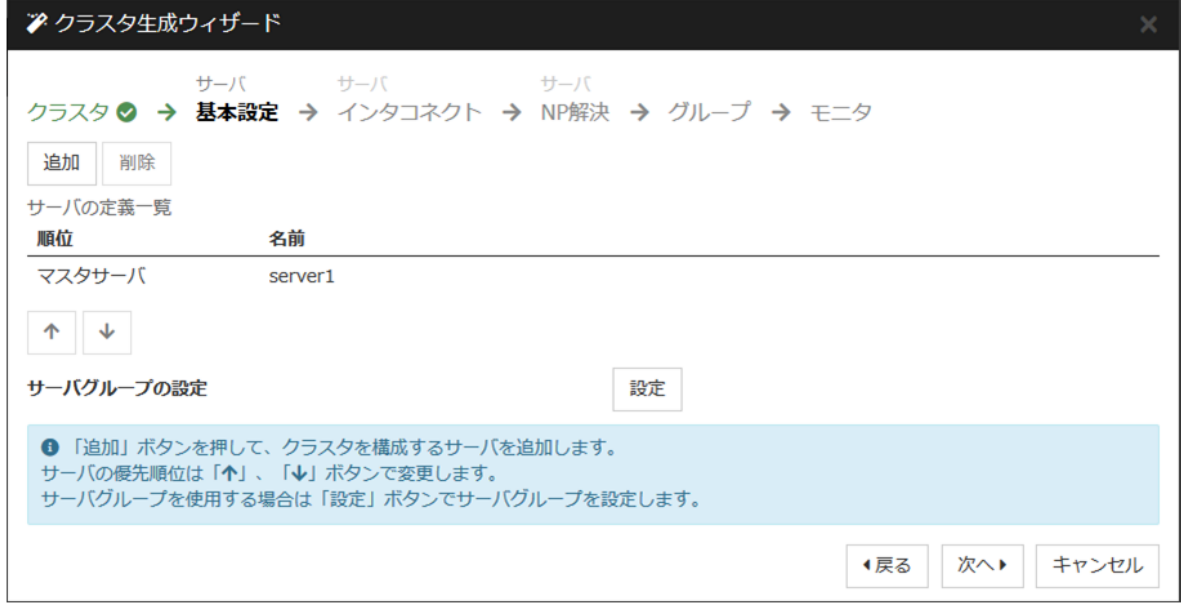
#### サーバを追加する

クラスタを構成する 2 台目以降のサーバを追加します。

- 1. [サーバの定義一覧] で [追加] をクリックします。
- 2. [サーバ追加] ダイアログボックスが開きます。2 台目のサーバのサーバ名か FQDN 名、または IP アドレス を入力し、[OK] をクリックします。[サーバの定義一覧] に 2 台目のサーバ (server2) が追加されます。
- 3. ハイブリッドディスク構成の場合、同様にして 3 台目のサーバ (server3) を追加します。
- 4. ハイブリッドディスク構成の場合、「1-3 サーバグループを作成する」 を行います。
- 5. [次へ] をクリックします。

サーバグループを作成する

ハイブリッドディスク構成の場合、ハイブリッドディスクリソースを作成する前に、ミラーリングするそれぞれの ディスク毎に、ディスクに接続しているサーバのグループを作成します。

- 1. [サーバグループの設定] の [設定] をクリックします。
- 2. [サーバグループの定義一覧] で [追加] をクリックします。
- 3. [サーバグループの設定] ダイアログボックスが開きます。[名前] ボックスにサーバグループ名 (svg1) を入 力します。
- 4. [利用可能なサーバ] の [server1] をクリックし、[追加] をクリックします。[server1] が [起動可能なサーバ] に追加されます。 同様に、[server2] を追加します。
- 5. [OK] をクリックします。[サーバグループの定義一覧] に [svg1] が表示されます。
- 6. [追加] をクリックして [サーバグループの設定] ダイアログボックスを開き、[名前] ボックスにサーバグルー プ名 (svg2) を入力します。
- 7. [利用可能なサーバ] の [server3] をクリックし、[追加] をクリックします。[server3] が [起動可能なサーバ] に追加されます。
- 8. [OK] をクリックします。[サーバグループの定義一覧] に [svg1] と [svg2] が表示されます。

インストール**&**設定ガイド**,** リリース **1**

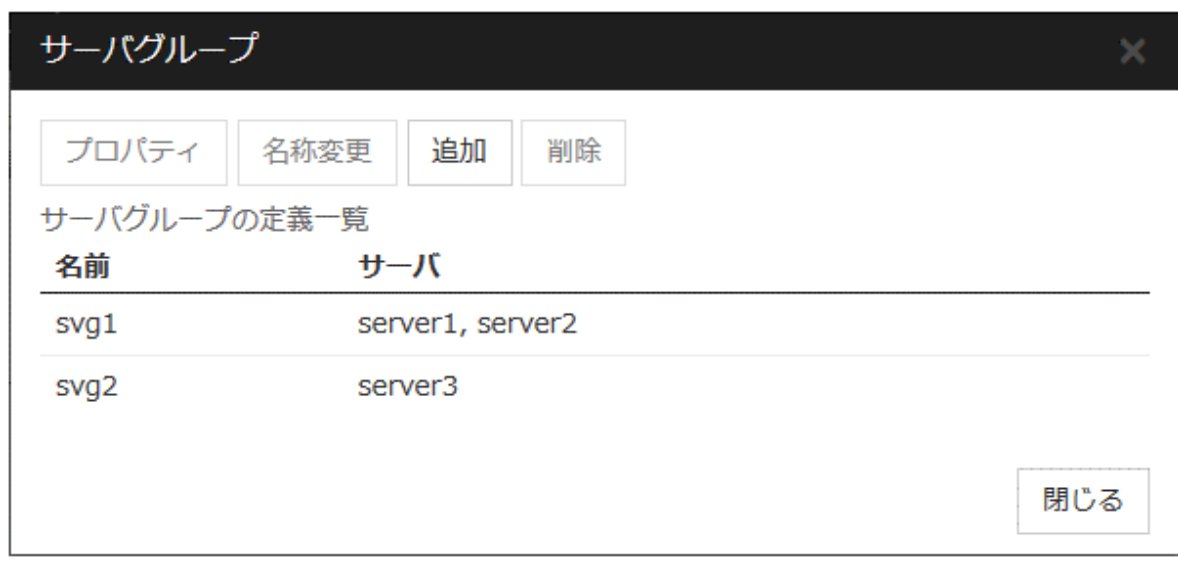

9. [閉じる] をクリックします。

10. [次へ] をクリックします。

### ネットワーク構成を設定する

クラスタを構成するサーバ間のネットワーク構成を設定します。

インストール**&**設定ガイド**,** リリース **1**

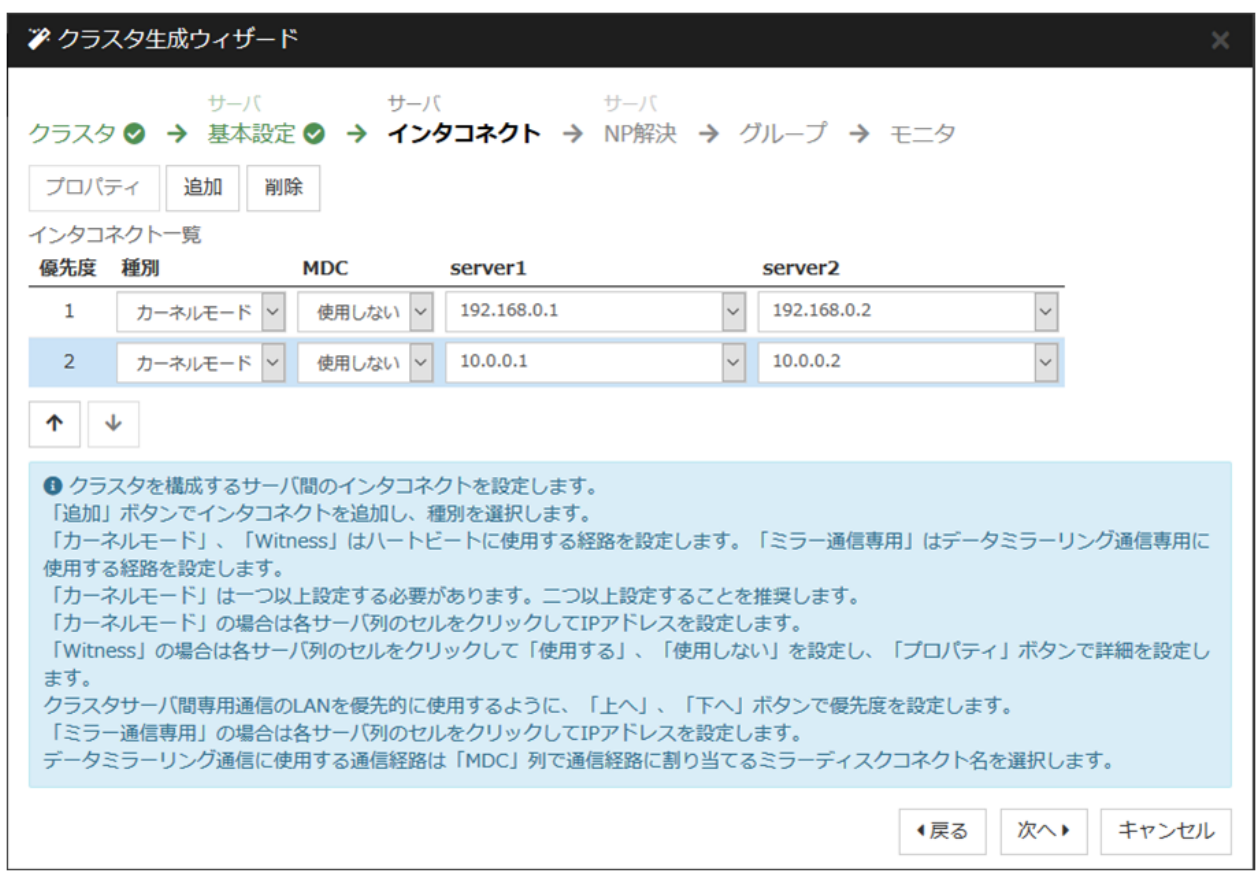

- 1. [追加]・[削除] で通信経路を追加・削除し、各サーバの列のセルをクリックして IP アドレスを選択または入 力してください。一部のサーバが接続されていない通信経路の場合は、接続されていないサーバのセルを空 欄にしてください。
- 2. ハートビートの送受信に使用する通信経路 (インタコネクト) は、[種別] 列のセルをクリックして、[カー ネルモード] を選択してください。ハートビートに使用せず、ミラーディスクリソースやハイブリッドディ スクリソースのデータミラーリング通信にのみ使用する場合は、 [ミラー通信専用] を選択してください。 必ず一つ以上の通信経路をインタコネクトに設定する必要があります。なるべく全ての通信経路をインタコ ネクトに設定してください。

なお、インタコネクトを複数設定する場合、[優先度] 列の番号が小さい通信経路が優先的にクラスタサーバ 間の内部通信に使用されます。優先度を変更する場合は、矢印で通信経路の順位を変更してください。

- 3. Witness ハートビートを使用する場合、[種別] 列のセルをクリックし、[Witness] を選択してください。[プ ロパティ] ボタンをクリックして、[ターゲットホスト] に Witness サーバのサーバアドレスを入力し、[サー ビスポート] にポート番号を入力してください。Witness ハートビートを使用しないサーバは、そのサーバ のセルをクリックして [使用しない] を選択してください。
- 4. ミラーディスクリソースやハイブリッドディスクリソースのデータミラーリング通信に使用する通信経路 (ミラーディスクコネクト) は、[MDC] 列のセルをクリックして、その通信経路に割り当てるミラーディス クコネクト名 (mdc1~mdc16) を選択してください。データミラーリング通信に使用しない通信経路は [使 用しない] を選択してください。

5. [次へ] をクリックします。

### ネットワークパーティション解決処理を設定する

ネットワークパーティション解決リソースを設定します。

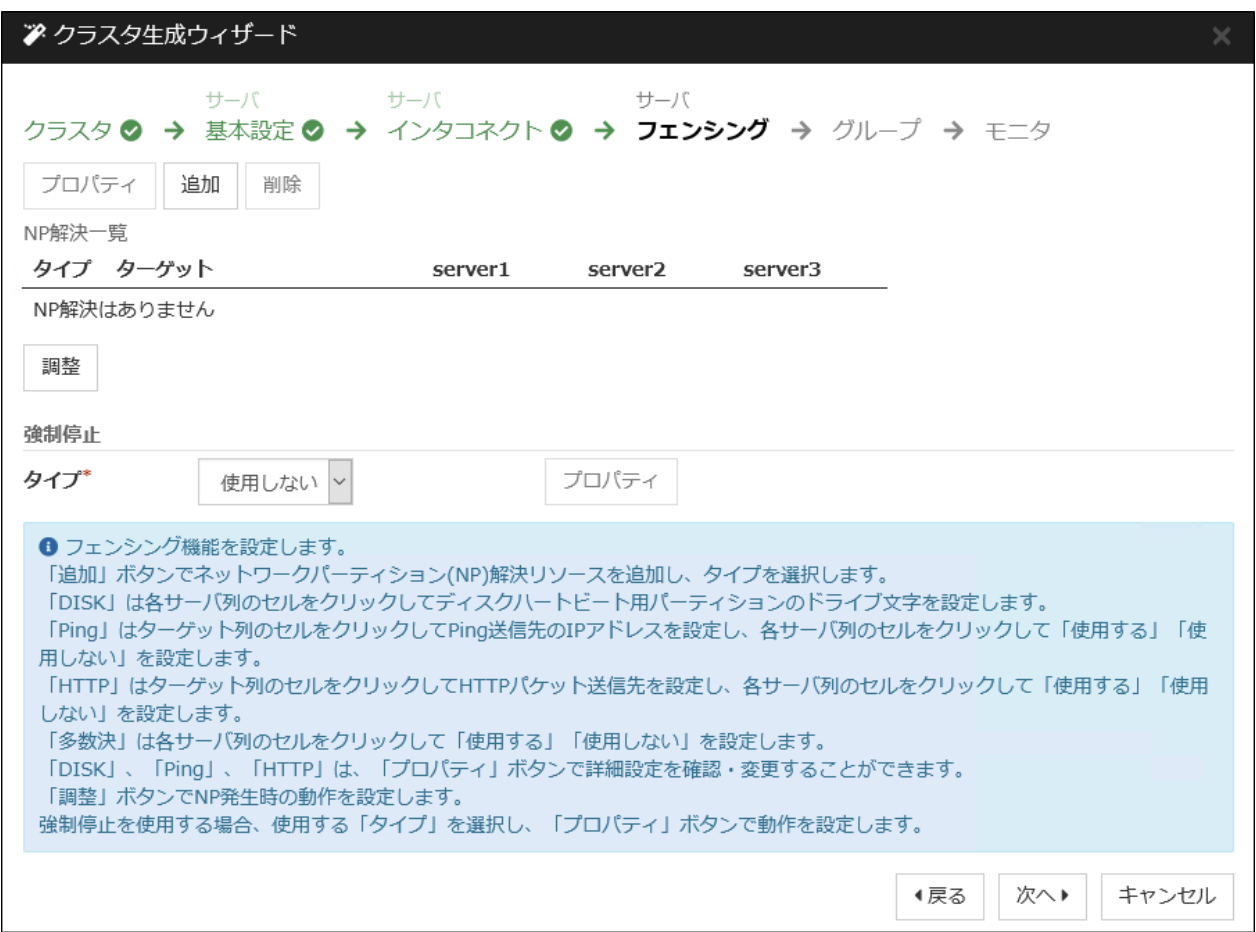

1. DISK 方式の NP 解決を行う場合、[追加] をクリックして [NP 解決一覧] に行を追加し、[種別] 列のセルを クリックして [DISK] を選択し、各サーバのセルをクリックして、ディスクハートビート用パーティション として使用するドライブを選択します。共有ディスク装置に接続されていないサーバがある場合は、その サーバのセルを空欄にしてください。

本章の設定例では、共有ディスクを使用する場合に DISK 方式の行を追加し、各サーバの列をクリックして [E:ドライブ] を選択します。ハイブリッドディスクを使用する場合は、DISK 方式の列を追加し、[server1] と [server2] のセルをクリックして [E:ドライブ] を選択します。[server3] のセルは空欄にしてください。

インストール**&**設定ガイド**,** リリース **1**

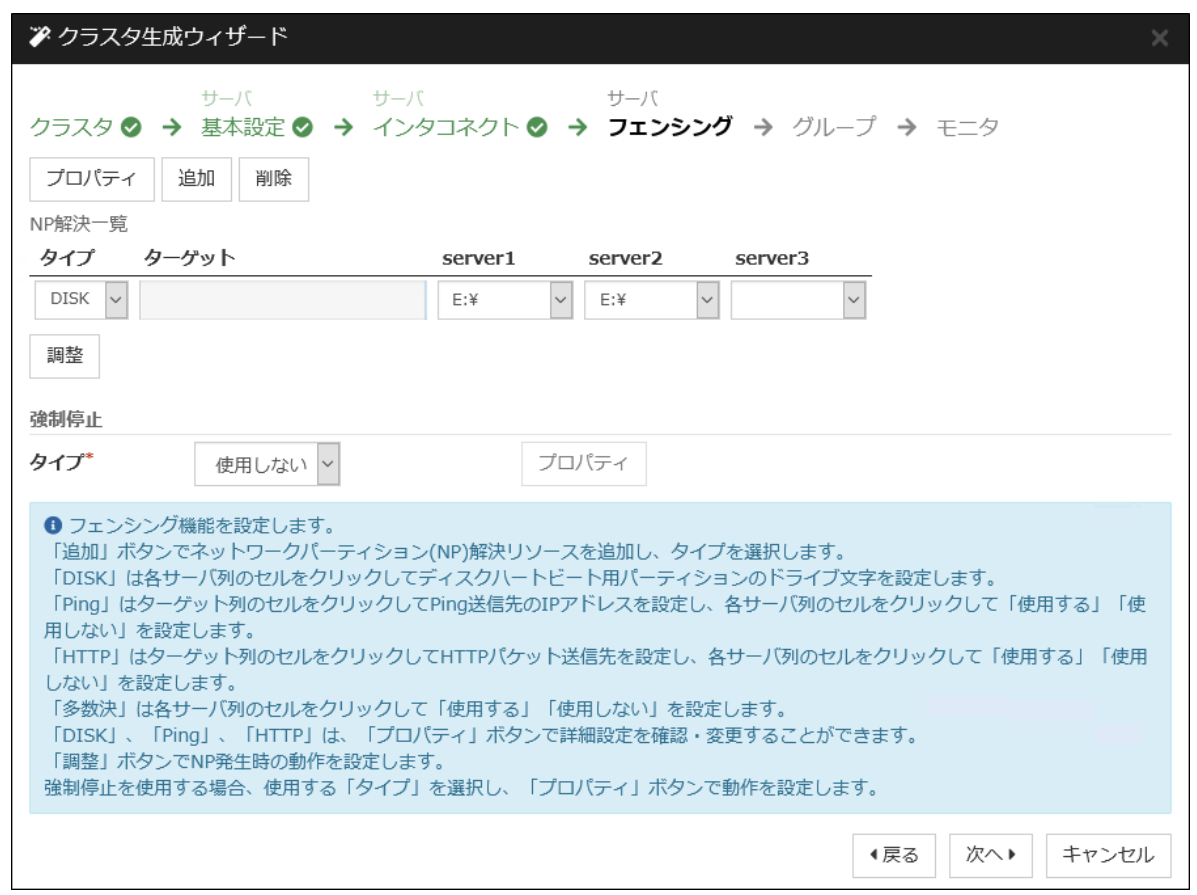

2. PING 方式の NP 解決を行う場合、[追加] をクリックして [NP 解決一覧] に行を追加し、[タイプ] 列のセル をクリックして [Ping] を選択し、[ターゲット] 列のセルをクリックして各サーバのセルをクリックして ping 送信の対象とする機器(ゲートウェイ等) の IP アドレスを入力します。カンマ区切りで複数の IP ア ドレスを入力すると、その全てに ping 応答がない場合にネットワークから孤立した状態と判断します。一 部のサーバのみ PING 方式を使用する場合、使用しないサーバのセルを [使用しない] にしてください。 本章の設定例では、ハイブリッドディスクを使用する場合に PING 方式の行を1つ追加し、[ターゲット] に 192.168.0.254 を設定します。

インストール**&**設定ガイド**,** リリース **1**

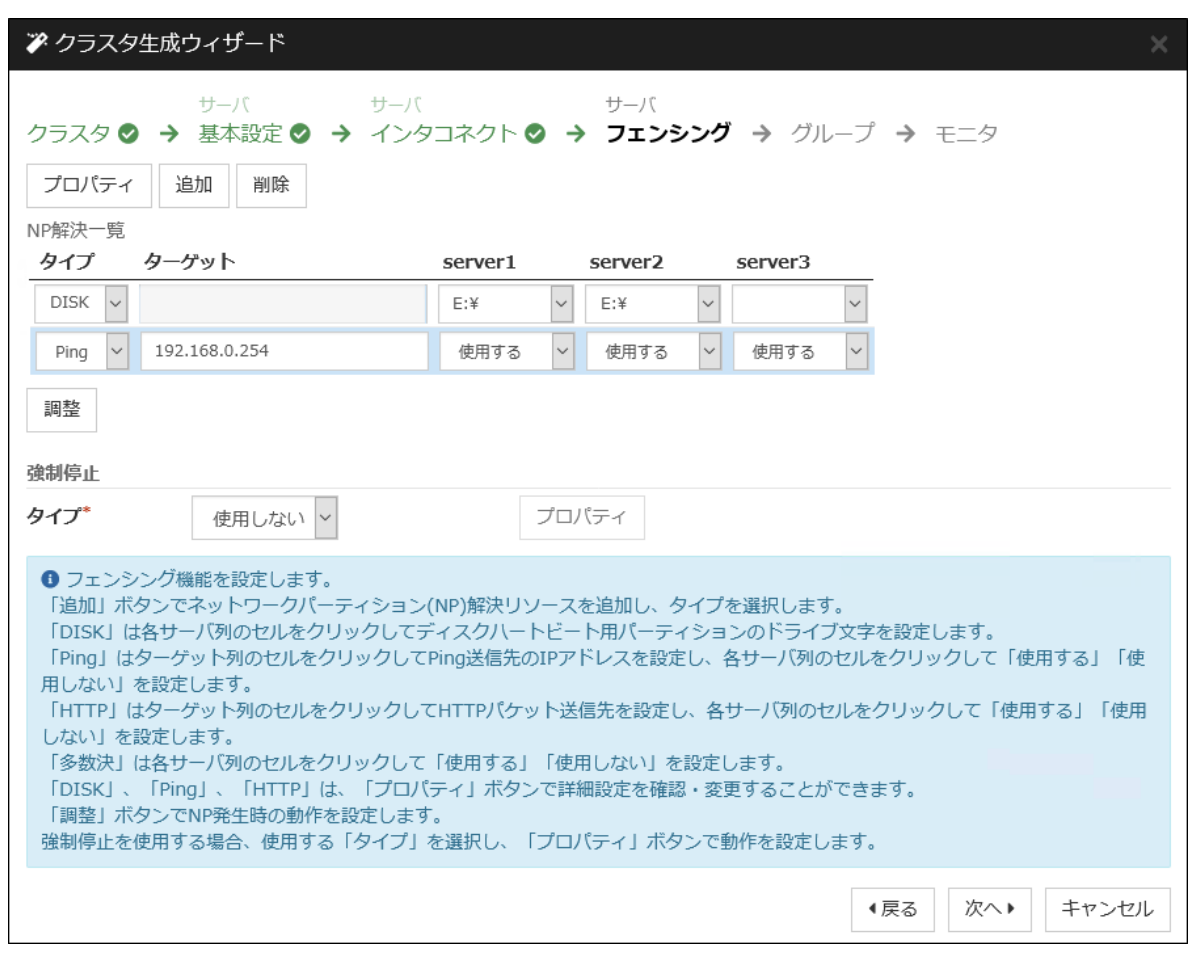

- 3. HTTP 方式の NP 解決を行う場合、[追加] をクリックして [NP 解決一覧] に行を追加し、[種別] 列のセルを クリックして [HTTP/HTTPS] を選択してください。[プロパティ] ボタンをクリックして、[ターゲットホス ト] に Web サーバのサーバアドレスを入力し、[サービスポート] にポート番号を入力してください。一部の サーバのみ HTTP 方式を使用する場合、使用しないサーバのセルを [使用しない] にしてください。 本章の設定例では、HTTP 方式は使用しません。
- 4. 多数決方式の NP 解決を行う場合、[追加] をクリックして [NP 解決一覧] に行を追加し、[タイプ] 列のセル をクリックして [多数決] を選択します。 本章の設定例では、多数決方式は使用しません。

5. [次へ] をクリックします。

### **6.4.2** フェイルオーバグループの作成

クラスタに、業務用のアプリケーションを実行するフェイルオーバグループ (以下「グループ」と省略する場合あ り) を追加します。

フェイルオーバグループを追加する

障害発生時にフェイルオーバを行う単位となる、グループの設定を行います。

- 1. [グループ一覧] で [追加] をクリックします。[グループの定義] 画面が開きます。本章の設定例では、ハイブ リッドディスクを使用する場合、[サーバグループ設定を使用する] チェックボックスをオンにします。[名 前] ボックスにグループ名 (failover1) を入力し、[次へ] をクリックします。
- 2. フェイルオーバグループが起動可能なサーバを設定します。本章の設定例では、共有ディスク及びミラー ディスクを使用する場合、[全てのサーバでフェイルオーバ可能] チェックボックスをオンにするか、[利用 可能なサーバ] リストから [server1] 、[server2] の順で [起動可能なサーバ] に追加します。 ハイブリッド ディスクを使用する場合、[利用可能なサーバグループ] リストから [svg1]、[svg2] の順で [起動可能なサー バグループ] に追加します。

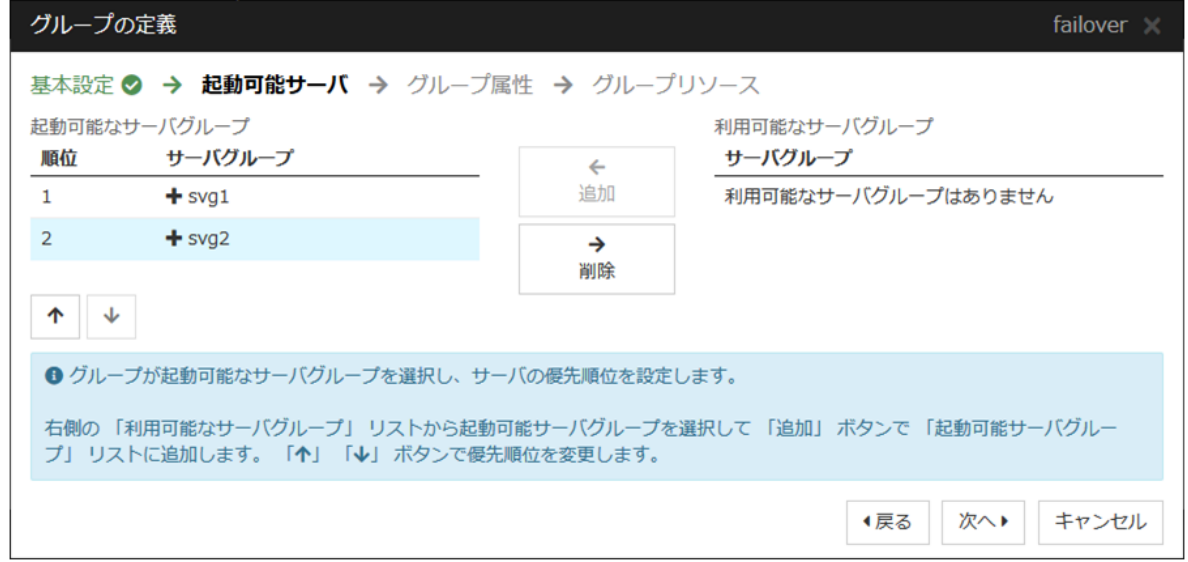

- 3. [次へ] をクリックします。
- 4. フェイルオーバグループの各属性値を設定します。本章の設定例では、全て既定値を使用しますので、その まま [次へ] をクリックします。

[グループリソース一覧] が表示されます。

#### グループリソース **(**フローティング **IP** リソース**)** を追加する

ステップ 2-1 で作成したフェイルオーバグループに、グループの構成要素であるグループリソースを追加します。

- 1. [グループリソース一覧] で [追加] をクリックします。
- 2. [グループ のリソース定義 | failover1] 画面が開きます。[タイプ] ボックスでグループリソースのタイプ (フ ローティング IP リソース) を選択し、[名前] ボックスにグループリソース名 (fip1) を入力します。[次へ] を クリックします。
- 3. 依存関係設定のページが表示されます。何も指定せず [次へ] をクリックします。
- 4. [活性異常検出時の復旧動作]、[非活性異常検出時の復旧動作] が表示されます。 [次へ] をクリックします。
- 5. [IP アドレス] ボックスに IP アドレス (10.0.0.12) を入力し、 [完了] をクリックします。 [グループリソース一覧] にフローティング IP リソースが追加されました。

グループリソース **(**ディスクリソース**/**ミラーディスクリソース**/**ハイブリッドディスクリソース**)** を追加する

#### 共有ディスクの場合

共有ディスクをグループリソースとして追加します。

- 1. [グループリソース一覧] で、[追加] をクリックします。
- 2. [グループ のリソース定義 | failover1] 画面が開きます。[タイプ] ボックスでグループリソースのタイプ (ディスクリソース) を選択し、[名前] ボックスにリソース名 (sd1) を入力します。[次へ] をクリックし ます。
- 3. 依存関係設定のページが表示されます。何も指定せず [次へ] をクリックします。
- 4. [活性異常検出時の復旧動作]、[非活性異常検出時の復旧動作] が表示されます。 [次へ] をクリックします。
- 5. [起動可能サーバ] で、[server1] を選択し [追加] をクリックします。
- 6. [パーティションの選択] ダイアログボックスが表示されます。パーティション (F:) を選択し、[OK] を クリックします。

重要: ディスクリソースで指定するパーティションには、フィルタリング設定された HBA に接続され た共有ディスク上のパーティションを指定してください。

またディスクリソースで指定したパーティションは、ディスクハートビート用パーティションやミラー

ディスクリソースのクラスタパーティション、データパーティションには指定しないでください。共有 ディスク上のデータが破壊される可能性があります。

7. 同様に、[server2] を起動可能サーバに追加し、[完了] をクリックします。 [グループリソース一覧] にディスクリソースが追加されました。

#### ミラーディスクの場合

ミラーディスクをグループリソースとして追加します。

- 1. [グループリソース一覧] で、[追加] をクリックします。
- 2. [グループ のリソース定義 | failover1] 画面が開きます。[タイプ] ボックスでグループリソースのタイプ (ミラーディスクリソース) を選択し、[名前] ボックスにリソース名 (md1) を入力します。[次へ] をク リックします。

注釈: [タイプ] ボックスに (ミラーディスクリソース) が表示されない場合は、CLUSTERPRO X Replicator ライセンスの登録状況を確認の上、[ライセンス情報取得] をクリックしてください。

- 3. 依存関係設定のページが表示されます。何も指定せず [次へ] をクリックします。
- 4. [活性異常検出時の復旧動作] 、[非活性異常検出時の復旧動作] が表示されます。 [次へ] をクリックします。
- 5. [起動可能サーバ] で、[server1] を選択し [追加] をクリックします。
- 6. [パーティションの選択] ダイアログボックスが表示されます。[接続] をクリックし、データパーティ ション (F:) と、クラスタパーティション (E:) を選択し、[OK] をクリックします。

重要: データパーティション、クラスタパーティションに指定するパーティションはそれぞれ別々の パーティションを指定してください。同一のパーティションを指定した場合、データが破壊される可能 性があります。

また、ミラーディスクリソースのデータパーティション、クラスタパーティションには共有ディスク上 のパーティションを指定しないでください。

7. 同様に、[server2] を起動可能サーバに追加し、[完了] をクリックします。 [グループリソース一覧] にミラーディスクリソースが追加されました。

ハイブリッドディスクの場合

ハイブリッドディスクをグループリソースとして追加します。

- 1. [グループリソース一覧] で、[追加] をクリックします。
- 2. [グループ (failover1) のリソース定義] 画面が開きます。[タイプ] ボックスでグループリソースのタイプ (ハイブリッドディスクリソース) を選択し、[名前] ボックスにリソース名 (sd1) を入力します。[次へ] をクリックします。
- 3. 依存関係設定のページが表示されます。何も指定せず [次へ] をクリックします。
- 4. [活性異常検出時の復旧動作]、[非活性異常時の復旧動作] が表示されます。 [次へ] をクリックします。
- 5. [データパーティションのドライブ文字] ボックスにミラーリングするデータパーティションのドライブ 文字 (G:) を入力し、[クラスタパーティションのドライブ文字] ボックスにクラスタパーティションの ドライブ文字 (F:) を入力します。

重要: データパーティション、クラスタパーティションに指定するパーティションはそれぞれ別々のパー ティションを指定してください。同一のパーティションを指定した場合、データが破壊される可能性があり ます。

6. [情報取得] をクリックします。各サーバのデータパーティションとクラスタパーティションの GUID 情報が取得・表示されます。 [完了] をクリックします。 [グループリソース一覧] にハイブリッドディスクリソースが追加されました。

グループリソース **(**アプリケーションリソース**)** を追加する

アプリケーションの起動/終了を行う、アプリケーションリソースを追加します。

- 1. [グループリソース一覧] で、[追加] をクリックします。
- 2. [グループ のリソース定義 | failover1] 画面が開きます。[タイプ] ボックスでグループリソースのタイプ (ア プリケーションリソース) を選択し、[名前] ボックスにグループ名 (appli1) を入力します。[次へ] をクリッ クします。
- 3. 依存関係設定のページが表示されます。何も指定せず [次へ] をクリックします。
- 4. [活性異常検出時の復旧動作]、[非活性異常検出時の復旧動作] が表示されます。 [次へ] をクリックします。
- 5. [常駐タイプ] で [常駐] を選択します。また、[開始パス] に、実行ファイルのパスを指定します。

インストール**&**設定ガイド**,** リリース **1**

注釈: [開始パス]、および [終了パス] には実行可能ファイル名の絶対パス、あるいは環境変数で設定された パスの通った実行可能ファイル名を設定します。相対パスは指定しないでください。相対パスを指定した場 合、アプリケーションリソースの起動に失敗する可能性があります。

6. [完了] をクリックします。

[グループリソース一覧] に [アプリケーションリソース] が追加されました。

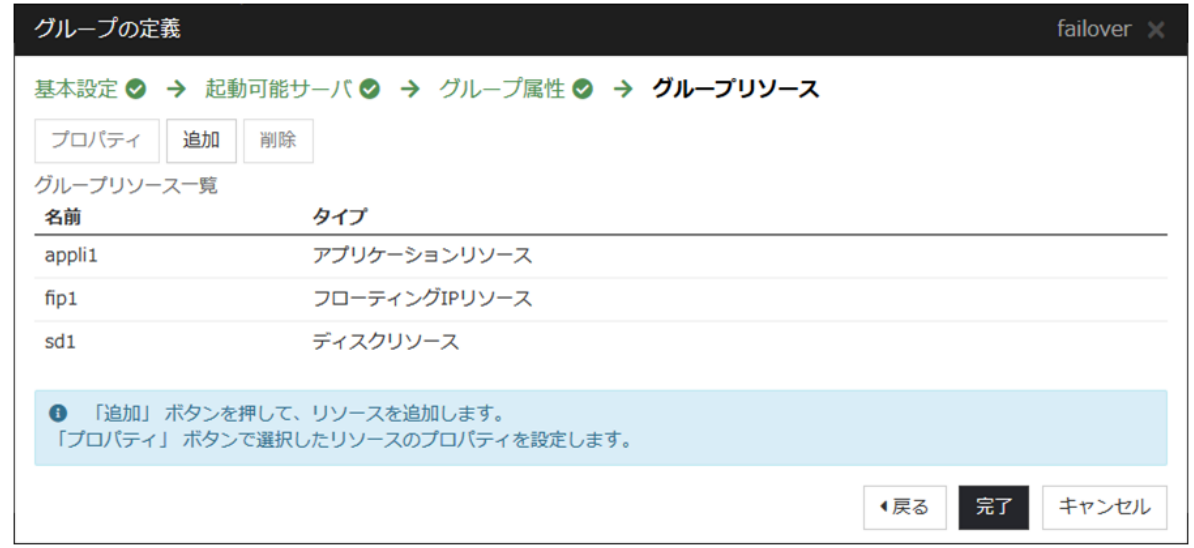

7. [完了] をクリックします。

## **6.4.3** モニタリソースの作成

指定した対象を監視するモニタリソースをクラスタに追加します。

#### モニタリソース **(**ディスク **RW** 監視リソース**)** を追加する

ローカルディスクを監視するためにディスク RW 監視リソースを追加します。

- 1. [グループ一覧] で、[次へ] をクリックします。
- 2. [モニタリソース一覧] が表示されます。[追加] をクリックします。[タイプ] ボックスでモニタリソースのタ イプ (ディスク RW 監視) を選択し、[名前] ボックスにモニタリソース名 (diskw1) を入力します。[次へ] を クリックします。
- 3. 監視設定を入力します。監視タイミングを [常時] に設定して、[次へ] をクリックします。
- 4. ファイル名 ( C:\check.txt )、I/O サイズ (2000000)、ストール異常検出時動作 (意図的なストップエラー の発生) 、ディスクフル検出時動作 (回復動作を実行する) を設定します。[次へ] をクリックします。ファイ ル名は OS がインストールされているパーティションのファイルを指定して下さい。

- 5. [回復動作] ボックスで [最終動作のみ実行] を選択します。また、[回復対象] に [LocalServer] を設定して下 さい。
- 6. [最終動作] ボックスで [意図的なストップエラーの発生] を選択し、[完了] をクリックします。 [モニタリソース一覧] にディスク RW 監視リソース (diskw1) が追加されました。

注釈: ディスク RW 監視リソースの監視対象に、ローカルディスクのファイルを指定することで、ローカル ディスク監視として監視を行うことができます。その際、[最終動作] は、[意図的な STOP エラーの発生] を 選択してください。

モニタリソース **(IP** 監視リソース**)** を追加する

IP を監視するモニタリソースを追加します。

- 1. [モニタリソース一覧] で [追加] をクリックします。[タイプ] ボックスでモニタリソースのタイプ (IP 監視) を選択し、[名前] ボックスにモニタリソース名 (ipw1) を入力します。[次へ] をクリックします。
- 2. 監視設定を入力します。ここではデフォルト値のまま変更せず、[次へ] をクリックします。
- 3. [IP アドレス一覧] が表示されます。[追加] をクリックします。 [IP アドレス] ボックスに監視 IP アドレス (192.168.0.254) を入力し [OK] をクリックします。

注釈: IP 監視リソースの監視対象には、パブリック LAN 上で、常時稼動が前提とされている機器 (例えば、 ゲートウェイ) の IP アドレスを指定します。

- 4. 入力した IP アドレスが [IP アドレス一覧] に設定されます。[次へ] をクリックします。
- 5. 回復対象を設定します。[参照] をクリックします。
- 6. 表示されるツリービューで [All Groups] を選択し、[OK] をクリックします。[回復対象] に [All Groups] が 設定されます。
- 7. [完了] をクリックします。 [モニタリソース一覧] に IP 監視リソース (ipw1) が追加されました。

## **6.4.4** クラスタ動作を無効化する

モニタリソースを作成し、[完了] をクリックすると、以下のポップアップメッセージが表示されます。

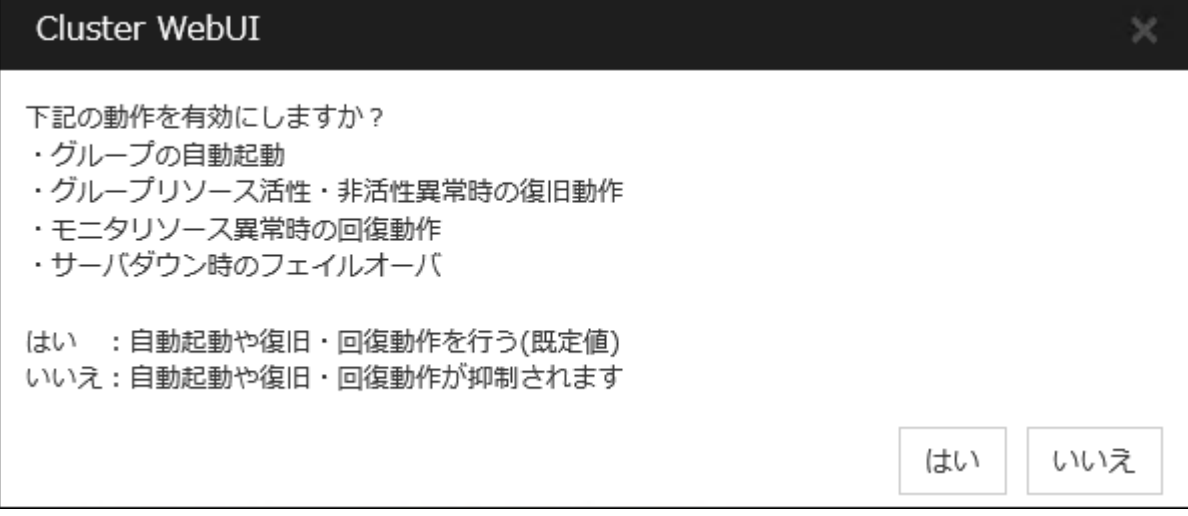

[いいえ] をクリックすると、グループの自動起動、グループリソース活性・非活性異常時の復旧動作、モニタリ ソース異常時の回復動作、およびサーバダウン時のフェイルオーバを行わなくなります。クラスタ構成情報を作成 した後で初めてクラスタを起動する場合は、自動起動や復旧・回復動作を無効化して、クラスタ構成情報に誤りが ないか確認することを推奨します。

なお、本機能は、[クラスタのプロパティ] の [拡張] タブの [クラスタ動作の無効化] で設定可能です。

注釈: モニタリソース異常時の回復動作の無効化は、ディスク RW 監視リソースのストール検出機能には適用さ れません。

以上でクラスタ構成情報の作成は終了です。次の「 [6.7.](#page-124-0) [クラスタを生成する](#page-124-0) 」へ進んでください。

# **6.5** クラスタ構成情報を保存する

作成したクラスタ構成情報は、使用中の PC のディレクトリ上または外部メディアに保存することができます。

# **6.5.1** クラスタ構成情報を保存するには

クラスタ構成情報を保存するには、以下の手順に従ってください。

- 1. Cluster WebUI の設定モードから [設定のエクスポート] をクリックします。
- 2. 保存先を選択し、保存します。

注釈: 保存されるのはファイル 1 点 (clp.conf) とディレクトリ 1 点 (scripts) です。これらのファイルとディ レクトリがすべて揃っていない場合はクラスタ生成の実行が不成功に終わりますので、移動する場合はかな らずこの 2 点をセットとして取り扱ってください。なお、新規作成した構成情報を変更した場合は、上記 2 点に加えて clp.conf.bak が作成されます。

注釈: CLUSTERPRO インストール時に [通信ポート番号設定] 画面で既定値と異なるポート番号を指定した場合、 クラスタ構成情報を保存する前に [クラスタプロパティ] - [ポート番号] タブで [WebManager HTTP ポート番号] と [ディスクエージェントポート番号] をインストール時と同じ値に設定してください。

# **6.6** クラスタ構成情報をチェックする

Cluster WebUI で作成したクラスタ構成情報をクラスタサーバに反映する前に、設定したクラスタ構成情報の チェックを行うことができます。

1. Cluster WebUI の設定モードから [クラスタ構成情報チェック] をクリックします

2. チェックが完了すると結果が別画面で表示されます。作成したクラスタ構成情報の設定内容によっては チェック完了まで時間がかかる場合があります。

以下に各チェック内容の詳細について記載します。

クラスタプロパティ

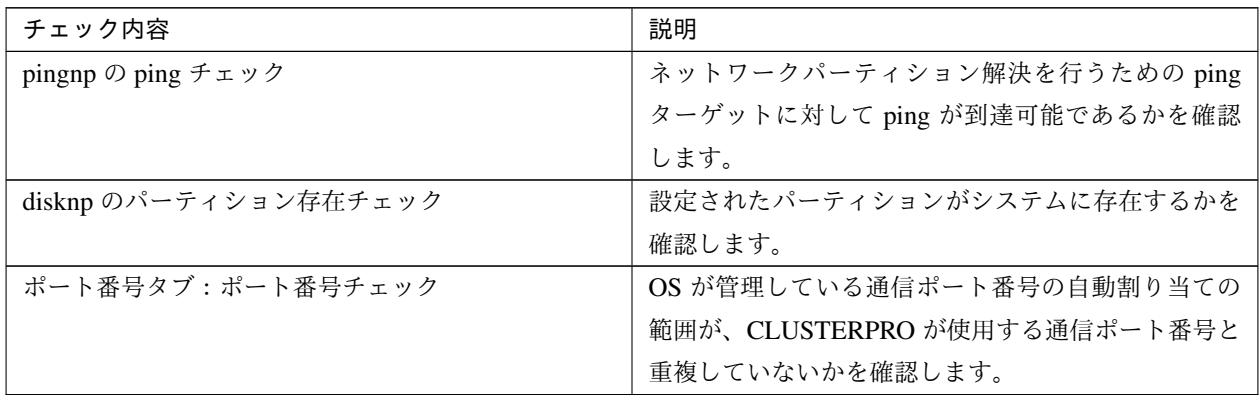

グループリソース

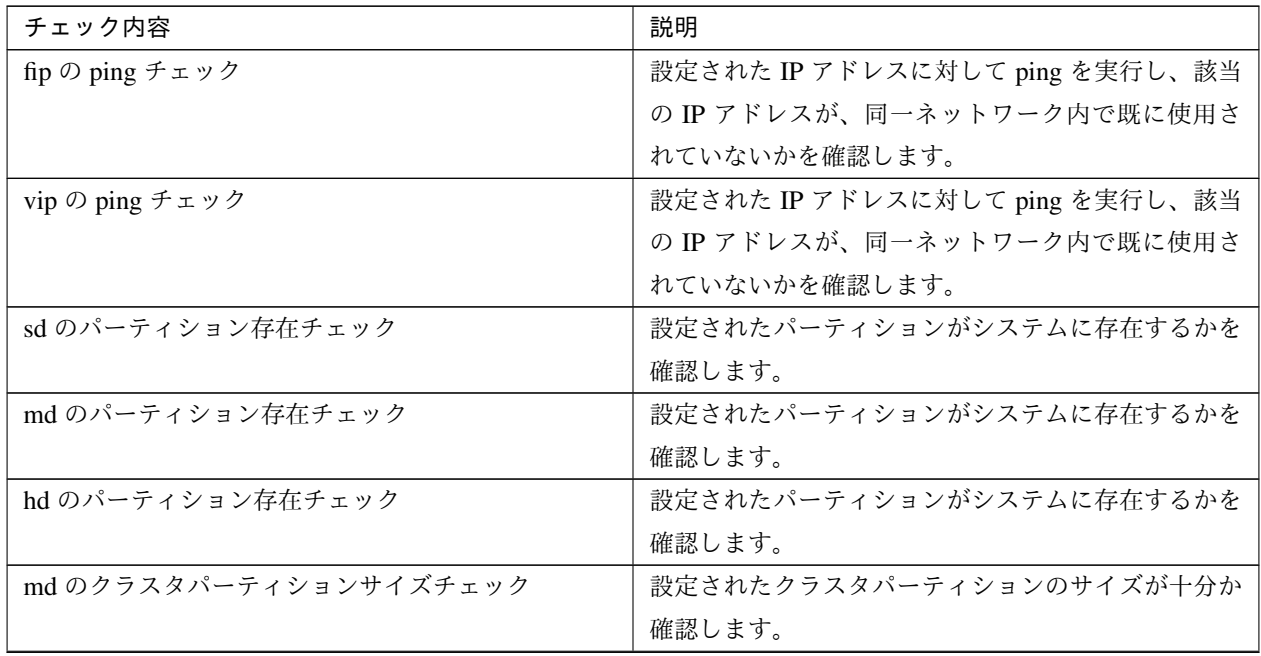

インストール**&**設定ガイド**,** リリース **1**

| チェック内容                 | 説明                        |
|------------------------|---------------------------|
| hd のクラスタパーティションサイズチェック | 設定されたクラスタパーティションのサイズが十分か  |
|                        | 確認します。                    |
| azurepp のポート番号チェック     | OS が管理している通信ポート番号の自動割り当ての |
|                        | 範囲が、設定された通信ポート番号と重複していない  |
|                        | かを確認します。                  |

表 6.19 – 前のページからの続き

ハートビートリソース

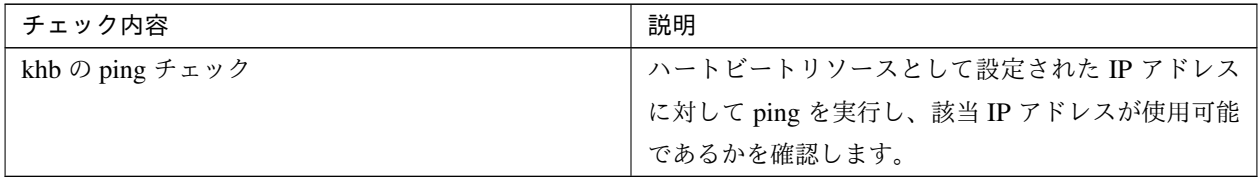

その他

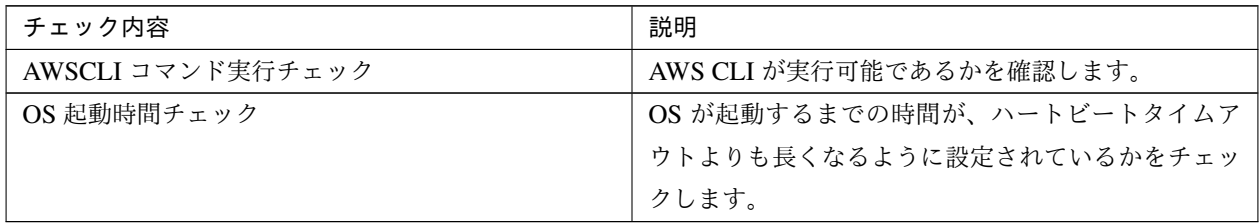

### 非推奨設定確認

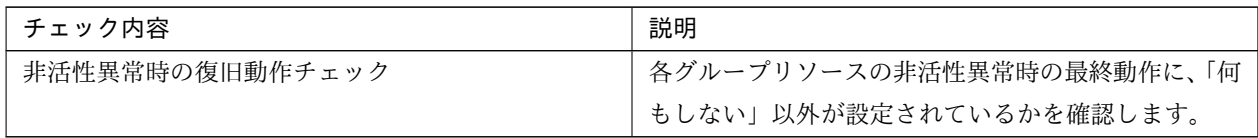

注釈: 出力されるメッセージについて「クラスタ構成情報チェックの詳細情報」を参照してください。

# <span id="page-124-0"></span>**6.7** クラスタを生成する

Cluster WebUI でクラスタ構成情報を作成したら、クラスタを構成するサーバに構成情報を反映させクラスタシス テムを生成します。

# **6.7.1** クラスタを生成するには

Cluster WebUI でクラスタ構成情報の作成が終了したら、以下の手順でクラスタを生成します。

1. Cluster WebUI の設定モード から、[設定の反映] をクリックします。 [設定を反映しますか。] というポップアップメッセージが表示されますので、[OK] をクリックします。 アップロードに成功すると、[反映に成功しました。] のメッセージが表示されますので、[OK] をクリック します。

アップロードに失敗した場合は、表示されるメッセージに従って操作を行ってください。

- 2. Cluster WebUI の ツールバーのドロップダウンメニューで [操作モード] を選択して、操作モードに切り替 えます。
- 3. Cluster WebUI の [ステータス] タブから [クラスタ開始] をクリックし、確認画面で [開始] をクリックし ます。

クラスタが開始され、クラスタの状態が Cluster WebUI に表示されることを確認します。正常に起動できな い場合はエラーメッセージに従って対処を行ってください。

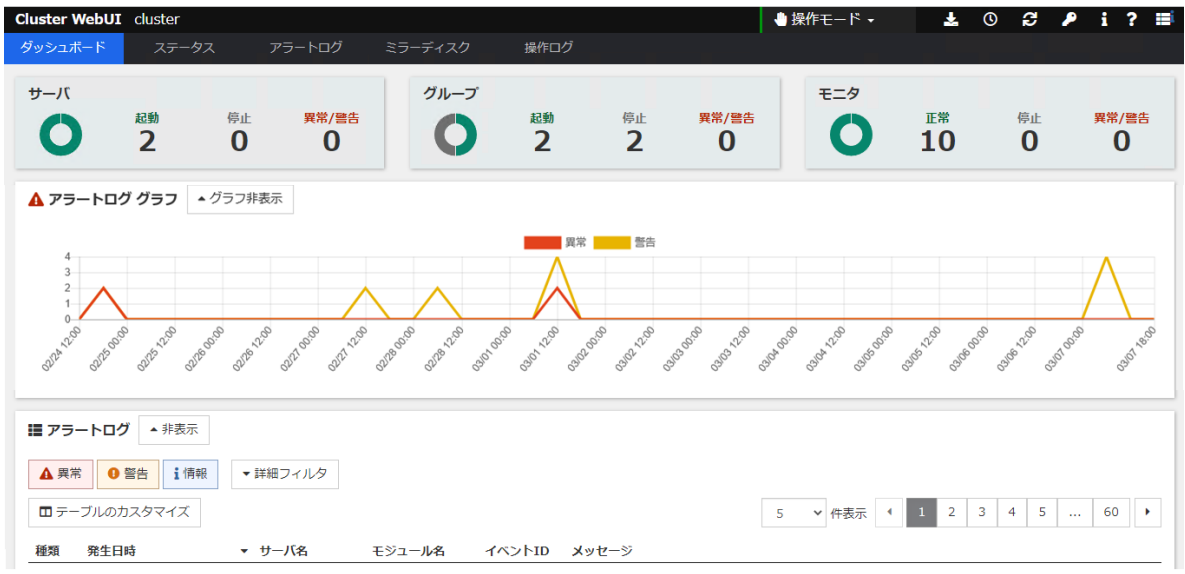

Cluster WebUI の操作・確認方法についてはオンラインマニュアルを参照してください。

オンラインマニュアルは画面右上部の [ 2 ] から参照できます。

インストール**&**設定ガイド**,** リリース **1**

注釈: CLUSTERPRO インストール時に [通信ポート番号設定] 画面で既定値と異なるポート番号を指定した場合、 クラスタを生成する前に [クラスタプロパティ] - [ポート番号] タブで [WebManager HTTP ポート番号] と [ディス クエージェントポート番号] をインストール時と同じ値に設定してください。

# 第 7 章

# クラスタシステムを確認する

本章では、作成したクラスタシステムが正常に起動するかどうかを確認します。 本章で説明する項目は以下のとおりです。

- [7.1.](#page-127-0) *Cluster WebUI* [による状態確認](#page-127-0)
- [7.2.](#page-130-0) [コマンドによるクラスタの状態確認](#page-130-0)

# <span id="page-127-0"></span>**7.1 Cluster WebUI** による状態確認

本トピックでは、Cluster WebUI を使用してクラスタシステムの確認を行う方法について説明します。Cluster WebUI は、CLUSTERPRO Server のインストール時点ですでにインストールされています。新たにインストール を行う必要はありません。ここでは、まず Cluster WebUI の概要を説明し、その後、Cluster WebUI にアクセスし、 クラスタの状態を確認する方法について説明します。

参考:

Cluster WebUI の動作環境については、『スタートアップガイド』を参照してください。

クラスタを生成し、Cluster WebUI に接続後、以下の手順で動作を確認します。

### 参考:

Cluster WebUI の操作方法についてはオンラインマニュアルを参照してください。また、状態確認で異常がある場 合は『リファレンスガイド』の「トラブルシューティング」を参照して障害を取り除いてください。

1. ハートビートリソース

Cluster WebUI 上で各サーバのステータスが起動済であることを確認します。 また、各サーバのハートビートリソースのステータスが正常であることを確認します。

Cluster WebUI のアラートログに警告や異常が記録されていないことも確認します。

2. モニタリソース

Cluster WebUI 上で各モニタリソースのステータスが正常であることを確認します。

3. グループ起動

グループを起動します。

Cluster WebUI 上でグループのステータスが起動済であることを確認します。 また、グループに含まれる各グループリソースのステータスが起動済であることを確認します。

Cluster WebUI のアラートログに警告や異常が記録されていないことも確認します。

4. ディスクリソース/ミラーディスクリソース/ハイブリッドディスクリソース

ディスクリソース/ミラーディスクリソース/ハイブリッドディスクリソースが起動しているサーバで、この リソースの切替パーティション/データパーティションにアクセスできることを確認します。また、このリ ソースが起動していないサーバでは、このリソースの切替パーティション/データパーティションにアクセ スできないことを確認します。

5. フローティング IP リソース

フローティング IP リソースが起動している状態で、フローティング IP アドレスに対して ping コマンドが 成功することを確認します。

6. アプリケーションリソース アプリケーションリソースが起動しているサーバで、アプリケーションが動作していることを確認します。 7. サービスリソース

サービスリソースが起動しているサーバで、サービスが動作していることを確認します。

8. グループ停止

グループを停止します。

Cluster WebUI 上でグループのステータスが 停止済であることを確認します。また、グループに含まれる各 グループリソースのステータスが停止済であることを確認します。

Cluster WebUI のアラートログに警告や異常が記録されていないことも確認します。

9. グループ起動

グループを起動します。

Cluster WebUI 上でグループのステータスが起動済であることを確認します。

10. グループ移動

グループを他のサーバに移動します。

Cluster WebUI 上で、グループのステータスが移動先サーバで起動済になっていることを確認します。 また、各グループリソースが正常に起動していることを確認します。

Cluster WebUI のアラートログに警告や異常が記録されていないことも確認します。

フェイルオーバポリシーに含まれる全サーバに対してグループを移動して、同様の確認を行います。

11. フェイルオーバ

グループが起動しているサーバをシャットダウンします。

ハートビートタイムアウト経過後、グループがフェイルオーバされることを確認します。また、Cluster WebUI 上で、フェイルオーバ先のサーバでグループのステータスが起動済になることも確認します。

12. フェイルバック (設定している場合)

自動フェイルバックを設定している場合は、フェイルオーバの確認でシャットダウンしたサーバを起動し、 クラスタに復帰させ、グループがフェイルバックすることを確認します。また、Cluster WebUI 上で、フェ イルバック先のサーバでグループのステータスが起動済になることも確認します。

注釈: ミラーディスクリソース/ハイブリッドディスクリソースを含むグループの場合、ミラー復帰が必要 なため、自動フェイルバックに設定できません。

13. 通報オプション (設定している場合)

通報オプションを設定している場合は、フェイルオーバの確認で、通報メールが送信されることを確認し ます。

14. クラスタシャットダウン

クラスタをシャットダウンします。クラスタ内の全サーバが正常にシャットダウンされることを確認し ます。

また、全サーバを再起動して、正常に起動することを確認します。

その間、Cluster WebUI のアラートログに警告や異常が記録されていないことも確認します。

# <span id="page-130-0"></span>**7.2** コマンドによるクラスタの状態確認

クラスタを生成後、コマンドラインを使用してクラスタを構成するサーバ上からクラスタの状態を確認するには、 以下の手順で状態を確認します。

### 参考:

コマンドの操作方法については『リファレンスガイド』の「CLUSTERPRO コマンドリファレンス」を参照してく ださい。また、状態確認で異常がある場合は『リファレンスガイド』の「トラブルシューティング」を参照して障 害を取り除いてください。

1. ハートビートリソース

clpstat コマンドを使用して、各サーバのステータスが起動済であることを確認します。 各サーバのハートビートリソースのステータスが正常であることを確認します。

2. モニタリソース

clpstat コマンドを使用して、各モニタリソースのステータスが正常であることを確認します。

3. グループ起動

clpgrp コマンドを使用して、グループを起動します。 clpstat コマンドを使用して、グループのステータスが起動済であることを確認します。

- 4. ディスクリソース/ミラーディスクリソース/ハイブリッドディスクリソース ディスクリソース/ミラーディスクリソース/ハイブリッドディスクリソースが起動しているサーバで、この リソースの切替パーティション/データパーティションにアクセスできることを確認します。また、このリ ソースが起動していないサーバでは、このリソースの切替パーティション/データパーティションにアクセ スできないことを確認します。
- 5. フローティング IP リソース

フローティング IP リソースが起動している状態で、フローティング IP アドレスに対して ping コマンドが 成功することを確認します。

- 6. アプリケーションリソース アプリケーションリソースが起動しているサーバで、アプリケーションが動作していることを確認します。
- 7. サービスリソース

サービスリソースが起動しているサーバで、サービスが動作していることを確認します。

8. グループ停止

clpgrp コマンドを使用して、グループを停止します。

clpstat コマンドを使用して、グループのステータスが停止済であることを確認します。

9. グループ起動

clpgrp コマンドを使用して、グループを起動します。

インストール**&**設定ガイド**,** リリース **1**

clpstat コマンドを使用して、グループのステータスが起動済であることを確認します。

10. グループ移動

clpgrp コマンドを使用して、グループを他のサーバに移動します。 clpstat コマンドを使用して、グループのステータスが起動済であることを確認します。 フェイルオーバポリシーに含まれる全サーバに対してグループを移動してステータスが ONLINE になるこ とを確認します。

11. フェイルオーバ

グループが起動しているサーバをシャットダウンします。

ハートビートタイムアウト経過後、clpstat コマンドを使用して、グループがフェイルオーバされることを確 認します。また、clpstat コマンドを使用して、フェイルオーバ先のサーバでグループのステータスが起動済 になることも確認します。

12. フェイルバック (設定している場合)

自動フェイルバックを設定している場合は、11. フェイルオーバでシャットダウンしたサーバを起動しま す。サーバ起動後、clpstat コマンドを使用して、グループがフェイルバックすることを確認します。また、 clpstat コマンドを使用して、フェイルバック先のサーバでグループのステータスが起動済になることも確認 します。

- 13. 通報オプション (設定している場合) 通報オプションを設定している場合は、フェイルオーバの確認で Mail が送信されることを確認します。
- 14. クラスタシャットダウン

clpstdn コマンドを使用して、クラスタをシャットダウンします。クラスタ内の全サーバが正常にシャット ダウンされることを確認します。

# 第 8 章

# 動作チェックを行う

本章では、擬似障害を発生させてクラスタシステムの動作チェックを行います。またパラメータの調整を行い ます。

本章で説明する項目は以下の通りです。

- [8.1.](#page-133-0) [動作確認テストを行う](#page-133-0)
- [8.2.](#page-139-0) バックアップ */* [リストア手順を確認する](#page-139-0)

# <span id="page-133-0"></span>**8.1** 動作確認テストを行う

共有ディスクの擬似障害評価や、バックアップ・リストアを実施して、モニタリソースの異常検出が正常に動作す ることと、予期せぬ異常が発生しないこと、また異常を検出したモニタリソースの回復動作が意図したとおりに動 作することを確認します。

モニタリソースの不正な異常検出や、サーバや OS の停止等が発生する場合には、タイムアウト値等の調整が必要 です。

1. 擬似障害発生による回復動作の遷移

障害検証機能を利用して、異常を検出したモニタリソースの回復動作が設定で意図したとおりに動作するこ とを確認してください。

本機能は、Cluster WebUI 、または clpmonctrl コマンドからテストすることが出来ます。詳細については、 オンラインマニュアルまたは『リファレンスガイド』の「CLUSTERPRO コマンドリファレンス」をご参照 ください。

2. 共有ディスクの擬似障害

(共有ディスクが RAID 化されていて擬似障害評価が可能な場合)

- 共有ディスクの RAID の障害、交換、復旧を想定したテストを行ってください。
- 共有ディスクの擬似障害を発生させる
- RAID を縮退状態から正常状態へ復帰する

共有ディスクによっては縮退運転への切り替え、RAID の再構築時に一時的に I/O の停止、遅延が発生する 場合があります。

ディスク RW 監視リソース、ディスク TUR 監視リソースなどにタイムアウトや遅延警告が発生した場合に は各モニタリソースのタイムアウト値を調整してください。

3. 共有ディスクへのパスの擬似障害

(共有ディスクへのパスが二重化されていて擬似障害評価が可能な場合)

パスの障害、切替を想定したテストを行ってください。

- プライマリパスの擬似障害を発生させる

パス切り替えソフトウェア (ドライバ) によっては正常なパスが切り替わるまでに時間がかかり OS (ソフト) 側へ制御を戻さない場合があります。

ディスク RW 監視リソース、ディスク TUR 監視リソースなどにタイムアウトや遅延警告が発生した場合に は各モニタリソースのタイムアウト値を調整してください。

4. バックアップ / リストア

定期バックアップなどを行う場合には、実際にバックアップを試行してください。 バックアップソフトやアーカイブコマンドの中には CPU 負荷やディスクの I/O 負荷が高いものがあります。 ハートビートや各種モニタリソースの遅延警告/タイムアウトが発生した場合には、ハートビートタイムア ウト値や各モニタリソースのタイムアウト値を調整してください。

インストール**&**設定ガイド**,** リリース **1**

以下に、デバイス別の擬似障害と、発生する現象ついて記載します。なお、擬似障害により発生する現象は、シ ステム構成やリソースの設定により異なります。以下の表では一般的な設定・構成における動作例を記載してい ます。

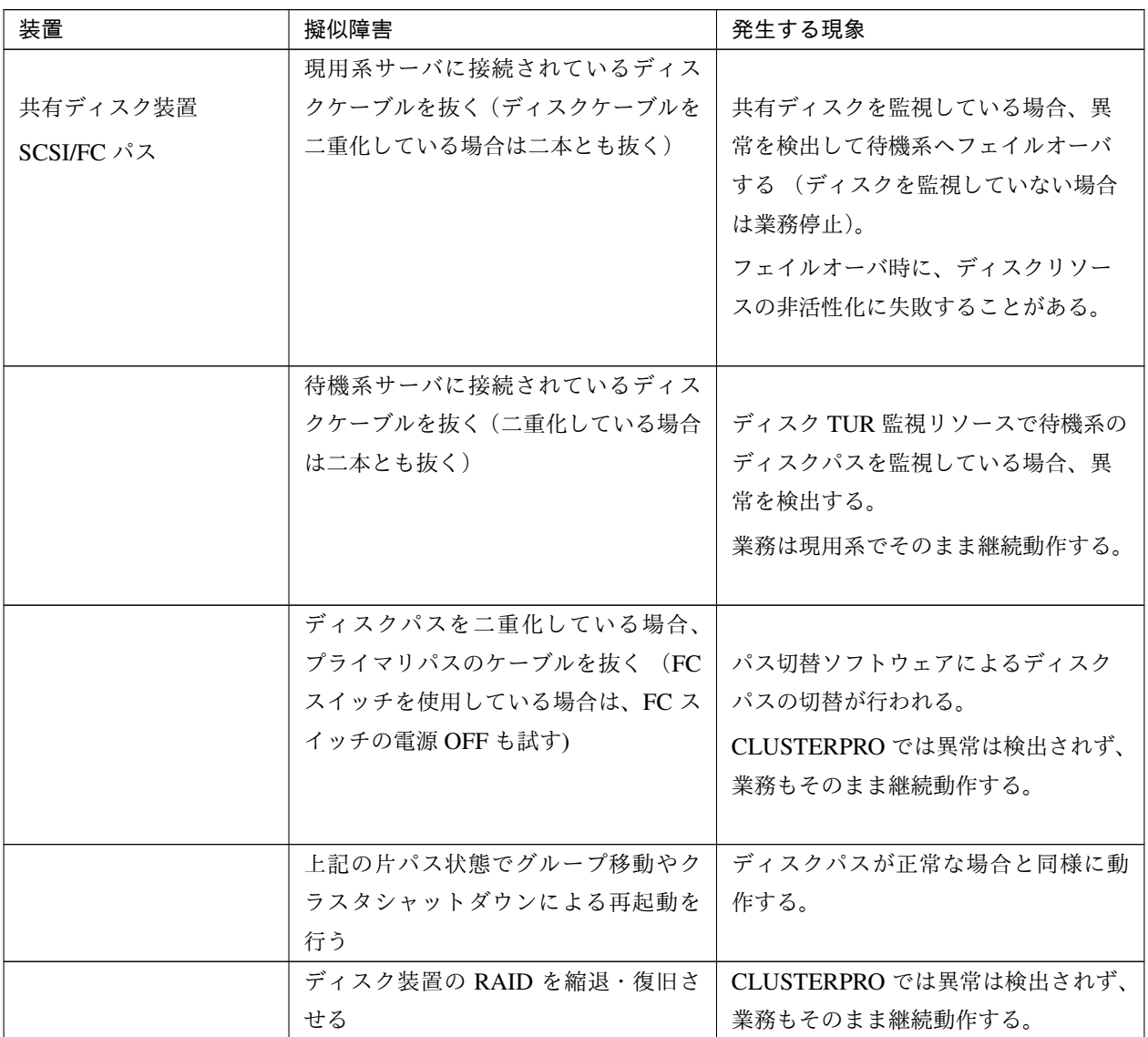

インストール**&**設定ガイド**,** リリース **1**

| 装置          | 擬似障害                 | 発生する現象                |
|-------------|----------------------|-----------------------|
|             |                      |                       |
|             | ディスク装置のコントローラが二重化    |                       |
|             | されている場合、片側を停止する      | パスを二重化している場合はパス切替     |
|             |                      | ソフトウェアによるディスクパスの切     |
|             |                      | 替が行われる。CLUSTERPRO では異 |
|             |                      | 常は検出されず、業務もそのまま継続     |
|             |                      | 動作する。                 |
|             |                      | パスを二重化せず、各サーバをディス     |
|             |                      | クに直結している場合は、停止したコ     |
|             |                      | ントローラに接続されていたサーバで     |
|             |                      | ディスク TUR 監視リソースが異常を検  |
|             |                      | 出し、待機系ヘフェイルオーバする      |
|             |                      | (待機系側のコントローラを停止した場    |
|             |                      | 合はそのまま業務継続)。          |
|             |                      |                       |
| インタコネクト LAN | インタコネクト専用 LAN のケーブルを |                       |
|             | 抜く                   | インタコネクト側の LAN ハートビート  |
|             |                      | リソースが OFFLINE になり、アラー |
|             |                      | トログに警告が表示される。         |
|             |                      | サーバ間通信はパブリック LAN (バッ  |
|             |                      | クアップのインタコネクト LAN)を使   |
|             |                      | 用して継続                 |
|             |                      | =業務は継続                |
|             |                      |                       |

表 8.1 – 前のページからの続き

インストール**&**設定ガイド**,** リリース **1**

| 装置               | 擬似障害                 | 発生する現象                      |
|------------------|----------------------|-----------------------------|
| パブリック LAN        | パブリック LAN のケーブルを抜く、ま |                             |
|                  | たは HUB の電源 OFF       | 業務クライアントとの通信途絶。業務           |
|                  |                      | アプリケーションによってはアプリ            |
|                  |                      | ケーションストール/エラーが発生する。         |
|                  |                      | パブリック側の LAN ハートビートリ         |
|                  |                      | ソースが非活性になり、アラートログ           |
|                  |                      | に警告が表示される。                  |
|                  |                      | IP 監視リソースや NIC Link Up/Down |
|                  |                      | 監視リソースを使用している場合、異           |
|                  |                      | 常を検出する。現用系のケーブルを抜           |
|                  |                      | いた場合はフェイルオーバが発生する           |
|                  |                      | (HUB の電源を切った場合は設定され         |
|                  |                      | た最大回数までフェイルオーバが繰り           |
|                  |                      | 返される)。                      |
|                  |                      | 遠隔クラスタ構成など、サーバ間の通信          |
|                  |                      | 路がパブリック LAN のみの場合、ping      |
|                  |                      | 方式のネットワークパーティション解           |
|                  |                      | 決により、LAN ケーブルを抜いた方の         |
|                  |                      | サーバが緊急シャットダウンされる。           |
|                  |                      |                             |
| サーバ側 UPS         | 現用系の UPS の電源ケーブルをコンセ |                             |
|                  | ントから抜く               | 現用系サーバがシャットダウン              |
|                  |                      | =待機系ヘフェイルオーバ                |
|                  |                      |                             |
| 共有ディスク側 UPS      | 共有ディスクの電源を二重化している    |                             |
|                  | 場合、片側の UPS の電源ケーブルをコ | CLUSTERPRO では異常は検出されず、      |
|                  | ンセントから抜く             | 業務もそのまま継続動作する。              |
|                  |                      | UPS が片サーバの電源も供給している         |
|                  |                      | 場合は、サーバのシャットダウンも発           |
|                  |                      | 生する (現用系の場合は待機系ヘフェ          |
|                  |                      | イルオーバ)。                     |
|                  |                      |                             |
| <b>UPS 用 LAN</b> | LAN ケーブルを抜く          | UPS が制御不能となるが、CLUSTER-      |
|                  |                      | PRO では異常は検出されず、業務もそ         |
|                  |                      | のまま継続動作する。                  |

表 8.1 – 前のページからの続き

インストール**&**設定ガイド**,** リリース **1**

| 装置          | 擬似障害                                                                                                    | 発生する現象                                                                                  |
|-------------|----------------------------------------------------------------------------------------------------|-----------------------------------------------------------------------------------------|
| OS 障害       | 現用系でシャットダウンコマンドを実                                                                                                    |                                                                                         |
|             | 行                                                                                                    | 現用系サーバがシャットダウン                                                                          |
|             |                                                                                                    | =待機系ヘフェイルオーバ                                                                            |
|             |                                                                                                    |                                                                                         |
| ミラーディスクコネクト | ミラーディスクコネクトに LAN ケー<br>ブルが複数設定されている、かつLA<br>N ケーブルが一本以上つながっている<br>場合<br>ミラーディスクコネクトとして利用し<br>ている LAN ケーブルを一本のみ抜く                                     | ミラーリング継続                                                                                |
|             | ミラーディスクコネクトに LAN ケー<br>ブルが複数設定されていない、またはミ<br>ラーディスクコネクトに LAN ケーブ<br>ルが複数設定されているが LAN ケー<br>ブルがすべてつながっていない場合<br>ミラーディスクコネクトとして利用し<br>ている LAN ケーブルのみ抜く | アラートログに警告が表示される(ミ<br>ラーリング停止)<br>業務は現用系で継続動作するが、待機<br>系への切り替えができない<br>ミラーディスク監視リソースまたはハ |
|             |                                                                                                    | イブリッドディスク監視リソースで異<br>常検出                                                                |

表 8.1 – 前のページからの続き

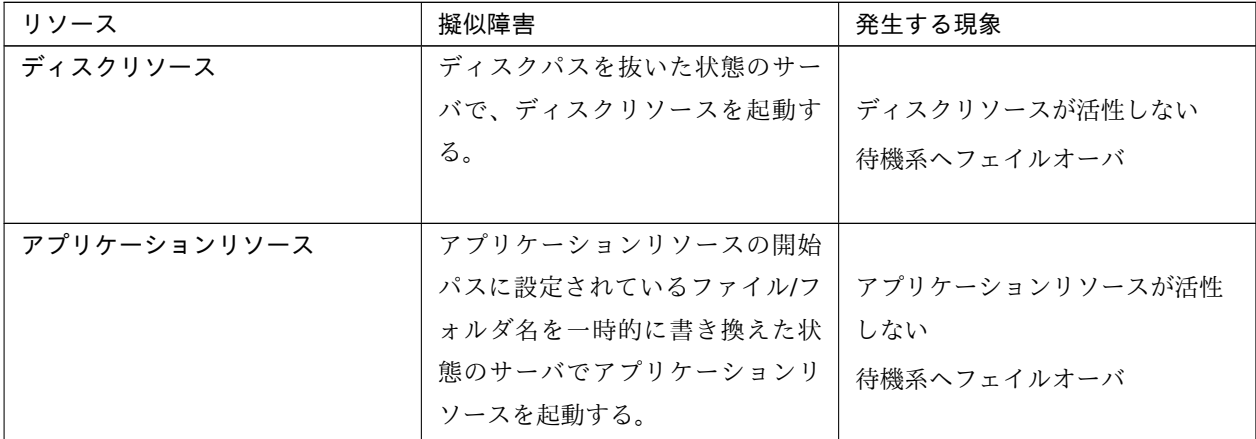

インストール**&**設定ガイド**,** リリース **1**

| リソース            | 擬似障害                | 発生する現象             |
|-----------------|---------------------|--------------------|
| アプリケーション監視リソース  | 監視対象のプロセスをタスクマ      | 異常を検出し、アプリケーション    |
|                 | ネージャ等により停止する。       | を再起動、または待機系にフェイ    |
|                 |                     | ルオーバ               |
| サービスリソース        | サービスの実行ファイルのパス/フ    |                    |
|                 | ァイル名を一時的に書き換えた状     | サービスリソースが活性しない     |
|                 | 熊のサーバでサービスリソースを     | 待機系ヘフェイルオーバ        |
|                 | 起動する。               |                    |
| サービス監視リソース      | 監視対象のサービスを停止する。     | 異常を検出し、サービスを再起動、   |
|                 |                     | または待機系にフェイルオーバ     |
| フローティング IP リソース | フローティング IP リソースに設定  |                    |
|                 | されている IP アドレスと同じ IP | フローティング IP リソースが活性 |
|                 | アドレスを同一セグメント内のマ     | しない                |
|                 | シンに設定し、フローティング IP   | 待機系ヘフェイルオーバ        |
|                 | リソースを起動する。          | (フェイルオーバ先でも活性失敗    |
|                 |                     | し、設定された最大回数までフェ    |
|                 |                     | イルオーバが繰り返される)      |
|                 |                     |                    |

表 8.2 – 前のページからの続き

### 参考:

各パラメータの変更方法は『リファレンスガイド』を参照してください。

# <span id="page-139-0"></span>**8.2** バックアップ **/** リストア手順を確認する

データのバックアップ/リストアは、以下のようなイメージで行います。バックアップ方法の詳細は『メンテナン スガイド』の「保守情報」、およびバックアップソフトのマニュアルを参照してください。

共有ディスク (Shared Disk)、ローカルディスク (Local Disk)のデータは、現用系サーバ (Server 1) に接続され たデバイスにバックアップします。

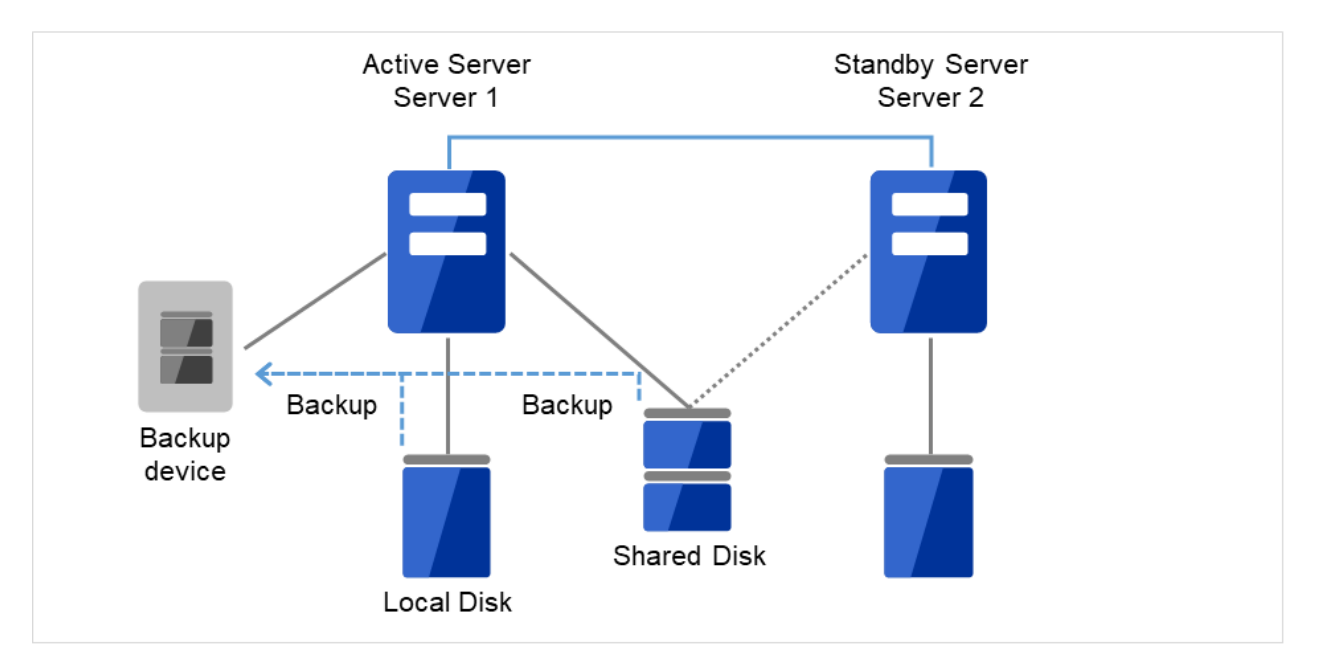

図 8.1 片方向スタンバイでのバックアップの例 (1)

現用系サーバ (Server1)に障害が発生した場合、待機系サーバ (Server 2) に接続されたデバイスに共有ディスク (Shared Disk)、ローカルディスク(Local Disk)のデータをバックアップします。

インストール**&**設定ガイド**,** リリース **1**

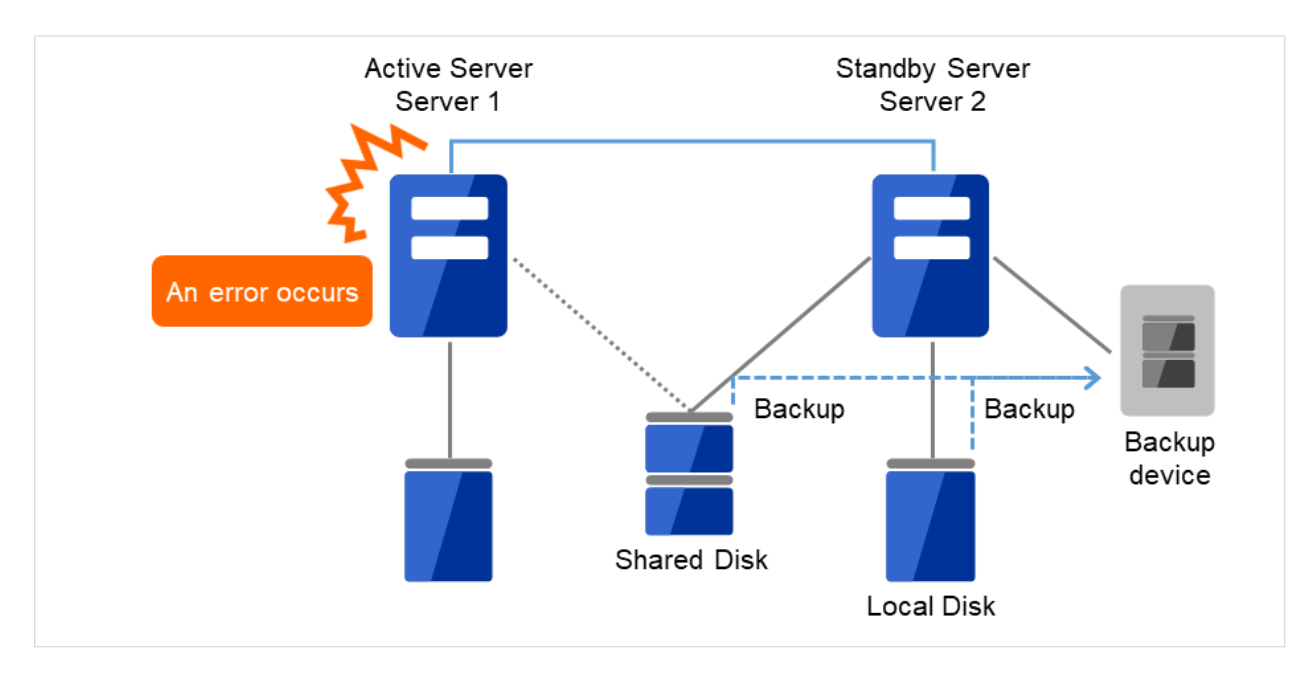

図 8.2 片方向スタンバイでのバックアップの例 (2)

# 第 9 章

# 運用開始前の準備を行う

本章では、クラスタシステムの運用開始前に必要な事項について説明します。 本章で説明する項目は以下のとおりです。

- [9.1.](#page-143-0) [基本的な運用、操作手順を理解する](#page-143-0)
- [9.2.](#page-146-0) *CLUSTERPRO* [を一時停止する](#page-146-0)
- [9.3.](#page-147-0) [クラスタ構成情報を変更する](#page-147-0)

# <span id="page-143-0"></span>**9.1** 基本的な運用、操作手順を理解する

クラスタシステムの基本的な運用手順について説明します。運用開始前に、これらを実際に行い、クラスタシステ ムが正しく動作するかを確認するとともに、正しい手順で操作ができるようにしておいてください。

これらの操作は、Cluster WebUI または CLUSTERPRO コマンドから実行できます。Cluster WebUI の機能詳細に ついてはオンラインマニュアルを参照してください。CLUSTERPRO コマンドの詳細については『リファレンスガ イド』の「CLUSTERPRO コマンドリファレンス」を参照してください。

以下、クラスタ起動、クラスタシャットダウン、サーバシャットダウンに関しての手順を説明します。

### **9.1.1** クラスタを起動する

以下の手順に従って、クラスタを起動してください。

- 1. 共有ディスクまたは外付けの増設ディスクを使用している場合は、ディスクの電源を投入します。
- 2. クラスタを構成している全てのサーバの電源を投入します。

サーバ間でのクラスタ起動の同期を待ち合わせた後、各サーバでクラスタが起動します。クラスタが起動した後、 設定に従い適切なサーバでグループが起動します。

注釈: クラスタ内の全てのサーバの電源投入は、Cluster WebUI の [クラスタのプロパティ] - [タイムアウト] タブ で設定する [同期待ち時間] 内に行ってください。この時間内にサーバの起動が確認されない場合には、フェイル オーバが発生するため注意してください。

注釈: 共有ディスクは、電源投入後数分間の時間をかけて初期化処理を行います。初期化処理中にサーバが起動す ると、共有ディスクを認識できません。共有ディスクの初期化完了後、サーバが起動するように設定してください。

### **9.1.2** クラスタシャットダウン、サーバシャットダウンを実行する

クラスタのシャットダウンやサーバのシャットダウンは、CLUSTERPRO コマンドまたは Cluster WebUI を使用し て行ってください。

注釈: Replicator / Replicator DR を使用している場合には、CLUSTERPRO コマンドまたは Cluster WebUI を使用 しないでクラスタのシャットダウンを行うとミラーブレイクが発生することがあります。
#### **9.1.3** クラスタ全体をシャットダウンするには

clpstdn コマンド、または Cluster WebUI からクラスタシャットダウン、またはスタートメニューからクラスタ シャットダウンを実行することでクラスタをシャットダウンすることができます。クラスタシャットダウンでは、 全てのグループの停止を待ち合わせた後、各サーバを終了させます。クラスタシャットダウンにより、クラスタ内 の全サーバをクラスタとして正常に終了させることができます。

#### **9.1.4** サーバ単体をシャットダウンするには

clpdown コマンド、または Cluster WebUI からサーバシャットダウンを実行することでサーバをシャットダウンす ることができます。

サーバをシャットダウンするとフェイルオーバが発生します。Replicator / Replicator DR を使用している場合には ミラーディスクリソース / ハイブリッドディスクリソースによるミラーリングが中断されます。

ハードウェア保守時など、故意に待機系サーバに代替運転をさせたい場合などにサーバをシャットダウンさせ ます。

#### **9.1.5** クラスタサスペンド、クラスタリジュームを実行する

クラスタ構成情報の更新を行いたい場合に、業務を継続したまま、CLUSTERPRO サービスを停止させることがで きます。この状態をサスペンドといいます。サスペンド状態から通常の業務状態に戻ることをリジュームといい ます。

サスペンド・リジュームはクラスタ内の全てのサーバに対して処理を要求します。サスペンドは、クラスタ内の全 サーバの CLUSTERPRO サービスが起動した状態で実行してください。

クラスタのサスペンドやリジュームは、CLUSTERPRO コマンドまたは Cluster WebUI を使用して行ってくだ さい。

サスペンド状態では、活性していたリソースはそのまま活性した状態で CLUSTERPRO サービスが停止するため 以下の機能が停止します。

- 全てのハートビートリソースが停止します。
- 全てのネットワークパーティション解決リソースが停止します。
- 全てのモニタリソースが停止します。
- グループまたはグループリソースの操作ができなくなります。(起動、停止、移動)
- 以下のコマンドが使用不可となります。

– clpcl の --resume 以外のオプション

- clpdown
- clpstdn
- clpgrp
- clptoratio
- clpmonctrl
- clprsc

## **9.1.6** クラスタをサスペンドするには

clpcl コマンド、または Cluster WebUI からクラスタサスペンドを実行することでクラスタをサスペンドすること ができます。

### **9.1.7** クラスタをリジュームするには

clpcl コマンド、または Cluster WebUI からクラスタリジュームを実行することでクラスタをリジュームすること ができます。

# **9.2 CLUSTERPRO** を一時停止する

CLUSTERPRO の動作を停止する方法としては、CLUSTERPRO Server サービスを停止する方法と、CLUSTERPRO Server サービスを手動起動設定にする方法の 2 つがあります。

### **9.2.1 CLUSTERPRO Server** サービスの停止

OS をシャットダウンしないで CLUSTERPRO Server サービスだけを停止する場合、clpcl コマンド、または Cluster WebUI から [クラスタ停止] を使用します。

#### 参考:

clpcl コマンドの詳細については『リファレンスガイド』の「CLUSTERPRO コマンドリファレンス」を参照して ください。

### **9.2.2 CLUSTERPRO Server** サービスの手動起動設定

OS 起動時に CLUSTERPRO Server サービスが起動しないようにするには、OS のサービスマネージャで CLUS-TERPRO Server サービスを手動起動に設定します。これにより、次回 OS 起動時から CLUSTERPRO の動作が停 止した状態となります。

### **9.2.3** 手動起動設定にした **CLUSTERPRO Server** サービスを自動起動設定にする

手動起動設定にした際と同様に、OS のサービスマネージャで CLUSTERPRO Server サービスを再び自動起 動に設定します。設定変更後も、サーバを再起動するか CLUSTERPRO Server サービスを直接起動するまで CLUSTERPRO が停止した状態のままとなります。

# **9.3** クラスタ構成情報を変更する

クラスタ作成後、構成情報を変更する際の手順と注意事項について説明します。

#### **9.3.1 Cluster WebUI** を使用してクラスタ構成情報を変更する

- 1. Cluster WebUI を起動します。
- 2. Cluster WebUI の ツールバーのドロップダウンメニューで [設定モード] を選択します。
- 3. 現在のクラスタ構成情報が表示されるので、構成情報を変更します。
- 4. 変更した構成情報をアップロードします。

その際、変更した情報によってはクラスタのサスペンドや停止、クラスタシャットダウンによる再起動など が必要になります。このような場合はアップロードが一旦キャンセルされ、必要な操作が表示されますの で、表示されたメッセージにしたがって操作を行い、再度アップロードを実施してください。

#### **9.3.2** クラスタ構成情報変更時の反映方法

変更したクラスタ構成情報を Cluster WebUI や clpcfctrl コマンドでアップロードする際に、変更内容により以下の いずれかの操作が必要になります。各パラメータの変更反映に必要な操作については、『リファレンスガイド』の 「パラメータの詳細」を参照してください。

反映方法によって、業務アプリケーションや CLUSTERPRO 本体の動作に影響する場合があります。詳細は以下 の表を参照してください。

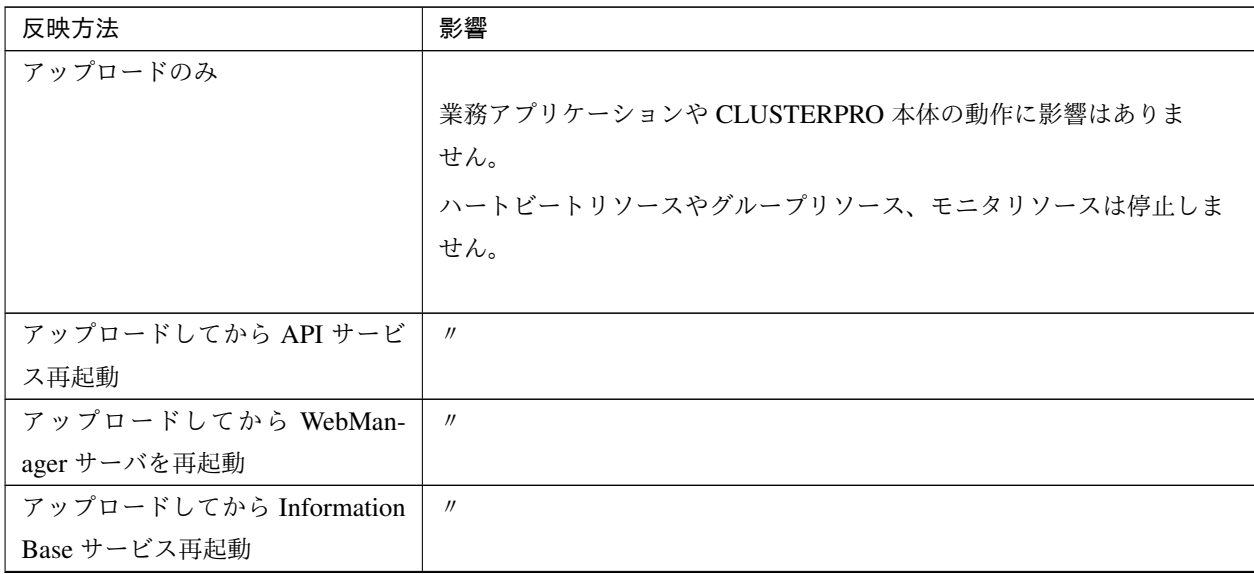

次のページに続く

| 反映方法                 | 影響                                         |  |
|----------------------|--------------------------------------------|--|
| アップロードしてから Node Man- | CLUSTERPRO Node Manager サービスが停止している期間は、ハート |  |
| ager サービス再起動         | ビートリソースが停止します。グループリソースは停止しませんので、           |  |
|                      | 業務アプリケーションは継続動作します。                        |  |
| 設定を変更したグループを停止し      | グループリソースを停止します。このため、アップロードしてグループ           |  |
| てからアップロード            | を起動するまで、このグループで制御する業務アプリケーションが停止           |  |
|                      | します。                                       |  |
| クラスタをサスペンドしてからア      |                                            |  |
| ップロード                | CLUSTERPRO 本体の一部の動作が停止します。                 |  |
|                      | CLUSTERPRO Server サービスがサスペンドしている期間は、ハート    |  |
|                      | ビートリソースとモニタリソースが停止します。グループリソースは停           |  |
|                      | 止しませんので、業務アプリケーションは継続動作します。                |  |
|                      |                                            |  |
| クラスタを停止してからアップ       | CLUSTERPRO 本体の全ての動作が停止します。グループも停止されま       |  |
| ロード                  | すので、アップロードしてクラスタを開始し、グループが起動するまで           |  |
|                      | 業務アプリケーションが停止します。                          |  |
| アップロードしてからクラスタシ      | クラスタが再起動してグループが起動するまで業務アプリケーションが           |  |
| ャットダウン・再起動           | 停止します。                                     |  |

表 9.1 – 前のページからの続き

#### 注釈:

反映方法としてクラスタのサスペンドや停止が必要な場合には、クラスタ構成情報の内容を反映させる前に、サス ペンドまたは停止が完了したことを確認する必要があります。

Cluster WebUI のアラートログで、[種類:情報、モジュール名:pm、イベント ID:2] のメッセージが出力されたこと を確認してください。メッセージの詳細については『リファレンスガイド』の「エラーメッセージ一覧」を参照し てください。

Cluster WebUI が使用できない場合は、イベントビューアに [ソース:CLUSTERPRO X、イベント分類:情報、イベ ント ID:2] のメッセージが出力されることを確認してください。

上記メッセージの確認後、クラスタ構成情報の内容を、CLUSTERPRO 本体の環境に反映してください。

# 第 10 章

# CLUSTERPRO をアンインストール/再イン ストールする

本章では、CLUSTERPRO をアンインストール/再インストールする手順について説明します。 本章で説明する項目は以下のとおりです。

- [10.1.](#page-151-0) [アンインストール手順](#page-151-0)
- [10.2.](#page-153-0) [再インストール手順](#page-153-0)

## <span id="page-151-0"></span>**10.1** アンインストール手順

#### <span id="page-151-1"></span>**10.1.1 CLUSTERPRO** 本体のアンインストール

注釈: CLUSTERPRO 本体のアンインストールは、必ず Administrator 権限を持つユーザで実行してください。ア ンインストール前に構成情報の採取を推奨します。詳細は『リファレンスガイド』の「CLUSTERPRO コマンドリ ファレンス」を参照してください。

以下の手順に従って、CLUSTERPRO 本体をアンインストールします。

1. サービスのスタートアップの種類を手動起動に変更します。

clpsvcctrl.bat --disable -a

- 2. サーバをシャットダウンします。
- 3. 共有ディスクを使用している場合、アンインストールが完了した後、アクセス制限が働かなくなりますの で、サーバに接続されたディスクケーブルを全て抜いておきます。
- 4. サーバを再起動します。
- 5. OS <sup>の</sup> [コントロールパネル] *→* [プログラムと機能] を選択し、プログラムのアンインストールまたは変更 画面を起動します。
- 6. CLUSTERPRO Server を選択し、[アンインストール] をクリックします。
- 7. [CLUSTERPRO Server Setup] ダイアログが起動します。
- 8. アンインストールの確認メッセージが表示されるので [はい] を選択します。[いいえ] を選択した場合、ア ンインストールは中止されます。
- 9. SNMP サービスが開始している場合、以下のように SNMP サービス停止の確認メッセージが表示されます ので [はい] を選択します。[いいえ] を選択した場合、アンインストールは中止されます。

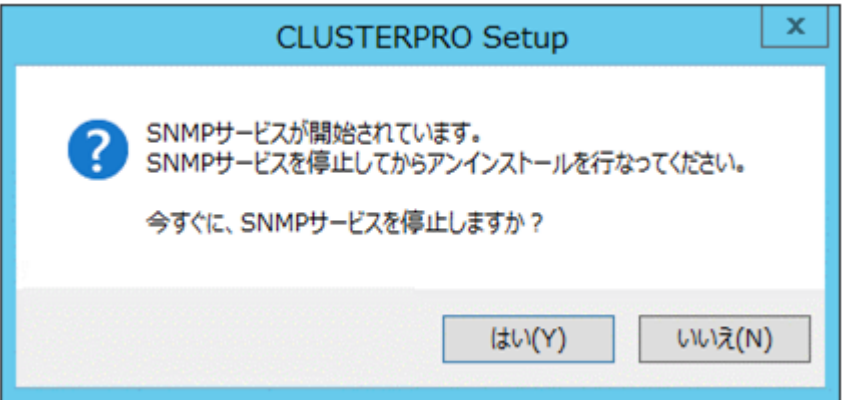

10. 以下のようにメディアセンス (TCP/IP 断線検出) 機能を CLUSTERPRO サーバインストール前の状態に戻 すかの確認メッセージが表示されます。CLUSTERPRO サーバインストール前の状態に戻す場合は [はい] を選択してください。[いいえ] を選択した場合、メディアセンス機能が無効な状態のまま CLUSTERPRO がアンインストールされます。

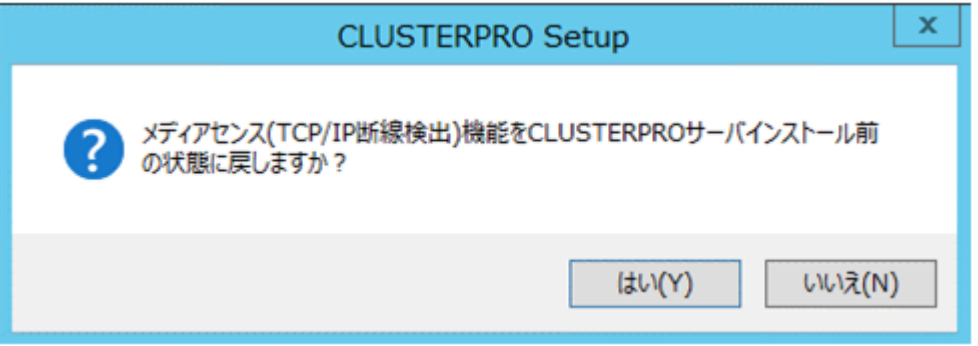

- 11. [CLUSTERPRO Server Setup] ダイアログにアンインストールの終了メッセージが表示され、[完了] をク リックします。
- 12. コンピュータの再起動の確認メッセージが表示されます。必要に応じて、今すぐ再起動するかを選択し [完 了] をクリックしてください。CLUSTERPRO Server のアンインストールが完了します。

重要: 共有ディスクを使用している場合、CLUSTERPRO アンインストール後に共有ディスクを接続した状態で OS を起動しないで下さい。共有ディスク上のデータが破壊される可能性があります。

注釈: CLUSTERPRO のアンインストール後、インストールディレクトリにフォルダが残る場合があります。その 場合は、手動でそのディレクトリを削除してください。

## <span id="page-153-0"></span>**10.2** 再インストール手順

#### **10.2.1 CLUSTERPRO** 本体の再インストール

CLUSTERPRO 本体を再インストールする場合、Cluster WebUI で作成したクラスタ構成情報 (構成変更を行った 場合は最新のクラスタ構成情報) が必要です。

構成変更後には、必ず最新のクラスタ構成情報を保存してください。クラスタ構成情報は作成時に Cluster WebUI で保存する他に、clpcfctrl コマンドでバックアップを作成することもできます。詳細は『リファレンスガイド』の 「CLUSTERPRO コマンドリファレンス」- 「クラスタ生成、クラスタ構成情報バックアップを実行する (clpcfctrl コマンド)」 - 「クラスタ構成情報をバックアップする (clpcfctrl --pull)」を参照してください。

#### クラスタ全体を再インストールする場合

以下の手順に従って、CLUSTERPRO 本体を再インストールします。

- 1. 共有ディスクを使用している場合、再インストールが完了するまでアクセス制限が働かなくなりますの で、全てのサーバに接続されたディスクケーブルを全て抜いておきます。
- 2. クラスタを構成する全てのサーバで CLUSTERPRO 本体をアンインストールします。 OS を再インストールする場合、CLUSTERPRO のアンインストールは不要ですが、以前に CLUSTERPRO をインストールしていたフォルダに再インストールする場合、インストールフォルダ配 下のファイルを削除する必要があります。 アンインストール手順の詳細は本章の「 [10.1.1.](#page-151-1) *CLUSTERPRO* [本体のアンインストール](#page-151-1) 」を参照して ください。
- 3. アンインストールが完了したら OS をシャットダウンします。

重要: 共有ディスクを使用する環境の場合、CLUSTERPRO をアンインストールした状態で共有ディス クに接続されたサーバを起動しないでください。データが破壊される可能性があります。

4. CLUSTERPRO 本体をインストールし、必要に応じてライセンスを登録します。インストールが完了し たら OS をシャットダウンします。共有ディスクを使用する場合は共有ディスクを接続し、OS を起動 してください。共有ディスクを使用しない場合はそのまま OS を起動してください。 CLUSTERPRO 本体のインストールの詳細は本ガイドの「[4.](#page-64-0) *CLUSTERPRO* [をインストールする](#page-64-0)」を参 照してください。ライセンスの登録については本ガイドの「[5.](#page-76-0) [ライセンスを登録する](#page-76-0)」を参照してくだ さい。

重要: 共有ディスクを使用する場合、フィルタリングの設定を行っていない HBA 、または SCSI コン トローラには共有ディスクを接続しないでください。共有ディスク上のデータが破壊される可能性があ

#### ります。

5. クラスタ構成情報を作成し、クラスタを生成します。

クラスタ構成情報の作成、およびクラスタの生成については本ガイドの「[6.](#page-86-0) [クラスタ構成情報を作成す](#page-86-0) [る](#page-86-0)」を参照してください。

#### クラスタ内の一部のサーバのみ再インストールする場合

以下の手順に従って、CLUSTERPRO 本体を再インストールします。

- 1. 共有ディスクを使用している場合、再インストールが完了するまでアクセス制限が働かなくなりますの で、再インストール対象のサーバに接続されたディスクケーブルを全て抜いておきます。
- 2. CLUSTERPRO 本体をアンインストールします。

OS を再インストールする場合、CLUSTERPRO のアンインストールは不要ですが、以前に CLUSTERPRO をインストールしていたフォルダに再インストールする場合、インストールフォルダ配 下のファイルを削除する必要があります。 アンインストール手順の詳細は本章の「 [10.1.1.](#page-151-1) *CLUSTERPRO* [本体のアンインストール](#page-151-1) 」を参照して

ください。

3. アンインストールが完了したら OS をシャットダウンします。

重要: 共有ディスクを使用する環境の場合、CLUSTERPRO をアンインストールした状態で共有ディス クに接続されたサーバを起動しないでください。データが破壊される可能性があります。

4. アンインストールしたサーバに CLUSTERPRO 本体をインストールし、必要に応じてライセンスを登 録します。インストールが完了したら OS をシャットダウンします。共有ディスクを使用する場合は共 有ディスクを接続し、OS を起動してください。共有ディスクを使用しない場合はそのまま OS を起動 してください。

CLUSTERPRO 本体のインストールの詳細は本ガイドの「[4.](#page-64-0) *CLUSTERPRO* [をインストールする](#page-64-0)」を参 照してください。ライセンスの登録については本ガイドの「[5.](#page-76-0) [ライセンスを登録する](#page-76-0)」を参照してくだ さい。

重要: 共有ディスクを使用する場合、インストール時にフィルタリングの設定を行っていない HBA 、 または SCSI コントローラには共有ディスクを接続しないでください。共有ディスク上のデータが破壊 される可能性があります。

5. クラスタ内の他のサーバの Cluster WebUI に接続し、設定モードに変更します。

6. 共有ディスクを使用している環境で OS を再インストールした場合や、共有ディスクを接続する HBA

を変更した場合、再インストールしたサーバの [サーバのプロパティ] の [HBA] タブでフィルタリング 情報を更新します。

重要: 再インストールしたサーバの [サーバプロパティ] の [HBA] タブで [接続] をクリックしてから フィルタリングの設定を行ってください。[接続] をクリックしていない状態でフィルタリングの設定を 行った場合や設定を行わなかった場合、共有ディスク上のデータが破壊される可能性があります。

- 7. Cluster WebUI の Web ブラウザが接続しているサーバでコマンドプロンプトから "clpcl --suspend --force" を実行し、クラスタをサスペンドします。
- 8. Cluster WebUI の設定モード で設定の反映を実施します。 期限付きライセンスを使用している場合は、以下のコマンドを実行します。

clplcnsc --reregister *<*ライセンスファイル格納フォルダのパス*>*

9. 設定情報の配信が正常に終了した場合、以下のメッセージが表示されます。

反映に成功しました

10. Cluster WebUI を操作モードに戻して、クラスタをリジュームします。

注釈: Cluster WebUI からリジュームを実行すると、[クラスタをリジュームできません。リロードボタ ンをクリックするか、後でやり直してください。] とエラーメッセージが出力されますが無視してくだ さい。

- 11. 再インストールしたサーバ で OS を再起動します。
- 12. クラスタの [プロパティ] で [自動復帰] が [しない] に設定されている場合、Cluster WebUI で再インス トールしたサーバの [サーバ復帰] をクリックします。
- 13. 必要であればグループを移動させます。

# 第 11 章

# トラブルシューティング

# **11.1 CLUSTERPRO** 本体のインストール時

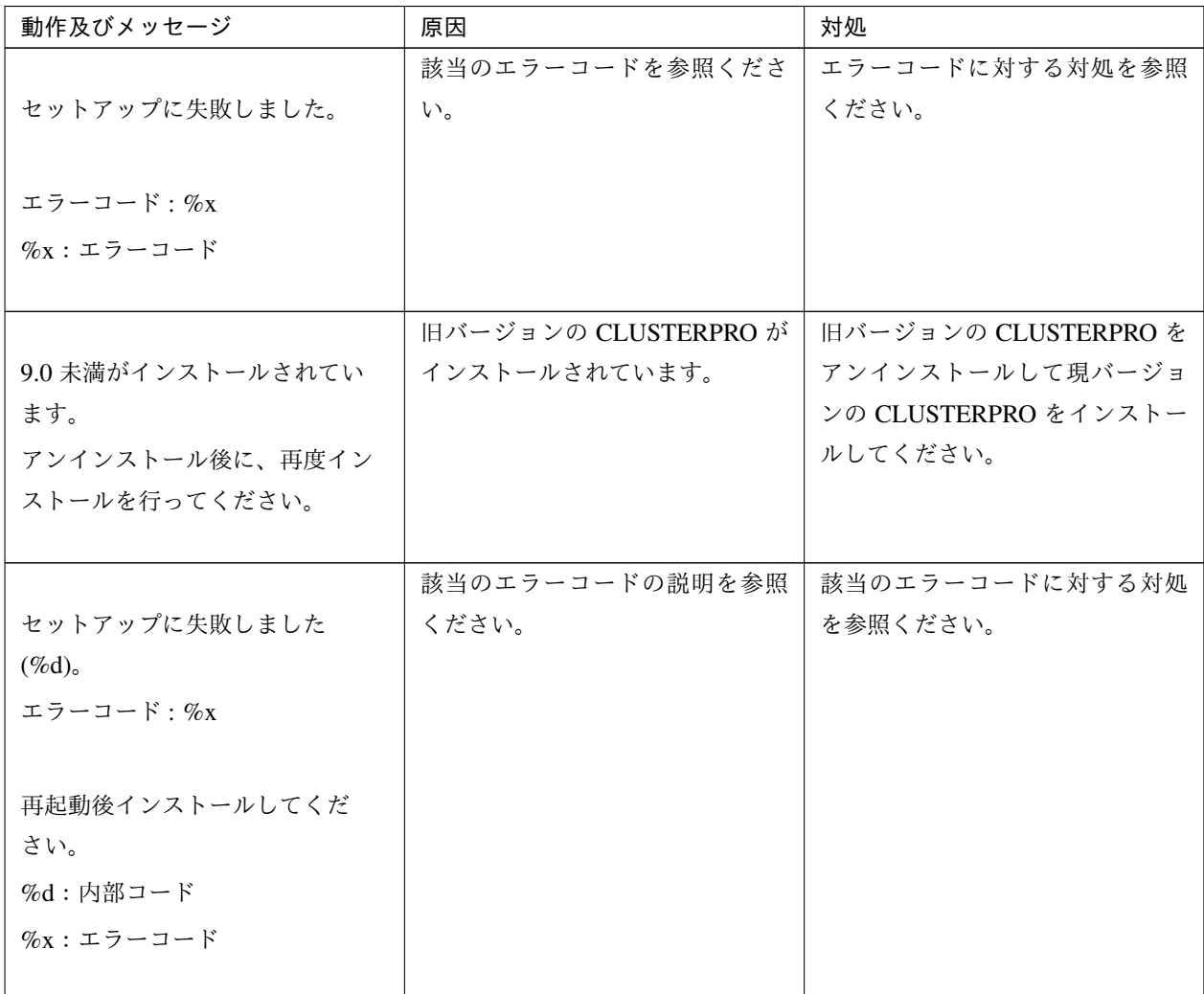

# **11.2** ライセンス関連

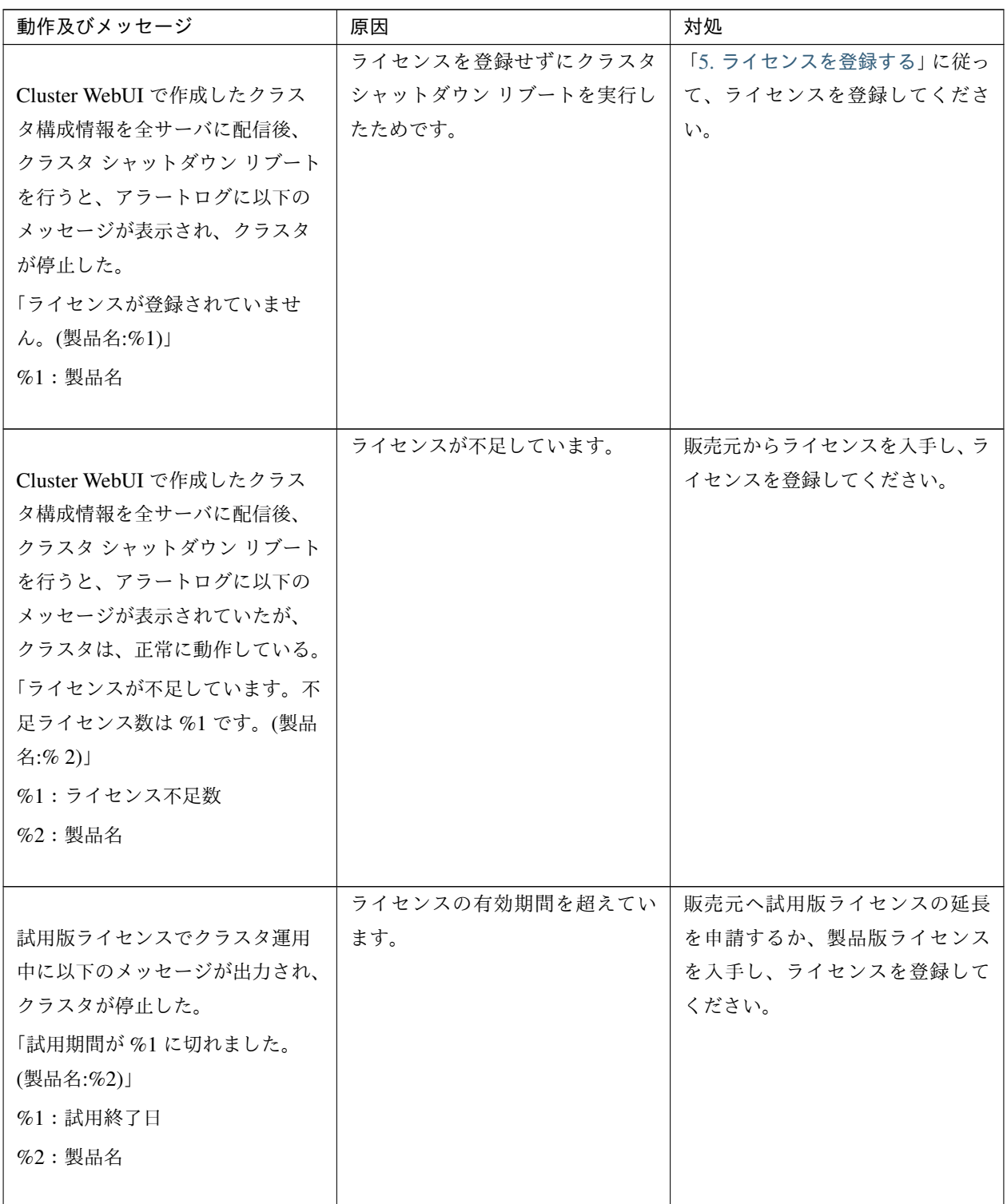

次のページに続く

### **CLUSTERPRO X 5.2 for Windows**

インストール**&**設定ガイド**,** リリース **1**

| 動作及びメッセージ        | 原因              | 対処              |
|------------------|-----------------|-----------------|
|                  | ライセンスの有効期間を超えてい | 販売元から新たに製品版ライセン |
| 期限付きライセンスでクラスタ運  | ます。             | スを入手し、ライセンスを登録し |
| 用中に以下のメッセージが出力さ  |                 | てください。          |
| れ、クラスタ動作が無効化された。 |                 |                 |
|                  |                 |                 |
| 「期限付きライセンスの有効期間  |                 |                 |
| は%1で切れました。(製品    |                 |                 |
| 名:%2)」           |                 |                 |
| %1:有効期間終了日       |                 |                 |
| $%2:$ 製品名        |                 |                 |
|                  |                 |                 |
|                  |                 |                 |
| 「有効なライセンスが登録されてい |                 |                 |
| ないため、クラスタ動作が強制的  |                 |                 |
| に無効化されます。」       |                 |                 |
|                  |                 |                 |

表 11.2 – 前のページからの続き

# 第 12 章

# 用語集

#### インタコネクト

クラスタ サーバ間の通信パス (関連) プライベート LAN、パブリック LAN

#### 仮想 IP アドレス

遠隔地クラスタを構築する場合に使用するリソース (IP アドレス)

管理クライアント

Cluster WebUI が起動されているマシン

#### 起動属性

クラスタ起動時、自動的にフェイルオーバグループを起動するか、手動で起動するかを決定するフェイル オーバ グループの属性

管理クライアントより設定が可能

#### 共有ディスク

複数サーバよりアクセス可能なディスク

#### 共有ディスク型クラスタ

共有ディスクを使用するクラスタシステム

#### 切替パーティション

複数のコンピュータに接続され、切り替えながら使用可能なディスクパーティション

(関連) ディスクハートビート用パーティション

#### クラスタ システム

複数のコンピュータを LAN などでつないで、1 つのシステムのように振る舞わせるシステム形態

#### クラスタ シャットダウン

クラスタシステム全体 (クラスタを構成する全サーバ) をシャットダウンさせること

#### クラスタパーティション

ミラーディスクまたはハイブリッドディスクに設定するパーティション。ミラーディスクやハイブリッド ディスクの管理に使用する。

(関連) ディスクハートビート用パーティション

#### 現用系

ある 1 つの業務セットについて、業務が動作しているサーバ

(関連) 待機系

#### サーバグループ

同じネットワークや共有ディスク装置に接続しているサーバの集合

#### セカンダリ (サーバ)

通常運用時、フェイルオーバグループがフェイルオーバする先のサーバ (関連) プライマリ (サーバ)

#### 待機系

現用系ではない方のサーバ

(関連) 現用系

ディスクハートビート用パーティション

共有ディスク型クラスタで、ハートビート通信に使用するためのパーティション

#### データパーティション

共有ディスクの切替パーティションのように使用することが可能なローカルディスク ミラーディスクに設定するデータ用のパーティション (関連) クラスタパーティション

#### ネットワークパーティション

全てのハートビートが途切れてしまうこと (関連) インタコネクト、ハートビート

ノード

クラスタシステムでは、クラスタを構成するサーバを指す。ネットワーク用語では、データを他の機器に経 由することのできる、コンピュータやルータなどの機器を指す。

#### ハートビート

サーバの監視のために、サーバ間で定期的にお互いに通信を行うこと (関連) インタコネクト、ネットワークパーティション

#### パブリック LAN

サーバ / クライアント間通信パスのこと

(関連) インタコネクト、プライベート LAN

#### フェイルオーバ

障害検出により待機系が、現用系上の業務アプリケーションを引き継ぐこと

#### フェイルバック

あるサーバで起動していた業務アプリケーションがフェイルオーバにより他のサーバに引き継がれた後、業 務アプリケーションを起動していたサーバに再び業務を戻すこと

#### フェイルオーバ グループ

業務を実行するのに必要なクラスタリソース、属性の集合

#### フェイルオーバ グループの移動

ユーザが意図的に業務アプリケーションを現用系から待機系に移動させること

#### フェイルオーバ ポリシー

フェイルオーバ可能なサーバリストとその中でのフェイルオーバ優先順位を持つ属性

#### プライベート LAN

クラスタを構成するサーバのみが接続された LAN

(関連) インタコネクト、パブリック LAN

#### プライマリ (サーバ)

フェイルオーバグループでの基準で主となるサーバ

(関連) セカンダリ (サーバ)

#### フローティング IP アドレス

フェイルオーバが発生したとき、クライアントのアプリケーションが接続先サーバの切り替えを意識するこ となく使用できる IP アドレス

クラスタサーバが所属する LAN と同一のネットワーク アドレス内で、他に使用されていないホスト アド レスを割り当てる

#### マスタサーバ

Cluster WebUI の設定モード の [サーバ共通のプロパティ] - [マスタサーバ] で先頭に表示されているサーバ

ミラーディスクコネクト

データミラー型クラスタでデータのミラーリングを行うために使用する LAN。プライマリインタコネクト と兼用で設定することが可能。

ミラー ディスクシステム

共有ディスクを使用しないクラスタシステム

サーバのローカルディスクをサーバ間でミラーリングする

# 第 13 章

# 免責・法的通知

## **13.1** 免責事項

- 本書の内容は、予告なしに変更されることがあります。
- 日本電気株式会社は、本書の技術的もしくは編集上の間違い、欠落について、一切責任をおいません。ま た、お客様が期待される効果を得るために、本書に従った導入、使用および使用効果につきましては、お客 様の責任とさせていただきます。
- 本書に記載されている内容の著作権は、日本電気株式会社に帰属します。本書の内容の一部または全部を日 本電気株式会社の許諾なしに複製、改変、および翻訳することは禁止されています。

# **13.2** 商標情報

- CLUSTERPRO® は、日本電気株式会社の登録商標です。
- Microsoft、Windows、Windows Server、Internet Explorer、Azure、Hyper-V は、米国 Microsoft Corporation の米国およびその他の国における登録商標です。
- Linux は、Linus Torvalds 氏の米国およびその他の国における登録商標です。
- Amazon Web Services およびすべての AWS 関連の商標、ならびにその他の AWS のグラフィック、ロゴ、 ページヘッダー、ボタンアイコン、スクリプト、サービス名は、米国および/またはその他の国における、 AWS の商標、登録商標またはトレードドレスです。
- Oracle、Oracle Database、Solaris、MySQL、Tuxedo、WebLogic Server、Container、Java およびすべての Java 関連の商標は、Oracle Corporation およびその子会社、関連会社の米国およびその他の国における商標 または登録商標です。
- WebOTX は、日本電気株式会社の登録商標です。
- IBM、DB2、WebSphere は、International Business Machines Corporation の米国およびその他の国における 商標または登録商標です。
- PostgreSQL は、PostgreSQL Global Development Group の登録商標です。
- Veritas、Veritas ロゴ、およびその他のすべての Veritas 製品名およびスローガンは、米国およびその他の国 における Veritas Technologies LLC またはその関連会社の登録商標です。
- Google Cloud は、 Google LLC の商標または登録商標です。
- 本書に記載されたその他の製品名および標語は、各社の商標または登録商標です。

# 第 14 章

# 改版履歴

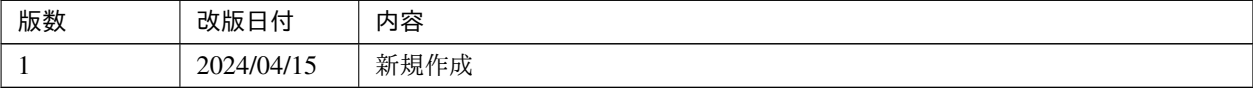

© Copyright NEC Corporation 2024. All rights reserved.